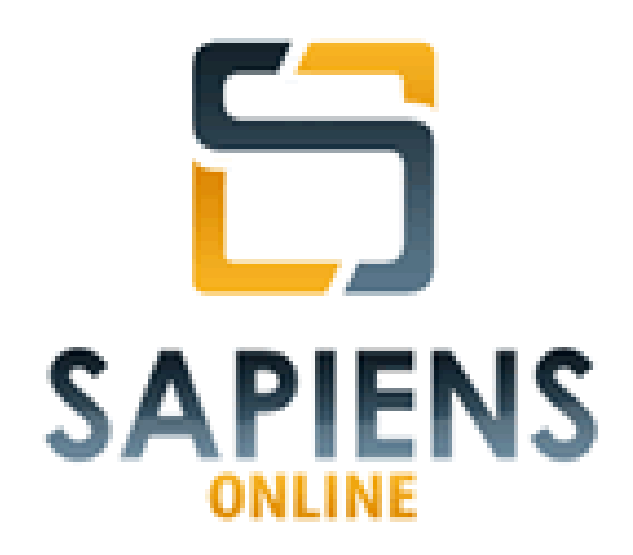

**(Versão 1.2.0)** 

# **MANUAL DO USUÁRIO**

**Atualizado em Janeiro de 2013** 

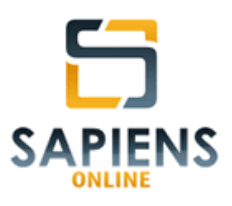

# **ÍNDICE**

# **1 – INTRODUÇÃO**

- **1.1 Apresentação**
- **1.2 Público alvo**
- **1.3 Características**
- **1.4 Algumas funcionalidades em destaque**

# **2 – ASPECTOS TÉCNICOS**

- **2.1 Configuração de hardware mínima**
- **2.2 Configuração de hardware recomendada**
- **2.3 Base de dados**
- **2.4 Segurança**

# **3 – CONCEITOS BÁSICOS**

- **3.1 Usuários**
- **3.2 Unidades** 
	- **3.2.1 Unidades quanto à natureza**

**3.2.2 – Unidades quanto ao vínculo** 

- **3.3 Feitos**
- **3.4 Atos vinculados**
- **3.5 Tramitação**
- **3.6 Pessoas**
- **3.7 Pastas**
- **3.8 Publicações**

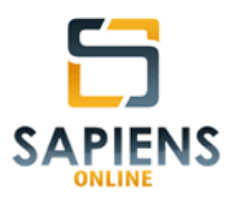

- **3.9 Ocorrências**
- **3.10 Atividades**
- **3.11 Compromissos**
- **3.12 Prazos processuais**
- **3.13 Cadastros auxiliares**
- **3.14 Perfil**
- **3.15 Apelido**
- **3.16 Anexos**

#### **4 – PRIMEIRO ACESSO**

- **4.1 Autenticação do usuário**
- **4.2 Cadastro de novo usuário**

# **5 – VISÃO GERAL DO SISTEMA**

- **5.1 Menu Principal (azul)**
- **5.2 Barra de Endereçamento (vermelho)**
- **5.3 Abas de Consultas Rápidas (marrom)**
- **5.4 Área de Trabalho (lilás)**
- **5.5 Barra de Navegação (amarelo)**
- **5.6 Barra de Status (verde)**
- **5.7 Barra de Notificações (palha)** 
	- **5.7.1 Calendário**
	- **5.7.2 Informações do usuário e da unidade**
	- **5.7.3 Meus** *links*

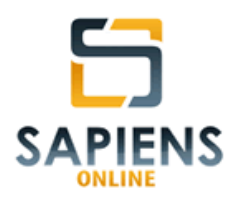

# **6 – FEITOS**

## **6.1 – Cadastro**

- **6.1.1 Informações gerais**
- **6.1.2 Envolvidos**
- **6.1.3 Assunto**
- **6.1.4 Observação**
- **6.2 Consultas**
- **6.3 Ato vinculado**
- **6.4 Tramitação** 
	- **6.4.1 Entrada**
	- **6.4.2 Saída**
- **6.5 Cadastros auxiliares**
- **6.6 Detalhamento do Feito** 
	- **6.6.1 Etiqueta de cadastramento**
	- **6.6.2 Anexos**
	- **6.6.3 Seção Pastas**
	- **6.6.4 Seção Partes**
	- **6.6.5 Andamentos**
	- **6.6.6 Publicações**
	- **6.6.7 Destinatários de Notificação**
	- **6.6.8 Atos Vinculados**
	- **6.6.9 Informações do Sistema**

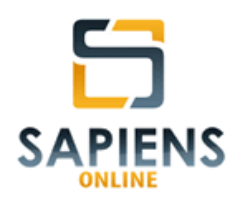

# **7 – PESSOAS**

# **7.1 – Cadastro**

- **7.1.1 Tipo de cadastro (Cliente/Contato)**
- **7.1.2 Tipo de pessoa (Física/Jurídica)**
- **7.1.3 Grupo vinculado**
- **7.2 Consulta de Pessoas**
- **7.3 Cadastros auxiliares**

# **8 – PASTAS**

- **8.1 Cadastro**
- **8.2 Consulta de Pastas**

**8.2.1 – Etiqueta da Pasta**

**8.3 – Cadastros auxiliares** 

# **9 – PUBLICAÇÕES**

- **9.1 Cadastro Manual de Publicações**
- **9.2 Importação Automática de Publicações**
- **9.3 Triagem**
- **9.4 Análise de publicação**
- **9.5 Cadastros auxiliares**

# **10 – DEMANDAS**

# **10.1 – Atividade**

# **10.1.1 – Cadastro**

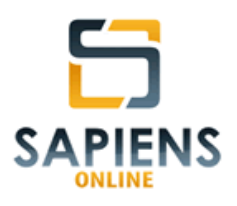

- **10.1.2 Comando de carga ou cópia**
- **10.1.3 Consulta**
- **10.1.4 Pedidos de baixa (***workflow***)**

#### **10.2 – Compromissos**

**10.2.1 – Cadastro** 

**10.2.2 – Consulta** 

**10.3 – Prazo processuais** 

# **11 – GERENCIAMENTO**

**11.1 – Meus links** 

- **11.2 Usuários** 
	- **11.2.1 Cadastro**
	- **11.2.2 Consulta**
	- **11.2.3 Perfil**
	- **11.2.4 Alteração de senha**
- **11.3 Unidades**

**12 – SUPORTE** 

**13 – UPGRADE** 

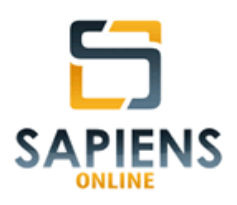

# **1 – INTRODUÇÃO**

# **1.1 – Apresentação**

 $\overline{a}$ 

O sistema *Sapiens Online* é um aplicativo voltado ao controle eletrônico de feitos, demandas e documentos. Trata-se de um sistema informatizado desenvolvido em linguagem moderna que viabiliza fácil acesso e alto desempenho.

O aplicativo foi elaborado para atender, de maneira simultânea, a número ilimitado de usuários, dentro ou fora do ambiente de trabalho, permitindo a comunicação e transmissão de dados entre múltiplas unidades de trabalho<sup>1</sup> e pessoas autorizadas a receber informações.

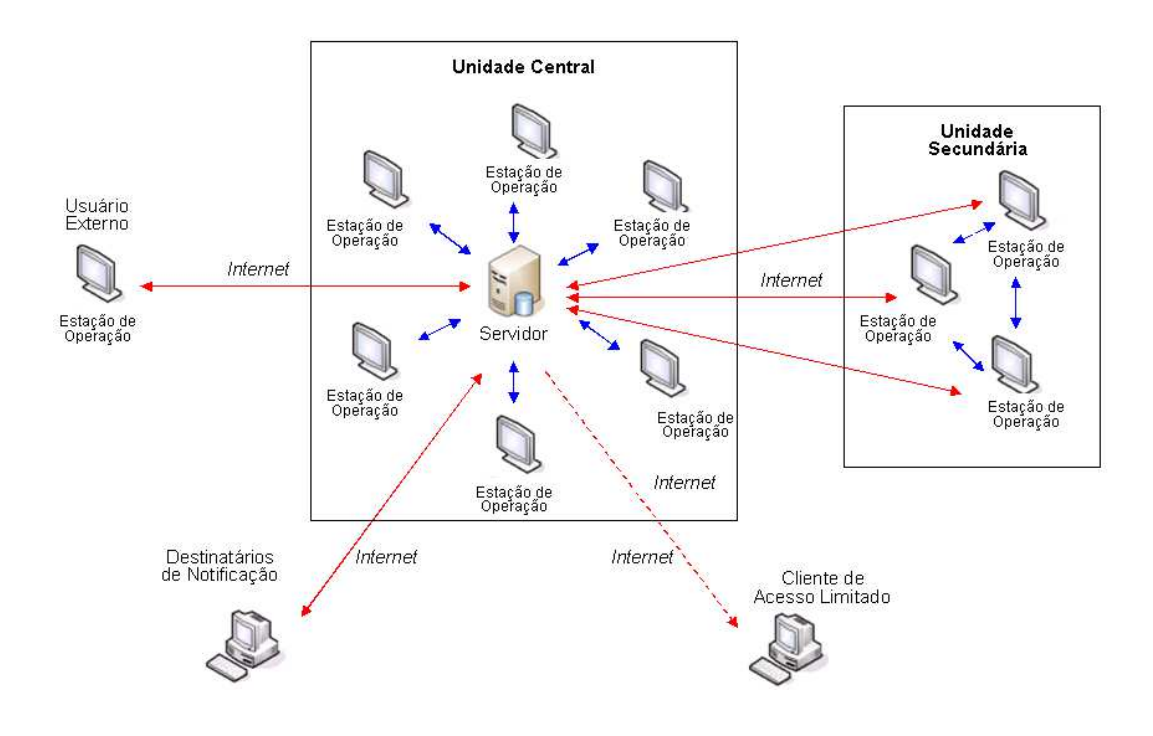

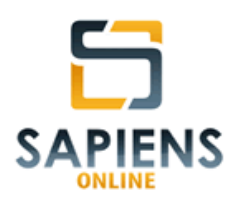

# **1.2 – Público alvo**

O sistema *Sapiens Online* destina-se a qualquer entidade que trabalhe com feitos (procedimento ou processos) e documentos em meio físico ou eletrônico, bem como sinta a necessidade de organizar seus trabalhos e compromissos de forma eficiente e com mais alto nível de segurança.

Entre as entidades que podem se beneficiar desta poderosa ferramenta, incluem-se escritórios de advocacia de todos os tamanhos e áreas de atuação, departamentos jurídicos em geral, órgãos ou entidades de classe (conselhos profissionais, sindicatos, associações e etc.), órgãos públicos, dentre outros.

## **1.3 – Características**

Trata-se de um poderoso aplicativo *Web* multiplataforma, desenvolvido em linguagem Java, utilizando os *frameworks* e componentes consolidados de mercado, banco de dados relacional MySQL e hospedado em servidores Linux em ambiente *cloud*, com as seguintes características:

- Acesso simples e seguro a partir de qualquer computador, *tablet* ou *smartphone* conectado à *internet*;
- Acesso por meio de navegador *web* (*browser*), sem necessidade de instalação de programas;
- $\checkmark$  Navegação intuitiva;
- $\checkmark$  Hospedagem em plataforma altamente segura;
- Acesso controlado por unidade, usuário e senha;

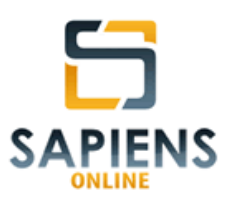

- Permite o acesso ilimitado de usuários de forma simultânea;
- $\checkmark$  Base de dados exclusiva (não compartilhada);
- $\checkmark$  Planos diferenciados para atender às necessidades de todos os tipos de clientes;
- $\checkmark$  Acesso rápido e eficiente das informações lançadas no sistema.

# **1.4 – Algumas funcionalidades em destaque**

- $\checkmark$  Usuários com perfil de acesso controlado pelo(s) administrador(es) do sistema;
- Cadastro completo e ilimitado de feitos (processos e procedimentos judiciais ou administrativos);
- Controle de tramitação de feitos entre Unidades de trabalho internas e externas;
- $\checkmark$  Cadastros completos de pessoas físicas e jurídicas;
- $\checkmark$  Customização de dados cadastrais;
- $\checkmark$  Registro de atos vinculados a feitos;
- Controle de arquivo físico e eletrônico (GED Gestão Eletrônica de Documentos);
- $\checkmark$  Indexação e pesquisa de documentos eletrônicos;

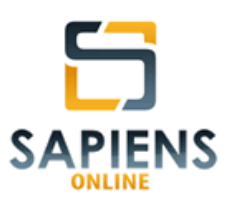

- $\checkmark$  Controle automático de publicações e prazos processuais<sup>2</sup>;
- Envio automático de informações a usuários do sistema e clientes;
- $\checkmark$  Cadastro centralizado e consulta de decisões e jurisprudências;
- Controle de demandas internas entre usuários do sistema por Unidade de Trabalho (*workflow*);
- $\checkmark$  Agendamento de atividades e compromissos de alta performance;
- Notificações em tempo real de prazos processuais, atividades e compromissos;
- Personalização do sistema conforme as necessidades concretas do usuário.

# **2 – ASPECTOS TÉCNICOS**

# **2.1 – Configuração de** *hardware* **mínima**

- **Computador**: Dual Core 1.3 Ghz
- *Internet*: velocidade de *download* 1 Mb e *upload* 0,1 Mb
- **Navegador**: Mozilla Firefox v. 17.0.1
- **Leitor de Código de Barras**: não obrigatório

 $\overline{a}$  $2$  Recurso disponível para Unidades de trabalho que possuam serviços de leitura automática de Diário Oficial.

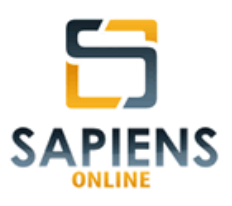

# **2.2 – Configuração de hardware recomendada**

- **Computador**: Core 2 duo ou superior
- *Internet*: velocidade de *download* 10 Mb e *upload* 1 Mb
- **Navegador**: Mozilla Firefox versão mais atualizada
- **Leitor de Código de Barras**: Laser

## **2.3 – Base de dados**

Banco de dados relacional MySQL individualizado por cliente.

# **2.4 – Segurança**

A base de dados utilizada pelo sistema *Sapiens Online* é hospedada em servidores Linux em ambiente *cloud* (nuvem), oferecendo máxima segurança de acesso e preservação das informações.

# **3 – CONCEITOS BÁSICOS**

# **3.1 – Usuários**

Pessoas previamente autorizadas a acessar o sistema mediante autenticação (uso de um *login* e senha).

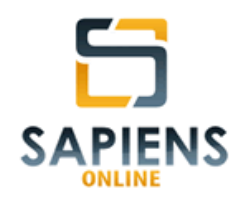

Cada usuário estará vinculado a pelo menos uma Unidade de Trabalho (**vide item 3.2.2**) e dentro dela terá um perfil (**vide item 3.14**) definido por um *usuário administrador*<sup>3</sup> do sistema.

# **3.2 – Unidades**

Entidade a qual se vincula um usuário e/ou um feito de maneira potencial ou efetiva.

Cada Unidade será identificada no sistema *Sapiens* por um código exclusivo e o seu nome será composto pela conjugação de um nome de Instituição e um nome de Setor (*Instituição*/*Setor*), por exemplo:

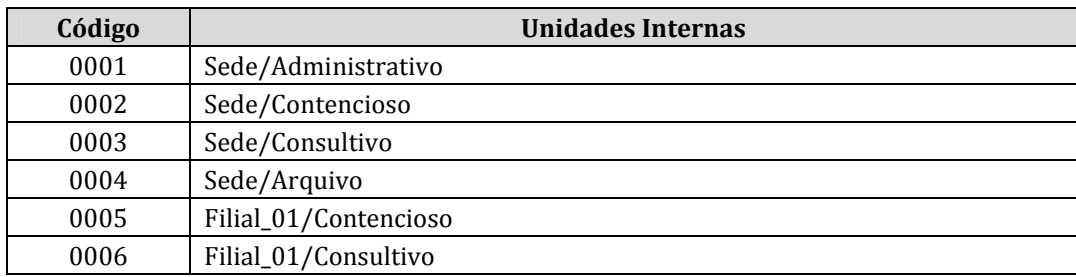

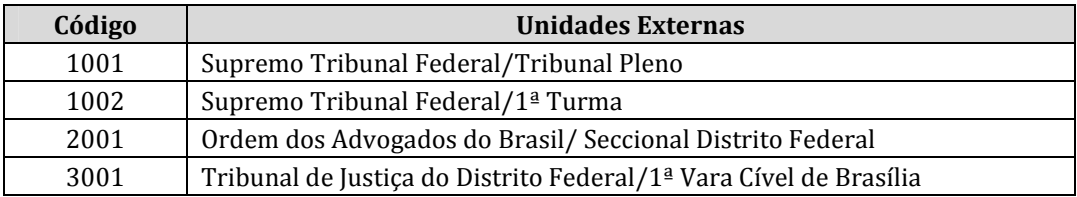

 $\overline{a}$ <sup>3</sup> Usuário com poderes para cadastrar outros usuários, bem como definir perfis de acesso.

*Manual do Sistema Sapiens Online* **–** *Disponível em http://www.sapiensonline.com.br/manual.pdf* 12/99

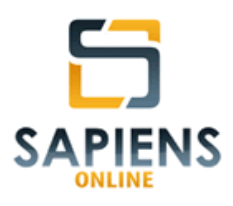

# **3.2.1 – Unidades quanto à natureza**

Quanto à natureza, as Unidades classificam-se em *Unidades Internas* e *Unidades Externas*:

- **Unidades Internas**: são aquelas às quais os usuários do sistema podem estar vinculados, mas que, também, podem ser geradoras de feitos.
- **Unidades Externas**: são aquelas que não possuem usuários vinculados, sendo, contudo, geradoras ou destinatárias de feitos.

# **3.2.2 – Unidades quanto ao vínculo**

Quanto ao vínculo, as Unidades classificam-se em *Unidade do Usuário*, *Unidade do Feito*, *Unidade de Cadastramento* e *Unidade de Localização*.

> • **Unidade de Trabalho (Unidade do Usuário)**: é aquela à qual o usuário do sistema estará vinculado (sempre será uma Unidade Interna).

**IMPORTANTE** – É possível que um mesmo usuário esteja vinculado a mais de uma Unidade de Trabalho, contudo, sua autenticação no sistema se dará de forma individualizada. A autenticação na Unidade de Trabalho é que define o universo de informações que estarão disponíveis para o usuário do sistema.

> • **Unidade do Feito (Unidade de Origem)**: é aquela onde o feito se origina (poderá ser uma Unidade Interna ou Externa).

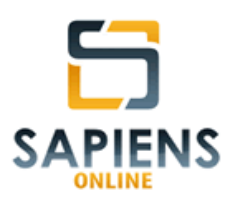

• **Unidade de Cadastramento**: é aquela pertencente ao usuário responsável pelo cadastramento da informação (sempre será uma Unidade Interna).

**IMPORTANTE** – Como regra, as informações cadastradas no sistema só serão exibidas para usuários que estejam autenticados na respectiva Unidade de Cadastramento **(Unidade de Trabalho = Unidade de Cadastramento)**.

**IMPORTANTE** – Feitos tramitados para outra Unidade de Trabalho também serão visualizados por usuários ali autenticados.

> • **Unidade de Localização**: é aquela onde o feito se encontra, independentemente da sua origem. É alterada pela tramitação (**vide item 3.5**) (poderá ser uma Unidade Interna ou Externa).

#### **3.3 – Feitos**

Denominação adotada pelo sistema *Sapiens Online* a processos ou procedimentos, judiciais ou administrativos, que serão controlados pelo sistema.

Como regra, estarão sob a administração4 da Unidade de Cadastramento, exceto nos casos em que tenham sido tramitados para outra Unidade de Trabalho, situação em que também estarão sob a administração desta Unidade.

 $\overline{a}$ 4 Possibilidade de alterar ou excluir cadastro, bem como de atribuir comandos vinculados ao feito (atos, atividades, compromissos, publicações, anexos, etc.).

*Manual do Sistema Sapiens Online* **–** *Disponível em http://www.sapiensonline.com.br/manual.pdf* 14/99

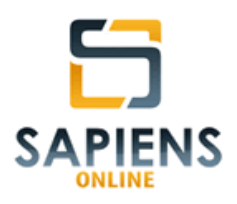

#### **3.4 – Atos vinculados**

São registros textuais relacionados a um feito (Exemplos: atas, petições, atendimento reduzidos a termo, etc.).

**DICA –** Publicações, atividades e compromissos em geral não devem ser cadastrados como atos vinculados, pois o sistema *Sapiens Online* oferece funcionalidades próprias para estes tipos de atos.

#### **3.5 – Tramitação**

É a entrada ou saída física de um feito de uma Unidade de Trabalho.

Poderá ocorrer entre Unidades Internas ou entre estas e uma Unidade

Externa.

Feitos cadastrados em uma Unidade Interna (*Unidade Interna\_1*) sempre serão visíveis para esta Unidade, porém, só serão visíveis para outra Unidade Interna (*Unidade Interna\_2*), caso haja tramitação para essa outra Unidade e ali se encontre.

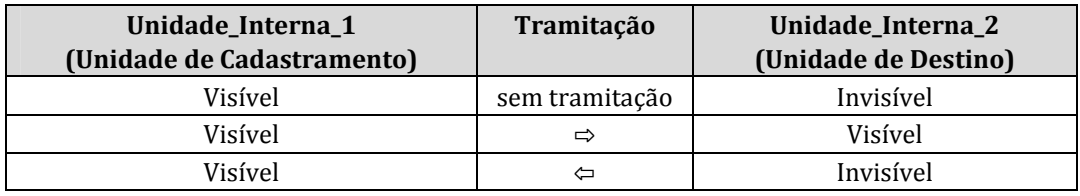

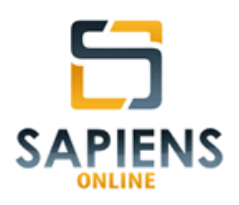

#### **3.6 – Pessoas**

O sistema *Sapiens Online* permite o cadastramento de dados de pessoas físicas e jurídicas, em diversas situações, classificando-as em:

- **Usuário**: pessoa previamente autorizada a acessar o sistema mediante autenticação (**vide itens 3.1 e 4.2**);
- **Parte**: personagem vinculado a um feito, sem que haja a necessidade de cadastramentos de informações complementares (**vide item 6.1.2**);
- **Interessado**: personagem vinculado a uma pasta física, sem que haja a necessidade de cadastramentos de informações complementares (**vide item 8.1**);
- **Cliente**: pessoa cadastrada no sistema com a inserção de dados complementares, normalmente, vinculada a um contrato (**vide item 7.1**);
- **Contato**: pessoa cadastrada no sistema com a inserção de dados complementares, normalmente, desvinculada de um contrato (**vide item 7.1**);

**IMPORTANTE** – Uma mesma pessoa poderá enquadrar-se, simultaneamente, em mais de uma categoria, exceto quando se tratar das categorias *cliente* e *contato*, pois estas são excludentes entre si.

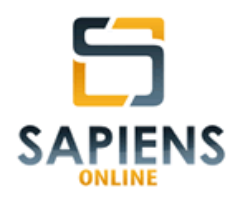

**IMPORTANTE** – No sistema *Sapiens Online*, a fim de se evitar duplicidade de registros, todo cadastro de pessoa é precedido de uma consulta.

**3.7 – Pastas** 

Entidade de controle do arquivo físico de uma Unidade de Trabalho.

Poderão ser classificadas e organizadas em conformidade com a necessidade e conveniência de cada Unidade de Trabalho.

## **3.8 – Publicações**

Conteúdos textuais, como regra, disponibilizados por meio de jornais oficiais (Diários) destinados a intimar um destinatário e/ou dar publicidade de atos.

As publicações poderão ser vinculadas ao feito por meio de cadastro manual ou por importação automática5.

Uma vez que as publicações estejam vinculadas ao respectivo feito, o sistema *Sapiens Online* permite que estas sejam analisadas eletronicamente, possibilitando o registro de ocorrência (**vide item 3.9**), atividades (**vide item 3.10**) e compromissos (**vide item 3.10**), assim como o comando de carga ou cópia do feito em questão.

*Manual do Sistema Sapiens Online* **–** *Disponível em http://www.sapiensonline.com.br/manual.pdf* 17/99

 $\overline{a}$ 5 A integração dependerá da contratação de serviço de fornecimento de publicações em formato XML (Obs. Atualmente o sistema *Sapiens* está configurado para ler publicações enviadas pela empresa Webjur).

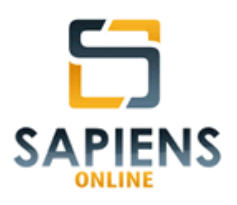

#### **3.9 – Ocorrências**

Demandas com prazos previamente definidos, cuja realização será atribuída a um usuário do sistema vinculado à mesma Unidade de Trabalho do demandante. As ocorrências decorrem de uma análise de publicação, tendo como termo inicial a data da respectiva publicação, dando origem a um prazo processual (**vide item 3.12**).

#### **3.10 – Atividades**

Demanda com prazos definidos no ato de comando, cuja realização será atribuída a um usuário do sistema vinculado à mesma Unidade de Trabalho do demandante. As atividades e seus respectivos prazos serão comandados conforme a necessidade e conveniência do demandante. Terão como termo inicial a data de cadastramento e poderão dar origem a prazos processuais (**vide item 3.12**).

#### **3.11 – Compromissos**

Demandas com duração e local programados atribuídos a um ou mais usuários do sistema que esteja(m) vinculado(s) à mesma Unidade de Trabalho do demandante.

#### **3.12 – Prazos processuais**

Prazos processuais são prazos qualificados em razão da sua importância para o exercício de um ato de maneira tempestiva, normalmente são

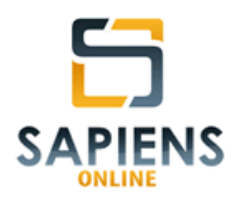

oriundos de uma ocorrência (**vide item 3.9**), todavia, a critério do demandante, podem decorrer de uma atividade (**vide item 3.10**).

**IMPORTANTE** – Os prazos processuais, embora sejam de responsabilidade de um usuário específico, estarão submetidos ao controle (serão visíveis) de todos os usuários vinculados à Unidade de Trabalho, por meio dos relatórios *Prazos Processuais em Aberto* (**vide item 10.4.1)** e *Prazos Processuais para Hoje* (**vide item 10.4.2)**.

## **3.13 – Cadastros auxiliares**

Informações customizáveis pelo usuário<sup>6</sup> destinadas a ajustar os cadastros de informações às necessidades de determinada Unidade de Trabalho.

**DICA** - Os cadastros auxiliares podem ser acessados por meio do ícone , localizado à direita do campo específico, assim como por meio do Menu Principal nas colunas das entidades a que se relacionam.

**3.14 – Perfil** 

Conjunto de permissões atribuídas a um usuário ou a um grupo de usuários por um *usuário administrador*<sup>7</sup> do sistema (**vide item 11.2.3**).

 $\overline{a}$ 6 O usuário deverá possuir um perfil que autorize a customização dos cadastros auxiliares.

 $7$  Usuário com poderes para cadastrar outros usuários, bem como definir perfis de acesso.

*Manual do Sistema Sapiens Online* **–** *Disponível em http://www.sapiensonline.com.br/manual.pdf* 19/99

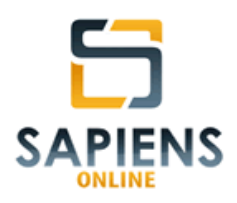

# **3.15 - Apelido**

Identificação do usuário no sistema visível aos demais usuários da mesma Unidade de Trabalho.

#### **3.16 – Anexos**

Arquivos eletrônicos, em qualquer formato e tamanho, que estão vinculados ao cadastro de um feito, mediante *upload*, e que podem ser recuperados pelo usuário, mediante *download*.

# **4 – PRIMEIRO ACESSO**

#### **4.1 – Autenticação do usuário**

Para acessar o sistema *Sapiens Online*, será necessário informar um nome de usuário (*login*) e respectiva senha na tela abaixo indicada:

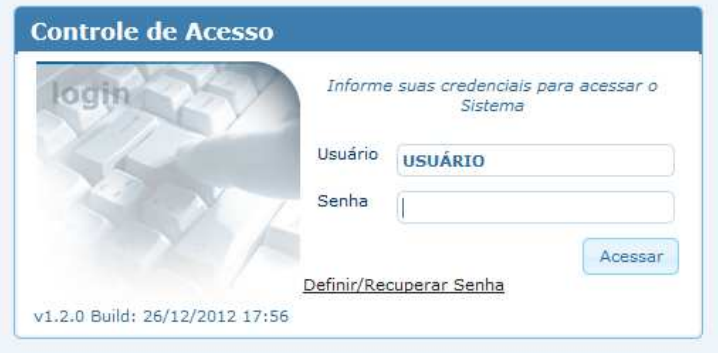

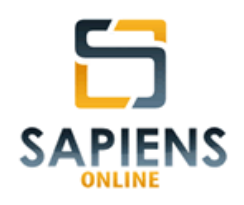

O usuário administrador terá o seu *login* previamente cadastrado no ato da contratação (http://www.sapiensonline.com.br/cadastro) e sua senha será gerada por meio do *link* "Definir/Recuperar Senha" constante na tela de autenticação (acima).

Para tanto, basta informar o e-mail utilizado no cadastro e, em seguida, clicar no botão "Receber Código de Ativação":

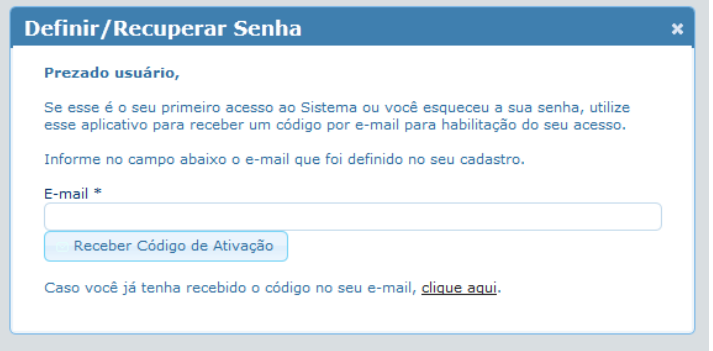

**IMPORTANTE** – O e-mail informado nesta fase deverá ser o mesmo informado durante o cadastramento do usuário.

O Sistema, automaticamente, enviará para o e-mail do usuário o Código de Ativação que viabilizará a criação ou a alteração da senha de acesso.

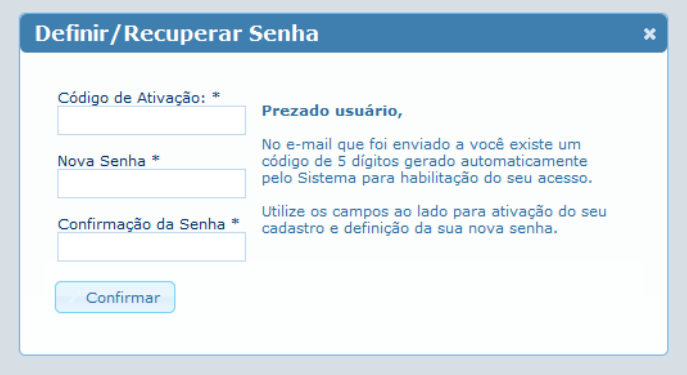

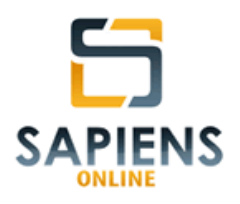

**DICA** – Para uma maior segurança, utilize, concomitantemente, letras, números e caracteres especiais na criação da senha de acesso.

## **4.2 – Cadastro de novo usuário**

O acesso de qualquer usuário ao sistema *Sapiens Online* dependerá de um cadastro prévio. Para tanto, um usuário que possua poderes para habilitação de novo usuário (usuário administrador), deverá seguir o seguinte caminho: **Menu > Gerenciamento > Usuário > Cadastro** e informar os dados do novo usuário, conforme explicitado no item 11.2.1.

# **5 – VISÃO GERAL DO SISTEMA**

|                         |                      |                                                                           | itos Pessoas Pastas Publicação Demandas Gerenciamento Suporte - Sapiens Cloud Plano IV - |                   | <b>iticacites</b>                                              |
|-------------------------|----------------------|---------------------------------------------------------------------------|------------------------------------------------------------------------------------------|-------------------|----------------------------------------------------------------|
|                         |                      | eitos Pessoas Pastas Atos vinculados Publicações Anexos                   |                                                                                          |                   | <b>DEZ</b><br>$= 2012$                                         |
|                         |                      |                                                                           |                                                                                          |                   | Consults Avancada Dom Seg Ter Qua Qui Sex Sab                  |
| Nome de Parte           |                      | Número do Feito                                                           |                                                                                          |                   |                                                                |
|                         |                      |                                                                           |                                                                                          |                   | $2$ 3 4 5 6 7                                                  |
| Pesquser Bilancer       |                      |                                                                           |                                                                                          |                   | 9 10 11 12 13 14 15                                            |
|                         |                      |                                                                           | <b>Últimos Feitos Detalhados</b>                                                         |                   | 16 17 18 19 20 21 22                                           |
|                         |                      |                                                                           |                                                                                          |                   | 23 24 25 26 27 28 29                                           |
|                         | 17:11                | 1) 28/12/12 0002-2012<br>PROCEDIMENTO INTERNO                             | <b>ESCRITÓRIO</b>                                                                        |                   | 30 31                                                          |
|                         |                      | 2] 28/12/12 2006.01                                                       | 173 VARA CIVEL DE SRASÍLIA                                                               |                   | Informações do Usuário                                         |
|                         | 15:47                | ACÃO DECUARATORIA DE MULIDADE<br>3) 28/12/12 0001-2012                    | ALIENTA APAREL AAIHE .<br>B<br><b>ESCRITORIO</b>                                         |                   | Atividades em Aberto<br>Atividades Vencidas                    |
|                         | 15:04                | PROCEDIMENTO INTERNO                                                      | <b>COMMUNICATION</b>                                                                     |                   | Atividades a Vencer<br>Compromissos em Aberto                  |
|                         | 22:12                | 4) 27/12/12 voice on out 12.8.07.0001<br>ACAO DE COBRANCA                 | 15* VARA CIVEL DE BRASÍLIA                                                               |                   | Pedidos de Baoxa                                               |
|                         |                      |                                                                           | 21ª VARA DO TRABALHO DE BRASÍLIA                                                         |                   | Publicações em Aberto                                          |
|                         |                      |                                                                           |                                                                                          |                   | Informações da Unidade                                         |
|                         | 72:11                | 61 27/12/12 12:8.07.0001<br>ACÃO INDENIZATÓRIA                            | 25ª VARA CÍVEL DE BRASÍLIA                                                               |                   | Feitos Externos nesta Unidade<br>Feitos para Carga/Cécia       |
|                         | 7) 27/12/12          | 0087-2012                                                                 | <b>ESCRITORIO</b>                                                                        |                   | Publicações em Aberto<br>Compromissos em Aberto                |
|                         | 17:15<br>8} 27/12/12 | <b><i>PROCEDIMENTO INTERNO</i></b><br>Verrey: 2010-010.5.10.0007          | 7 VARA DO TRABALHO DE BRASÍLIA                                                           |                   | Prazos Processuais em Aberto                                   |
|                         | 16:41                | RECLARAÇÃO TRABALHISTA                                                    | <b>POSITIVE ANTIQUE CARD PROPERTY</b>                                                    |                   | Prazos Processuais para Hoje                                   |
|                         | 19:10                | 9) 26/12/12 - - - - - - - - - - - - 11.8.07.0001<br>REPETICAD DE INDEBITO | 13ª VARA CÍVEL DE BRASTITA<br><b>MERCE RECEIVED NO.</b>                                  |                   | Nous Links<br>Código Civi - CCB                                |
|                         |                      | 10) 26/12/12 1998.01.1.                                                   | 91 VARA CÍVEL DE BRASÍLIA                                                                |                   | Código de Defesa do Consumidor                                 |
|                         | 17:51                | RESCISÃO DE CONTRATO                                                      | <b>CONTRACTOR</b>                                                                        |                   | Código de Processo Civil - CPC                                 |
|                         |                      |                                                                           |                                                                                          |                   | Código de Processo Penal - CPP                                 |
|                         |                      |                                                                           |                                                                                          |                   | Código Penal - CPP                                             |
|                         |                      |                                                                           |                                                                                          |                   | Constituição Federal - CF/88<br>Constituição Federal Comentada |
|                         |                      |                                                                           |                                                                                          |                   | GOOGLE                                                         |
|                         |                      |                                                                           |                                                                                          |                   | 3F DF (osnsulta)                                               |
|                         |                      |                                                                           |                                                                                          |                   | Lexml                                                          |
|                         |                      |                                                                           |                                                                                          |                   | SRE                                                            |
|                         |                      |                                                                           |                                                                                          |                   | SRF - Cadastro de CPE                                          |
|                         |                      |                                                                           |                                                                                          |                   | SIE                                                            |
|                         |                      |                                                                           |                                                                                          |                   | ST3                                                            |
|                         |                      |                                                                           |                                                                                          |                   | TIDET                                                          |
| Pesquisas Acesso Rápido |                      |                                                                           | Alividades Vencidas                                                                      | Feitos na Unidade | TRF.18<br>Prazos Processuais em Aberlo                         |

Menu Principal **B**arra de Endereçamento Abas de Consultas Rápidas Área de Trabalho Barra de Navegação Barra de Status Barra de Notificações

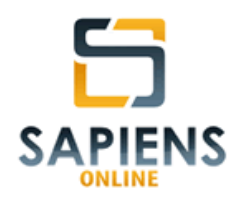

Ao entrar no sistema o usuário se deparará com tela acima reproduzida, cujas 7 (sete) seções foram diferentemente coloridas para uma melhor compreensão das funcionalidades do sistema.

# **5.1 – Menu Principal (azul)**

Publicação ▼ Demandas ▼ Gerenciamento ▼ Suporte ▼ Sapiens Cloud - Plano IV Feitos  $<sub>x</sub>$ </sub> Pessoas \* Pastas \*

O Menu Principal permite que o usuário acesse as funcionalidades que foram disponibilizadas para o seu perfil de acesso (**vide item 3.14**).

# **5.2 – Barra de Endereçamento (vermelho)**

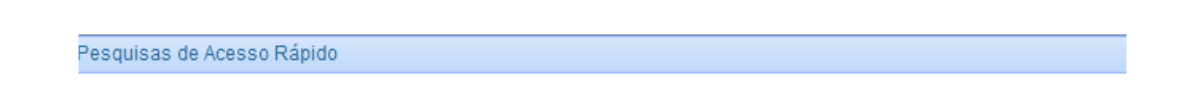

A Barra de Endereçamento informa para o usuário a seção do sistema que está sendo utilizada naquele momento.

# **5.3 – Abas de Consultas Rápidas (marrom)**

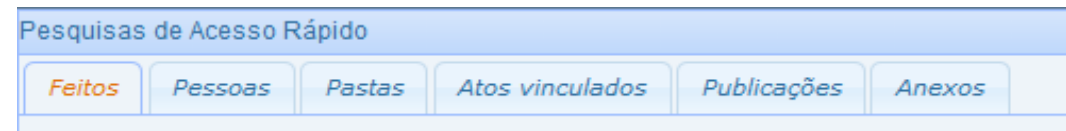

As Abas de Consultas Rápidas possibilitam que o usuário realize consultas sem a necessidade de navegação no Menu Principal.

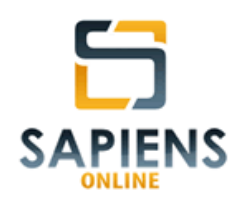

Essa funcionalidade sempre estará ativada na Barra de Navegação (**vide item 5.5**), correspondendo à primeira aba ali localizada.

Por meio das Abas de Consultas Rápidas poderão ser realizadas pesquisas, com base em variados critérios de buscas, de *Feitos*, *Pessoas*, *Pastas*, *Atos Vinculados*, *Publicações* e *Anexos*.

# **5.4 – Área de Trabalho (lilás)**

Espaço utilizado pelo sistema para coleta e exibição de informações.

Ao entrar no sistema *Sapiens Online* estarão habilitadas as Abas de Consultas Rápidas (**vide item 5.3**) na opção "feitos" na forma simplificada, bem como será exibida a relação dos últimos 10 (dez) feitos detalhados pelo usuário.

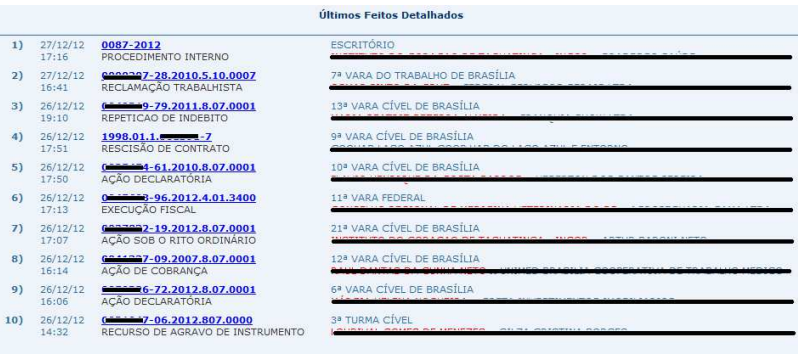

**DICA** – Para ganhar espaço na área de trabalho, oculte a Barra de Notificações por meio do comando » Ocultar Notificações. Ela poderá ser reexibida, clicando em « Exibir Notificações

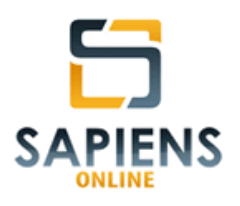

# **5.5 – Barra de Navegação (amarelo)**

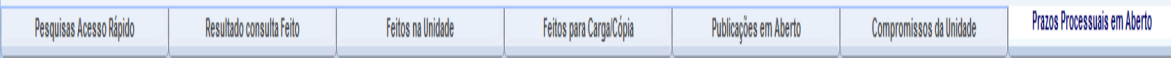

O sistema *Sapiens* foi projetado para que o usuário desenvolva atividades simultâneas, para tanto, a cada funcionalidade utilizada, será aberta uma aba específica na Barra de Navegação localizada na parte inferior da tela.

**DICA** – Para um melhor desempenho, feche as janelas que não serão mais utilizadas, fazendo uso do botão  $\star$  localizado na parte superior direita da tela.

A aba de Consultas Rápidas sempre estará ativada na Barra de Navegação (**vide item 5.3**), não podendo ser fechada pelo usuário.

**IMPORTANTE** – Por se tratar de um sistema *web*, algumas alterações cadastrais podem não repercutir nas janelas que estejam abertas. Para forçar uma atualização utilize o botão  $\leftrightarrow$  localizado na parte superior direita da tela.

# **5.6 – Barra de** *Status* **(verde)**

#### Usuário: MARIO - ADMIN

Unidade: 4008: <del>CHTERENBANTES</del> ADVOGADOS ASSOCIADOS / ESCRITÓRIO

A Barra de *Status* informa qual é o usuário que está utilizando o sistema, o perfil de acesso deste usuário (**vide item 3.14**), assim como qual é a Unidade de Trabalho que está ativa.

Por meio do ícone <sup>91</sup>, localizado na Barra de *Status* o usuário poderá sair do sistema, retornando à tela de *logon*. Já por meio do ícone **had**, o usuário poderá alterar sua unidade de trabalho.

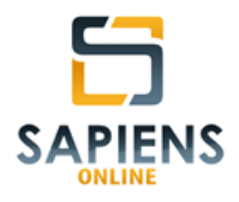

**IMPORTANTE** – Ao alterar a Unidade de Trabalho, os trabalhos não salvos serão perdidos!

# **5.7 – Barra de Notificações (palha)**

A Barra de Notificações possibilita que o usuário tenha acesso direto às informações do sistema que envolvem prazos.

# **5.7.1 – Calendário**

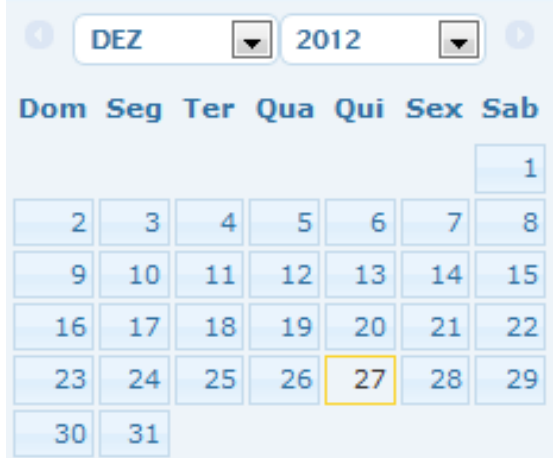

Ao clicar em um dia específico do calendário localizado na parte superior da Barra de Notificações, o usuário, de maneira simples e direta, poderá consultar todos os prazos agendados para aquele dia, com a opção, ainda, de visualizálos por semana ou por mês.

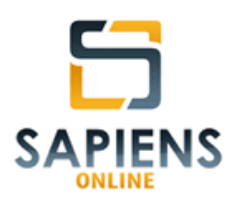

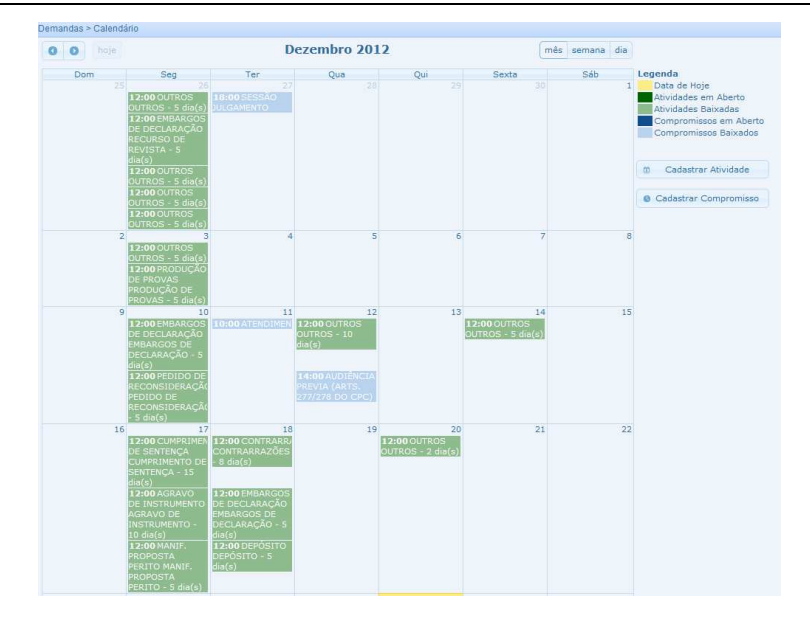

**DICA** – Ao clicar em um prazo específico as informações serão detalhadas.

#### **5.7.2 – Informações do usuário e da unidade**

A Barra de Notificações exibe para o usuário contadores de atividades, compromissos, prazos processuais (**vide item 3.12**), dentre outros, relacionado ao próprio usuário e à sua Unidade de Trabalho.

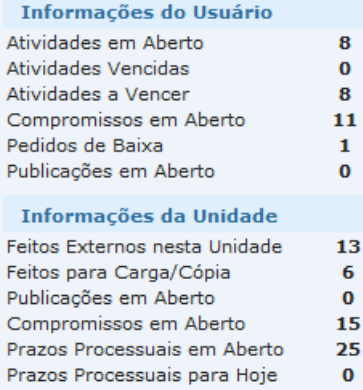

Barra de Notificações - Informações

**DICA** – Ao clicar nos contadores constantes na Barra de Notificações serão abertas as consultas respectivas.

*Manual do Sistema Sapiens Online* **–** *Disponível em http://www.sapiensonline.com.br/manual.pdf* 27/99

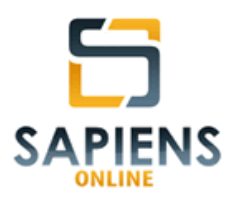

#### **5.7.3 – Meus** *links*

Na parte inferior da Barra de Notificações é disponibilizado ao usuário um espaço onde poderão ser cadastrados *links* de *internet*, objetivando, assim, facilitar o acesso àqueles *sites* mais utilizados pelo usuário no seu dia a dia.

**Meus Links** Código Civil - CCB Código de Defesa do Consumidor Código de Processo Civil - CPC Código de Processo Penal - CPP Código Penal - CPP Constituição Federal - CF/88 Constituição Federal Comentada

**DICA** – Ao clicar em um *link* será aberta a página da *internet* respectiva em aba (janela) própria do navegador.

# **6 – FEITOS**

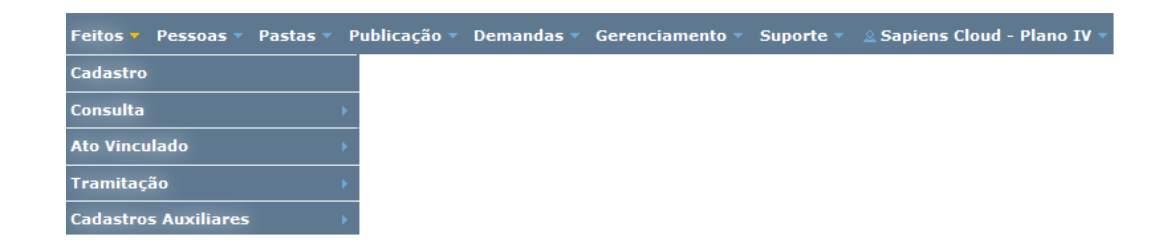

#### **6.1 – Cadastro**

Denominação adotada pelo sistema *Sapiens Online* a processos ou procedimentos, judiciais ou administrativos, que serão controlados pelo sistema.

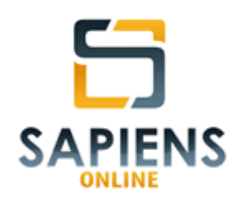

Como regra, estão sob a administração<sup>8</sup> da Unidade de Cadastramento, exceto nos casos em que tenham sido tramitados para outra Unidade de Trabalho, situação em que também estarão sob a administração desta Unidade.

O cadastro de um feito poderá ser realizado por usuários que possuam perfil para Cadastro (**vide itens 3.14 e 4.1**), por meio do seguinte caminho: **Menu Principal > Feito > Cadastro.**.

#### **6.1.1 – Informações gerais**

O cadastro de um feito será formado pelas informações gerais indicadas na tela abaixo:

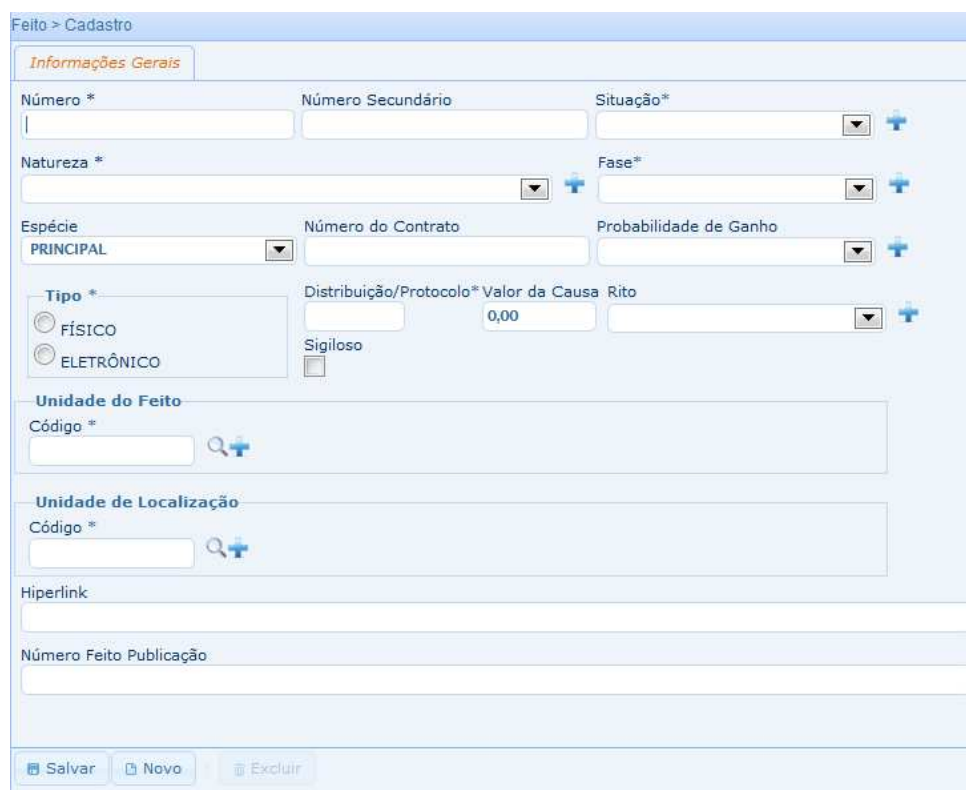

 $\overline{a}$ <sup>8</sup> Possibilidade de alterar ou excluir cadastro, bem como de atribuir comandos vinculados ao feito (atos, atividades, compromissos, publicações, anexos, etc.).

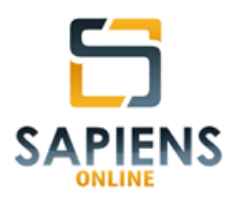

**DICA** – Nos campos de seleção  $\bullet$ , caso não exista a informação desejada, novas opções poderão ser inseridas por meio do ícone , para tanto, é necessário que o usuário possua perfil que autorize alteração nos cadastros auxiliares.

**DICA** – Para uma maior segurança no cadastramento é possível recortar dados de *sites*/programas e colar no campo desejado.

**IMPORTANTE** – O campo "*Número Feito Publicação*" não deverá ser preenchido manualmente, pois este campo será preenchido automaticamente pelo sistema, quando for realizada a primeira vinculação de uma publicação com o feito respectivo (**vide item 9.3**).

Após o salvamento das Informações Gerais serão disponibilizadas as abas *Envolvidos*, *Assunto* e *Observação*, conforme a figura abaixo:

> Informações Gerais | Envolvidos | Assunto Observações

**IMPORTANTE** - Campos que contêm (\*) no seu título são de preenchimento obrigatório. É recomendado que o cadastro de um feito seja o mais completo possível.

# **6.1.2 – Envolvidos**

A aba *Envolvidos* permite a vinculação dos personagens relacionados ao feito, são eles:

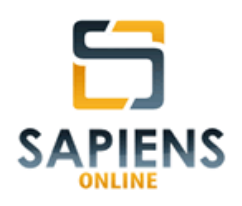

• **Parte**: personagem diretamente interessado naquilo que é tradado em determinado feito, sem que haja a necessidade de cadastramentos de informações complementares;

**DICA** – Para incluir uma parte clique no ícone  $\overrightarrow{f}$ , para alterá-la no ícone e para excluí-la no ícone  $\mathbf{R}$ 

No sistema *Sapiens Online* todo cadastro de pessoa é precedido de uma consulta para evitar duplicidade de registros, inclusive partes. Existindo o cadastro, é possível alterá-lo. Não existindo, basta clicar no botão **providenda para incluí-lo.** 

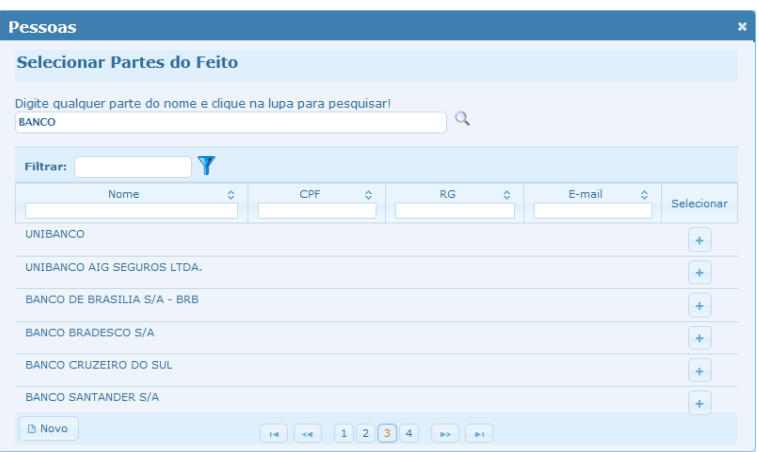

**IMPORTANTE** – Para um melhor controle e obtenção de informações mais precisas, caso se constate a duplicidade de cadastros de pessoas, é recomendado que estes sejam unificados.

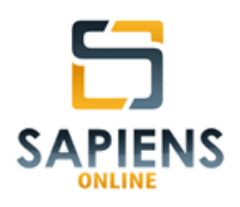

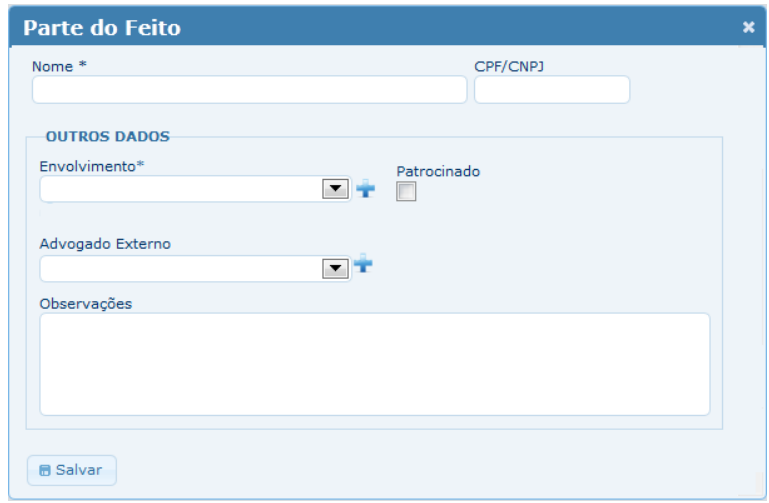

**DICA** – A opção "Patrocinado" deverá ser marcada, caso a parte seja assistida por algum usuário do sistema (Responsável). No detalhamento do feito, as partes patrocinadas serão precedidas do ícone <sup>5</sup>, já nos relatórios, considerando a ordem alfabética, a primeira parte patrocinada terá seu nome exibido em **vermelho**.

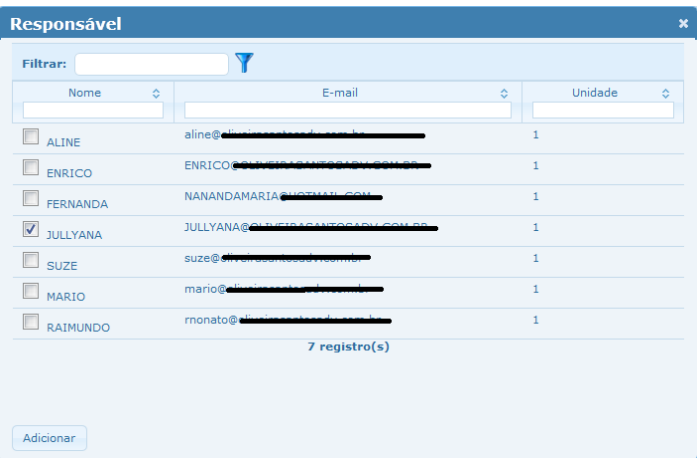

• **Responsável**: *usuário* responsável por um determinado feito.

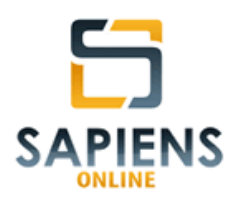

**IMPORTANTE** – O Responsável será, necessariamente, um usuário do sistema.

• **Destinatários de notificação**: pessoas autorizadas a receberem informações eletrônicas relacionadas ao feito. Para inclusão de um destinatário de notificação, basta incluir o nome e e-mail da pessoa que receberá as informações nos campos específicos.

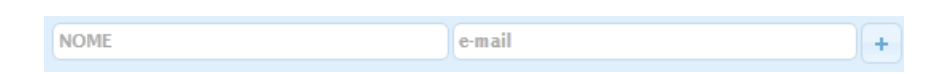

#### **6.1.3 – Assunto**

O campo assunto é formado por um editor de texto que possibilita a inclusão de informações ilimitadas em relação ao feito. Neste campo é possível que o usuário, inclusive, faça uso de recursos visuais (fontes em cores diferentes, negrito, itálico, etc.).

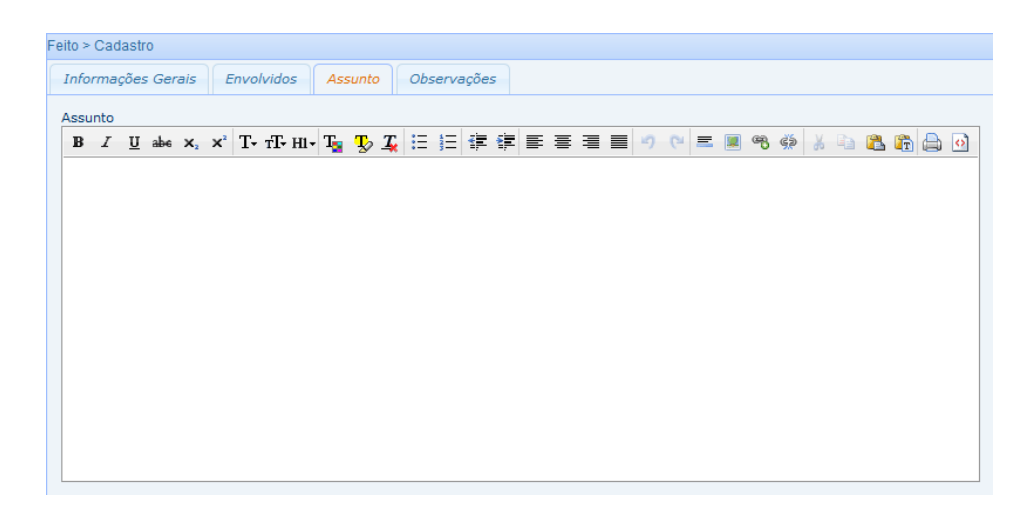

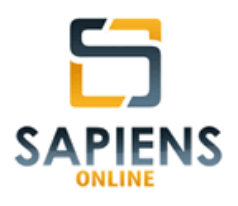

**DICA** – É recomendado que o campo assunto receba o maior número possível de informações, pois será possível realizar consulta com base em palavras chaves ali inseridas.

## **6.1.4 – Observação**

O campo observação, a exemplo do que ocorre em relação ao campo *assunto*, é formado por um editor de texto que possibilita a inclusão de informações ilimitadas em relação ao feito. Neste campo é possível que o usuário, inclusive, faça uso de recursos visuais (fontes em cores diferentes, negrito, itálico, etc.).

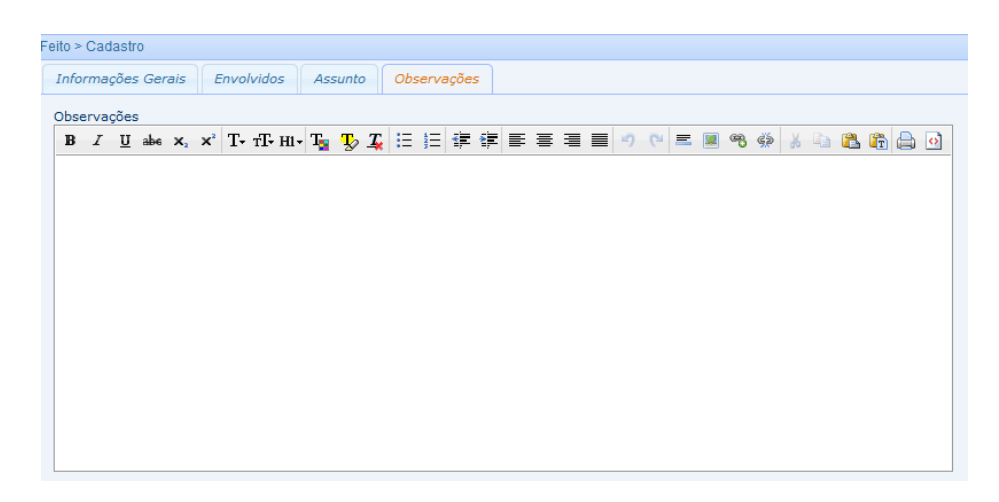

**DICA** – É recomendado que o campo observação receba o maior número possível de informações, pois será possível realizar consulta com base em palavras chaves ali inseridas.

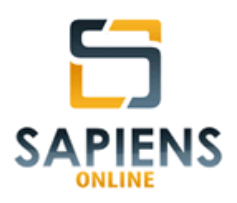

# **6.2 – Consultas**

A consulta de feitos poderá ser realizada de duas formas: *simples* e *avançada*.

A *consulta simples* possibilita pesquisas por nome da parte (**vide item 3.3**) ou por número de feito (**vide item 6.1.1**), para tanto, basta que o usuário selecione uma das opções constantes na tela abaixo, bem como preencha o campo de pesquisa com a informação que será pesquisada.

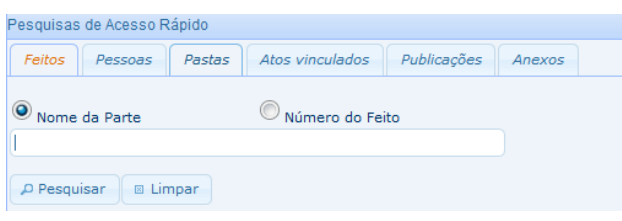

**DICA** – A *consulta avançada* poderá ser ativada por meio do comando constante no canto superior direito da Área de Trabalho. Para retornar à *consulta*  simples, basta clicar no comando *Consulta Rápida* que aparecerá no mesmo local.

Por meio da *consulta avançada* o sistema *Sapiens Online* disponibiliza para o usuário, além das opções de filtros constantes na consulta simples, várias outras opções de filtros que viabilizam a realização de consultas que atendam às necessidades de qualquer usuário.

**DICA** – O recurso de recortar e colar (Ctrl C + Ctrl V) poderá ser utilizado em qualquer campo de pesquisa.

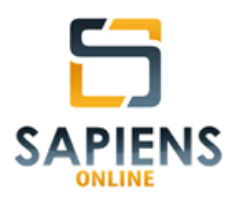

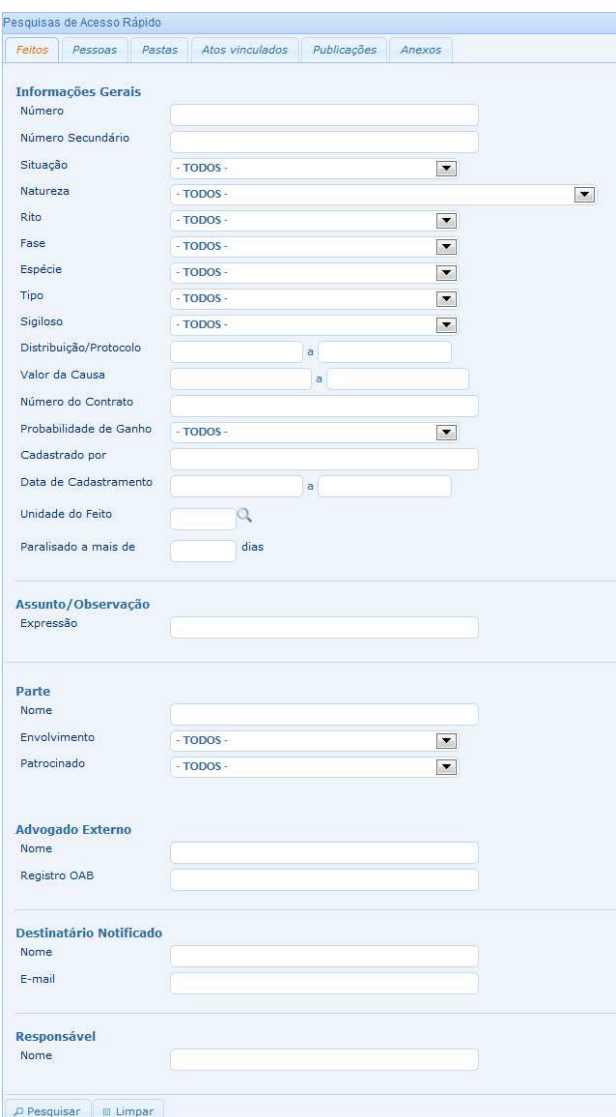

**DICA** – As informações fornecidas permitem refinar o resultado da pesquisa.

Como resultado das consultas o sistema *Sapiens Online* retornará para o usuário relatório paginado, cujos itens previamente selecionados, conjuntamente com seus dados, poderão ser impressos em formato PDF ou ter suas informações exportadas para planilha no formato XLS (Excel).
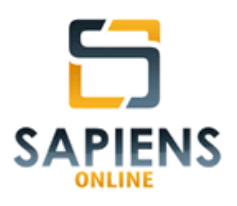

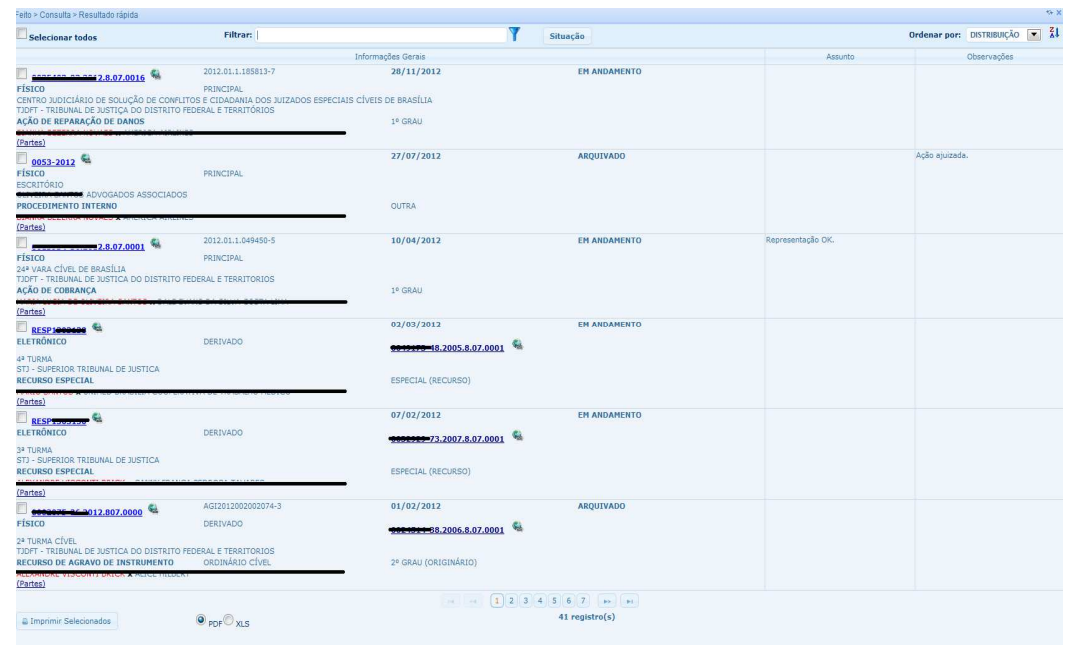

Além da consulta de feitos em suas duas modalidades (*simples* e *avançada*) acima analisadas*,* o sistema Sapiens Online disponibiliza para o usuário outras duas consultas denominadas: *Relação de Feitos para Carga ou Cópia* e *Feitos Externos na Unidade*.

**DICA** – Utilizem as informações extraídas das consultas *Relação de Feitos para Carga ou Cópia* e *Feitos Externos na Unidade*, para organizar os trabalhos da Unidade de Trabalho, especialmente aqueles relativos às diligências externas que devam ser realizadas diariamente.

**DICA** – É possível acessar ambas as consultas aqui tratadas por meio da Barra de Notificações, na seção *Informações da Unidade* (**vide item 5.7.2**).

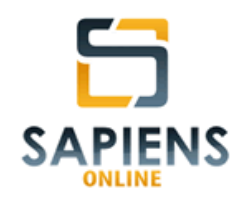

A primeira delas, *Relação de Feitos para Carga ou Cópia,* poderá ser acessada pelo seguinte caminho: **Menu Principal > Feito > Consulta > Feitos para Carga/Cópia**.

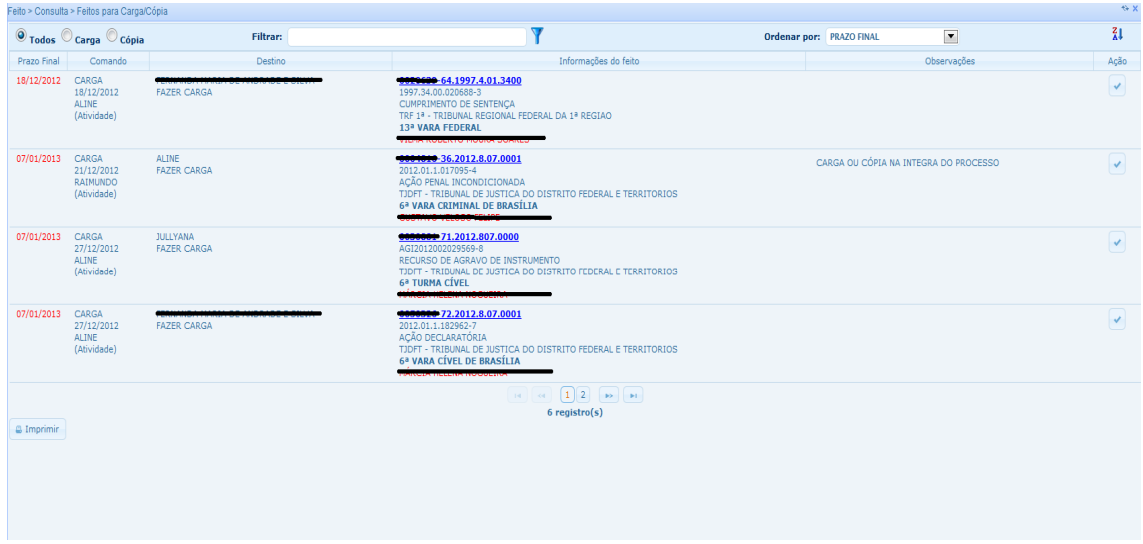

Esta consulta indica para quais feitos foram efetivados comandos de carga ou cópia, quando do lançamento de alguma ocorrência na análise de publicações (**vide item 9.2**) ou quando do cadastro de atividades (**vide item 10.1.1**).

**DICA** – A baixa do comando de carga/cópia poderá ser feito manualmente, por meio do ícone , ou de forma automática, mediante a tramitação de entrada do feito (**vide item 6.5.1**).

A outra, *Feitos Externos na Unidade*, por sua vez, poderá ser acessada pelo seguinte caminho: **Menu Principal > Feito > Consulta > Feitos Externos na Unidade**.

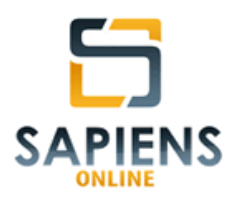

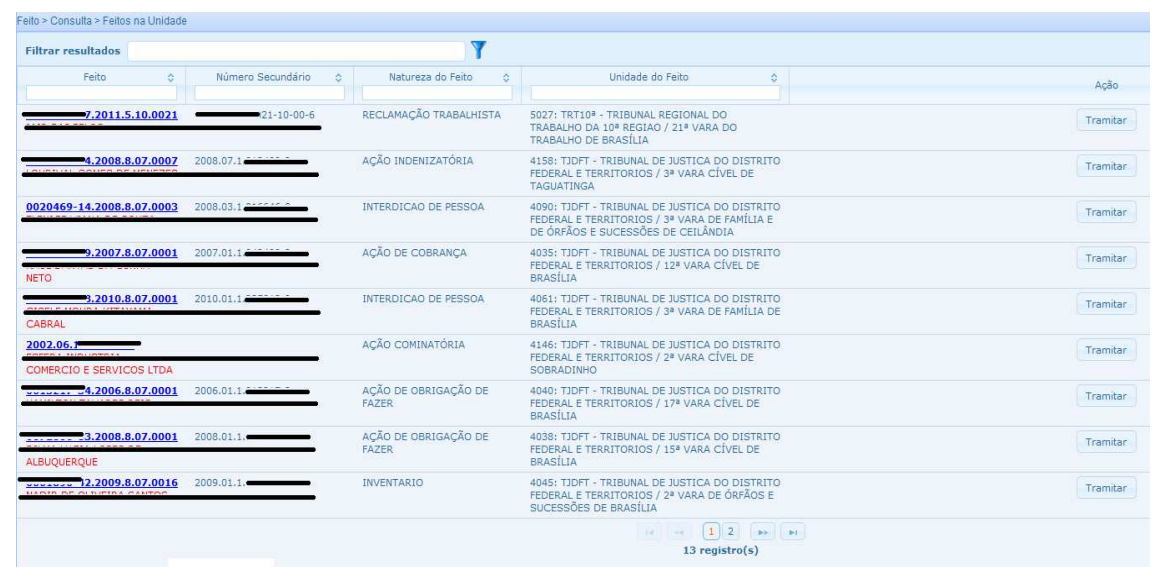

Esta consulta permite que se verifique quais feitos de origem externa, aí incluídos aqueles originários em outra Unidade Interna de Trabalho, encontra-se na Unidade de Trabalho do usuário.

**DICA** – Clicando no botão **tramitar**, é possível fazer a tramitação externa de saída (**vide item 6.5.2**) diretamente da tela *Feitos Externos na Unidade*.

### **6.3 – Ato vinculado**

São registros textuais relacionados a um feito (Exemplos: atas, petições, atendimentos reduzidos a termo, e-mails etc.).

**DICA –** Publicações, atividades e compromissos não devem ser cadastrados como ato vinculado, pois o sistema *Sapiens Online* oferece funcionalidades próprias para estes tipos de atos.

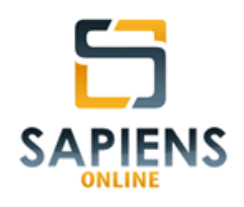

O cadastro de Ato Vinculado poderá ser acessado pelo seguinte caminho: **Menu Principal > Feito > Ato Vinculado > Cadastro.** 

**IMPORTANTE** - Campos que contêm (\*) no seu título são de preenchimento obrigatório, todavia, é recomendado que o cadastro de um feito seja o mais completo possível.

O campo *conteúdo* do Ato Vinculado é formado por um editor de texto que possibilita a inclusão de informações ilimitadas. Neste campo é possível que o usuário, inclusive, faça uso de recursos visuais (fontes em cores diferentes, negrito, itálico, etc.).

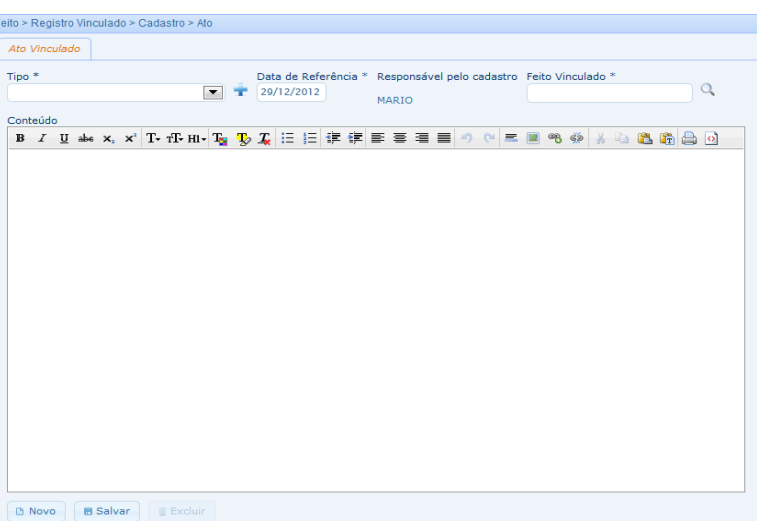

**DICA** – É recomendado que o cadastro de um ato vinculado seja o mais completo possível, especialmente o campo "conteúdo", pois será possível realizar consultas com base em palavras chaves ali inseridas.

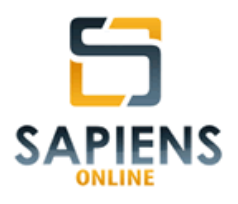

**DICA** – No campo *Tipo*, caso não exista a informação desejada, novas opções poderão ser inseridas por meio do ícone  $\blacksquare$ , para tanto, é necessário que o usuário possua perfil que autorize alteração nos cadastros auxiliares.

## **6.4 – Tramitação**

É a entrada ou saída de um feito de uma Unidade de Trabalho (**vide item 3.5**).

### **6.4.1 – Entrada**

A *tramitação de entrada* poderá ser acessada pelo seguinte caminho: **Menu Principal > Feitos > Tramitação > Entrada**.

Para efetivá-la, basta incluir o número (principal ou secundário) do feito no campo próprio (baixo) e teclar *Enter*.

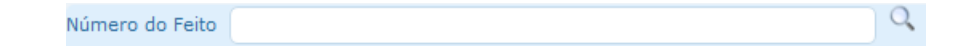

**DICA** – Leitores de código de barra poderão facilitar o trabalho de entrada de feitos.

Caso não possua o número do feito, basta clicar na lupa <sup>Q</sup> localizada ao lado do campo, para exibir a tela de pesquisa abaixo:

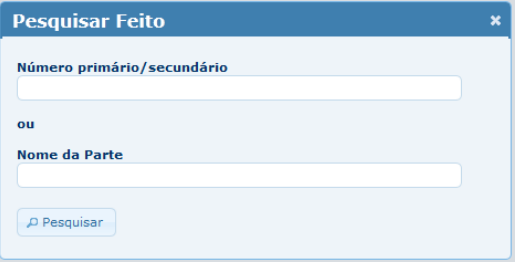

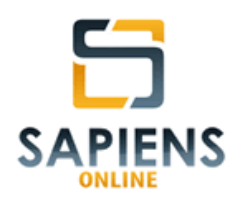

## **6.4.2 – Saída**

A *tramitação de saída* poderá ser acessada pelo seguinte caminho:

#### **Menu Principal > Feitos > Tramitação > Saída**

**IMPORTANTE** – Apenas feitos que estejam na Unidade de Trabalho poderão submeter-se ao trâmite de saída.

Para efetivá-la, basta incluir o número (principal ou secundário) do feito no campo próprio (baixo) e teclar *Enter*.

Número do Feito

**DICA** – Leitores de código de barra poderão facilitar o trabalho de sáida de feitos.

Caso não possua o número do feito, basta clicar na lupa <sup>Q</sup> localizada ao lado do campo, para exibir a tela de pesquisa abaixo:

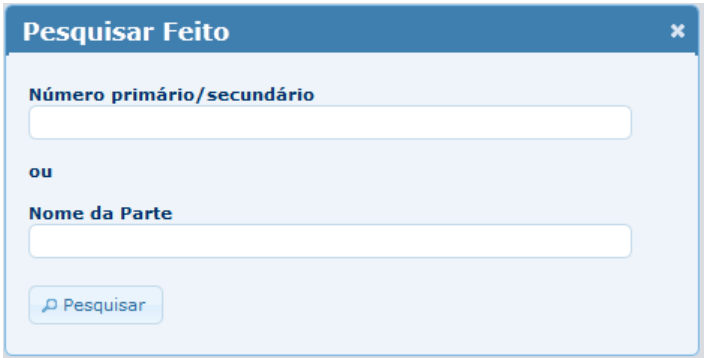

Caso o usuário prefira, abaixo do campo de inserção do número do feito é apresentada uma lista com todos os feitos que estão na Unidade do Trabalho.

 $Q$ 

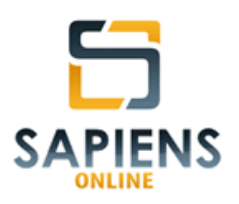

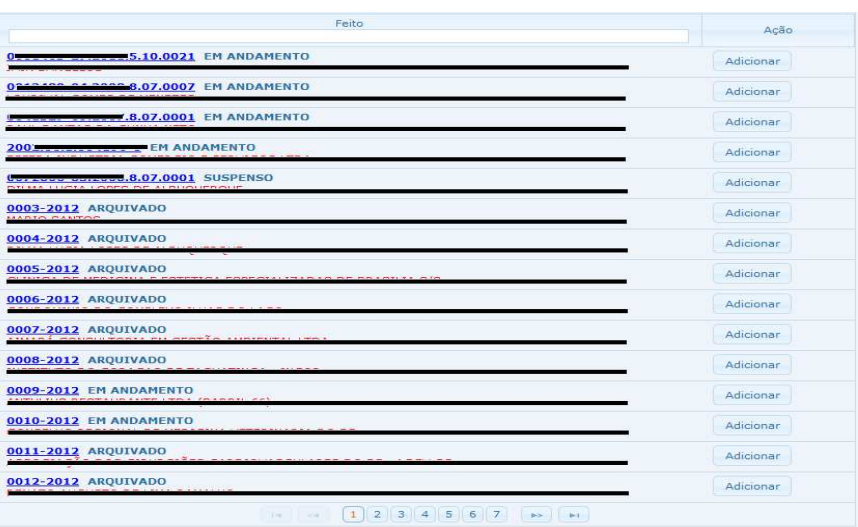

Os feitos ali listados poderão ser adicionados à lista de tramitação de saída (lado direito da tela) mediante o clique do respectivo botão . Adicionar

Na lista de tramitação de saída (tela abaixo), o usuário terá a possibilidade de alterar a Unidade de Destino mediante clique da lupa  $\boxed{\phantom{a}}$ ali localizada. Há, ainda, a possibilidade de se cadastrar um Ato Vinculado ao feito (**vide item 6.4**) pelo ícone  $\Box$ , bem como excluí-lo da lista por meio do ícone  $\Box$ .

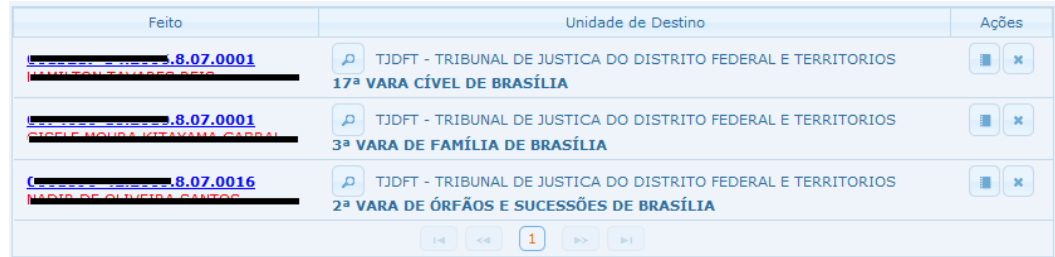

Após as alterações necessárias, bastará clicar no botão localizado na parte de baixo central da tela, para efetivar a tramitação de saída.

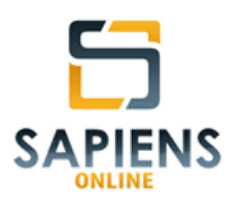

### **6.5 – Cadastros auxiliares**

Cadastros auxiliares são informações customizáveis pelo usuário<sup>9</sup> destinadas a ajustar os cadastros de informações às necessidades de determinada Unidade de Trabalho.

Em relação ao feito, por meio do caminho: **Menu Principal > Feitos > cadastros auxiliares** poderão ser alteradas ou incluídas informações em relação aos cadastros auxiliares de *Envolvimento da Parte*, *Fase do Feito*, *Natureza do Feito*, *Probabilidade de Ganho do Feito*, *Rito do Feito*, *Situação do Feito* e *Tipo de Ato Vinculado*.

**DICA** – Além dos cadastros auxiliares listados no Menu Principal, todos os campos seguidos do ícone <sup>1</sup>, poderão ser ajustados pelo usuário, conforme a necessidade e conveniência dos trabalhos.

## **6.6 – Detalhamento do Feito**

O sistema *Sapiens Online* foi elaborado de tal forma que o usuário, em qualquer local do sistema, mediante o simples clique do mouse sobre o número do feito, promova o seu detalhamento, exibindo, em uma única tela, as principais informações relacionadas ao feito, aí incluídas: informações cadastrais, anexos, pastas vinculadas, andamentos, publicações, atos vinculados, anexos, dentre outras informações relevantes.

 $\overline{a}$  $9^9$ O usuário deverá possuir um perfil que autorize a customização dos cadastros auxiliares.

*Manual do Sistema Sapiens Online* **–** *Disponível em http://www.sapiensonline.com.br/manual.pdf* 44/99

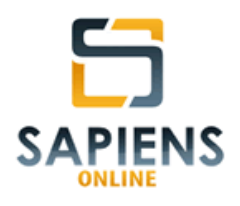

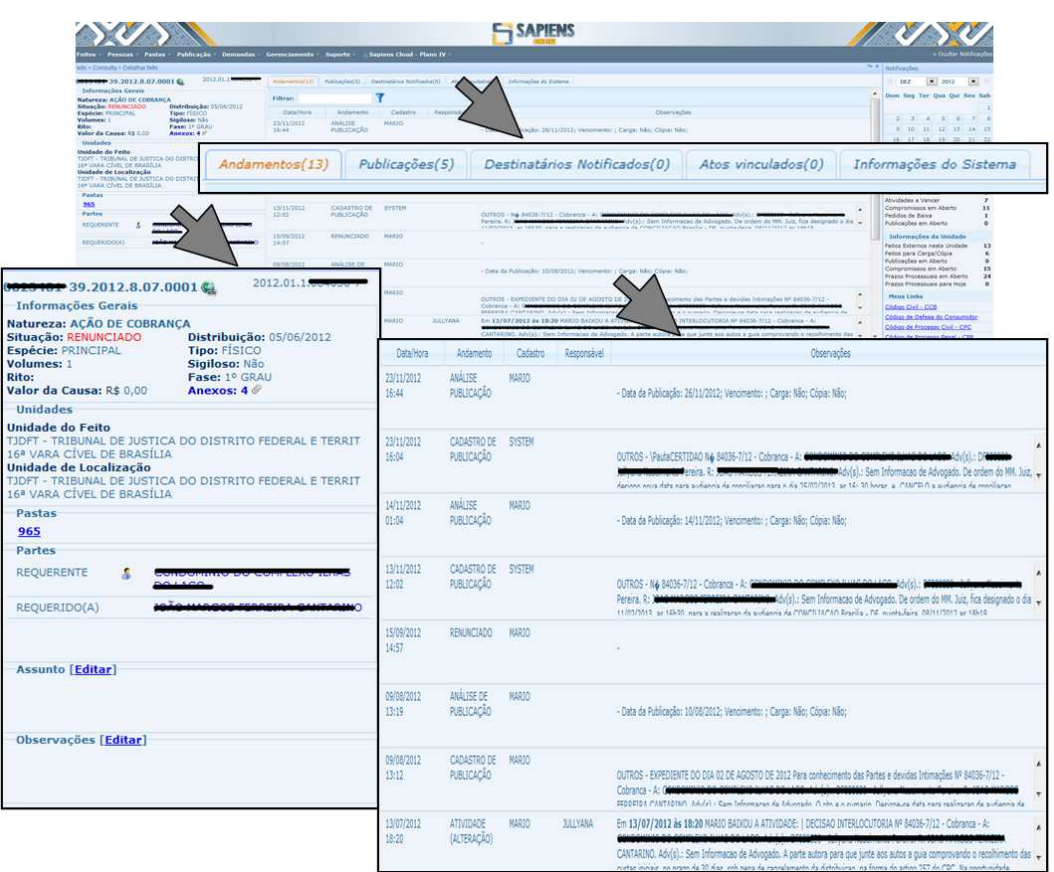

Por meio da tela de detalhamento também é possível acessar o cadastro do feito para alterá-lo (**vide item 6.1.1**), por meio do botão  $\sqrt{\epsilon_{\text{ditar}}}$ , bem como excluir o feito do sistema, por meio do botão **le Excluir** 

**IMPORTANTE** – A exclusão de um feito importará na perda de todas as informações a ele relacionadas, não havendo a possibilidade de recuperação.

De igual forma, também será possível cadastrar atividades (**vide item** 

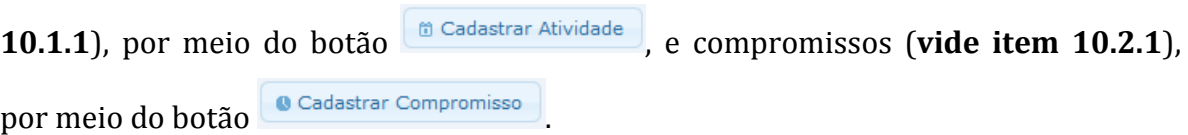

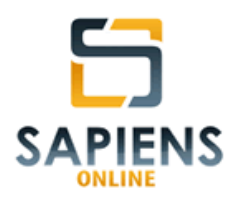

**DICA** – O ícone **permite que o usuário acesse o** *hiperlink* que foi atribuído ao feito no ato de cadastramento. Este recurso é muito útil para consultar processos em Tribunais que em seus *sites* atribuam aos processos URL específicas.

### **6.6.1 – Etiqueta de cadastramento**

Por meio do botão **se Imprimir Etiqueta** será gerada uma etiqueta para impressão com as principais informações cadastrais do feito.

A etiqueta de cadastramento é um recurso bastante útil nas autuações físicas de feitos originados na própria Unidade de Trabalho, pois, além de conter os dados mais relevantes para a sua individualização, indica as partes a ele relacionadas, assim como contém um código de barras formado a partir do número do feito automaticamente gerado pelo sistema:

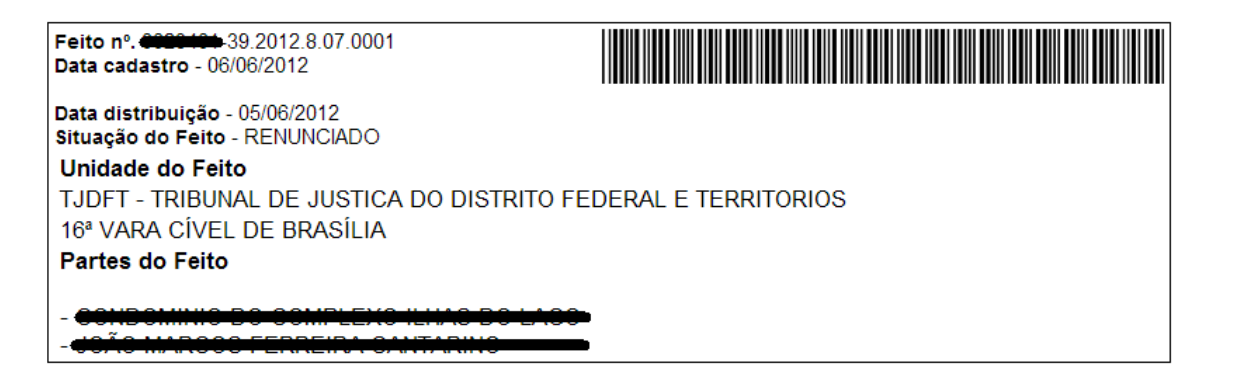

**DICA** – Utilize a etiqueta de cadastramento na capa de feitos físicos originados na própria Unidade de Trabalho.

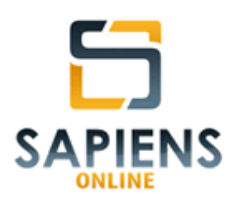

### **6.6.2 – Anexos**

Anexos são arquivos eletrônicos, em qualquer formato e tamanho, que estão vinculados ao cadastro de um feito e que podem ser recuperados pelo usuário, mediante *download*.

Para fazer o *upload* ou *download* de um anexo, basta clicar na palavra "Anexos" que se encontra na seção *Informações Gerais* da tela de detalhamento do feito:

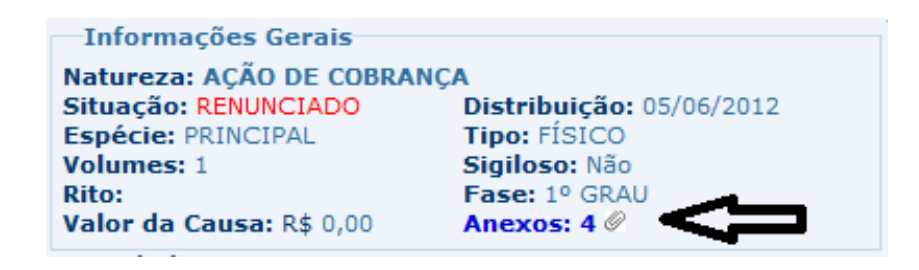

Ao clicar na palavra "Anexos" aparecerá uma *pop-up* (tela abaixo) listando os arquivos que já estão vinculados ao feito. Para fazer o *download* de um dos arquivos, basta clicar sobre o seu nome.

| Filtrar:         |                                                                                       |                                                                                                    |                        |  |  |  |
|------------------|---------------------------------------------------------------------------------------|----------------------------------------------------------------------------------------------------|------------------------|--|--|--|
| Selecionar       | Arquivo<br>¢                                                                          | Detalhes<br>ó.                                                                                                 | Ações                  |  |  |  |
|                  | SUBSTABELECIMENTO 084036-7.docx<br>33,69 KB - Modificado em 13/08/2012                | SUBSTABELECIMENTO enviado por ENRICO em 13/08/2012<br>as 16:35                                                 | Î.                     |  |  |  |
|                  | REQUERIMENTO.pdf<br>44,26 KB - Modificado em 23/07/2012                               | PROTOCOLO enviado por JOELMA em 13/07/2012 às 15:22<br>í.                                                      |                        |  |  |  |
|                  | Pet juntada de documentos- Ilhas do<br>Lago.doc<br>47,5 KB - Modificado em 23/07/2012 | PETIÇÃO DE JUNTADA DE CUSTAS INICIAIS enviado por<br>$\mathcal{O}^{\prime}$<br>JULLYANA em 13/07/2012 às 12:43 |                        |  |  |  |
|                  | <b>N</b> INICIAL<br>Crusty Million pdf<br>235,92 KB - Modificado em 23/07/2012        | PROTOCOLO enviado por SUZE em 08/06/2012 às 11:00                                                              | $\mathcal{S}^{\prime}$ |  |  |  |
|                  | 141                                                                                   | $\mathbf{1}$<br><b>BOTTLER</b><br>$^{+0}$<br>$4$ registro $(s)$                                                |                        |  |  |  |
|                  |                                                                                       |                                                                                                    |                        |  |  |  |
|                  |                                                                                       |                                                                                                    |                        |  |  |  |
| <b>面 Excluir</b> | Mover                                                                                 |                                                                                                    | Enviar arquivos        |  |  |  |

*Manual do Sistema Sapiens Online* **–** *Disponível em http://www.sapiensonline.com.br/manual.pdf* 47/99

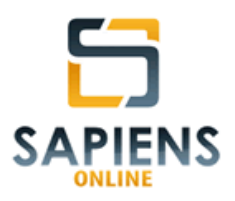

Nessa janela também será possível excluir anexos previamente selecionados por meio do botão **de Excluir**, assim como movê-los para serem vinculados a outro feito por meio do botão

Ainda, será possível fazer o upload de anexos, clicando no botão Enviar arquivos . Para tanto, o sistema exigirá que se defina o *tipo* de anexo que estará sendo vinculado ao feito.

**DICA** – Seja criterioso no momento de criar uma nova categoria de anexos, pois assim as pesquisas por arquivos eletrônicos serão muito mais eficientes.

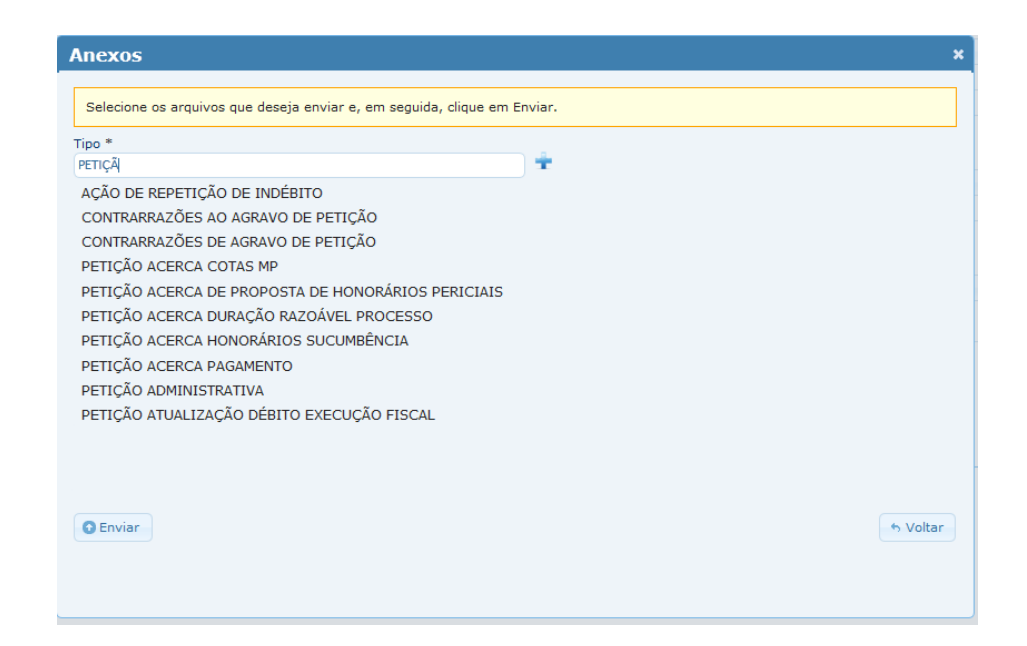

Caso haja a necessidade de criar uma nova categoria, basta clicar no ícone que está à direita do campo *tipo*.

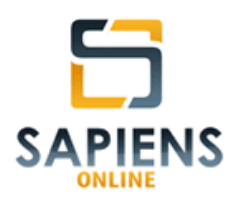

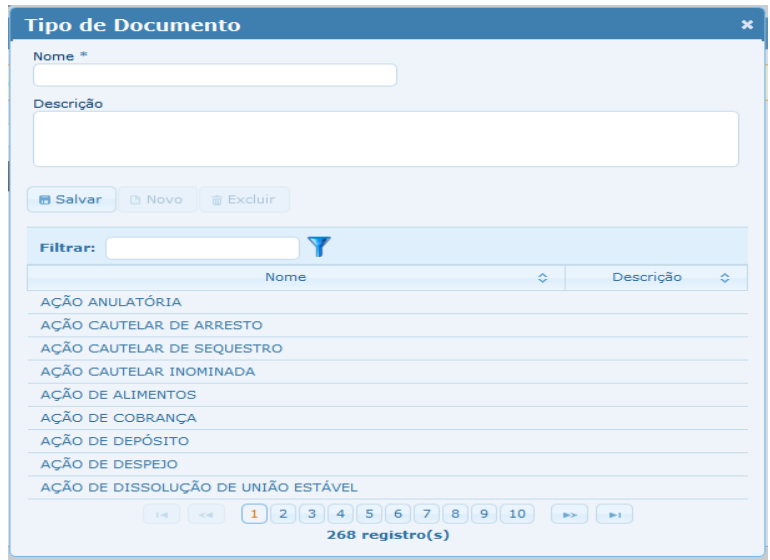

Após definir o *tipo* de anexo, o(s) arquivo(s) eletrônico(s)  $correspondente(s) deverá(ão) ser localizado(s) a partir do botão  $\blacksquare$  Selecionar. na$ máquina ou na rede do usuário.

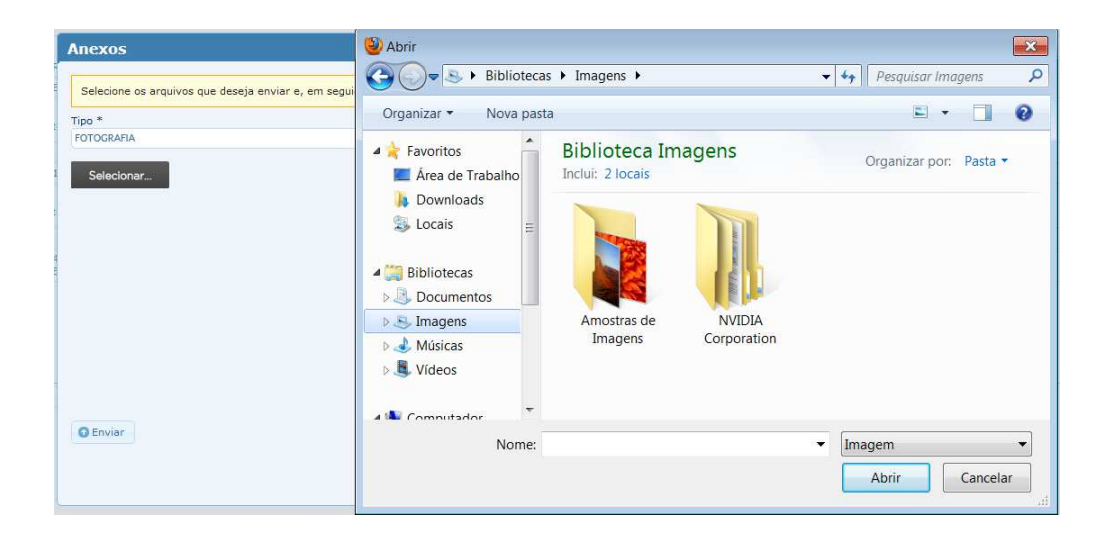

**DICA** – O sistema *Sapiens Online* autoriza o *upload* simultâneo de múltiplos anexos, contudo, nesta hipótese, todos os anexos serão do mesmo *tipo*.

*Manual do Sistema Sapiens Online* **–** *Disponível em http://www.sapiensonline.com.br/manual.pdf* 49/99

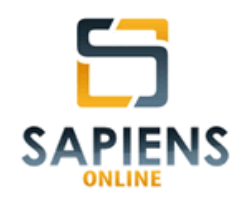

Os anexos também poderão ser consultados por meio das Abas de Consultas Rápidas (**vide item 5.3**), fazendo uso dos filtros constantes no formulário abaixo:

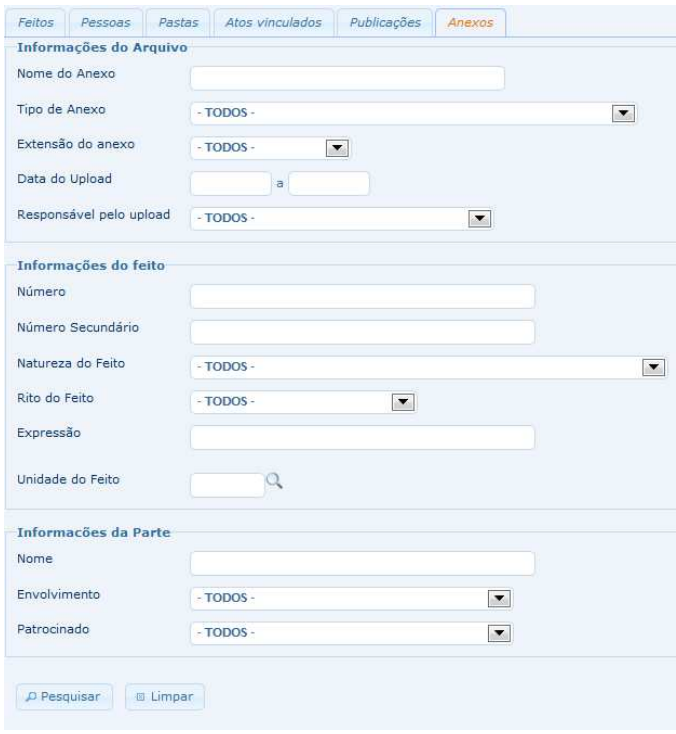

### **6.6.3 – Seção Pastas**

Caso haja vinculação de pasta(s) física(s) ao feito, esta(s) aparecerá(ão) na seção específica para este fim e poderá(ão) ser consultada(s) mediante um clique do mouse em seu número.

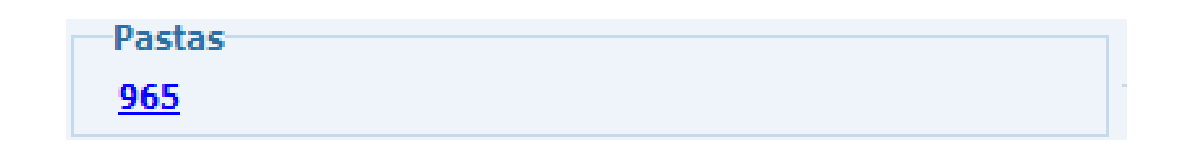

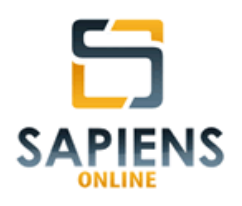

## **6.6.4 – Seção Partes**

As partes vinculadas ao feito aparecerão listadas na seção específica para este fim e poderão ser consultadas mediante um clique do mouse em seu nome.

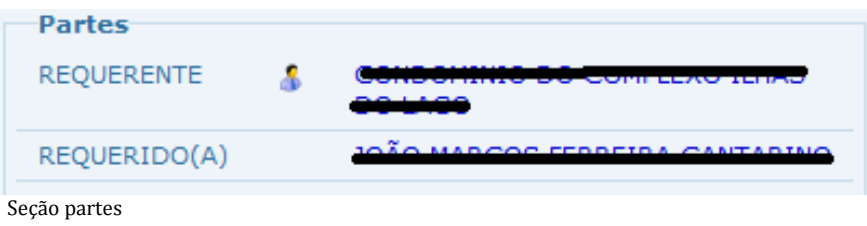

**IMPORTANTE** – As partes patrocinadas serão precedidas do ícone **1**.

**DICA –** Procure fazer com que as partes patrocinadas estejam sempre cadastradas como cliente no sistema, pois, assim, eventual detalhamento, retornará todas as informações cadastrais dessa pessoa.

## **6.6.5 – Andamentos**

O sistema *Sapiens Online*, automaticamente, registra todos os atos vinculados a determinado feito, registrando o dia e hora da sua ocorrência, o tipo, o usuário demandante e o usuário demandado (quando existir), bem como outras informações relevantes ao ato praticado.

Os andamentos vinculados a um feito ficarão disponíveis na aba "andamentos" da barra localizada na parte superior da tela de detalhamento.

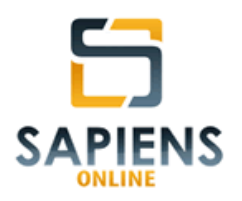

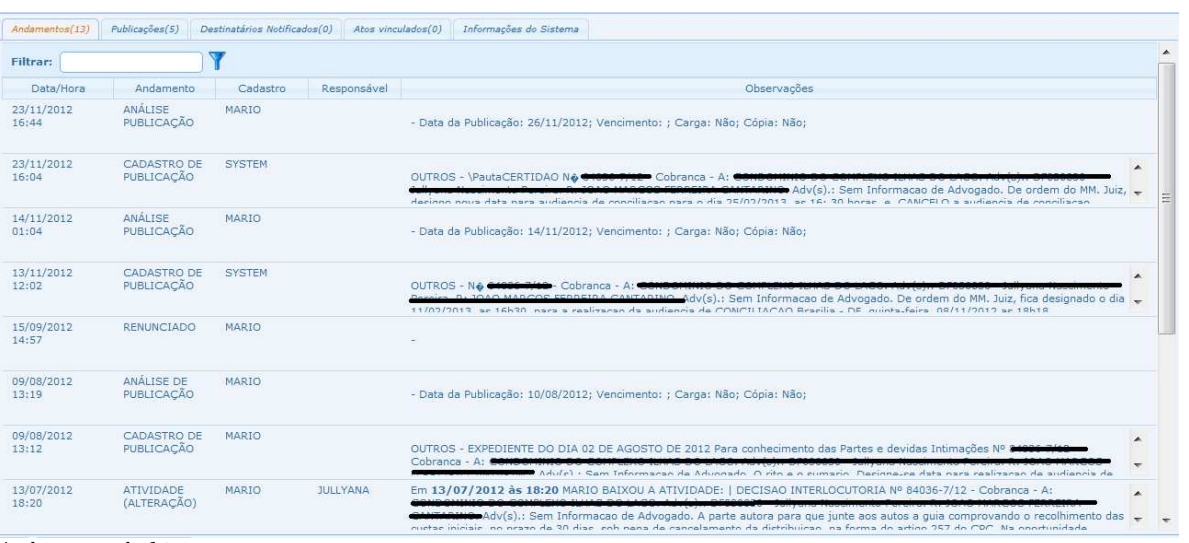

Andamentos do feito

**IMPORTANTE** – Alguns atos geram registro de informações automáticas no campo observação do andamento respectivo.

Dentre os andamentos que são registrados destacam-se:

- Cadastro, alteração e baixa de atividades (quando vinculadas a um feito);
- Cadastro, alteração e baixa de compromissos;
- Cadastro de ato vinculado;
- Alteração da situação do feito;
- Cadastro, análise de publicações;
- Tramitação de entrada e de saída do feito;
- Vinculação de pasta física;
- Anexação, alterações e exclusão de anexos (arquivos eletrônicos);
- Baixa de comando de carga/cópia.

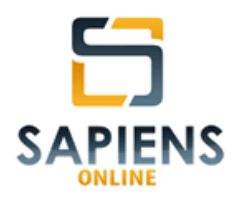

**IMPORTANTE** – Por segurança, os registros de andamentos do feito não podem ser alterados nem excluídos.

## **6.6.6 – Publicações**

Publicações são conteúdos textuais, como regra, disponibilizados por meio de jornais oficiais (Diários), destinados a intimar um destinatário e/ou dar publicidade de atos (**vide item 3.8**).

As publicações vinculadas a um feito ficarão disponíveis na aba "publicações" da barra localizada na parte superior da tela de detalhamento.

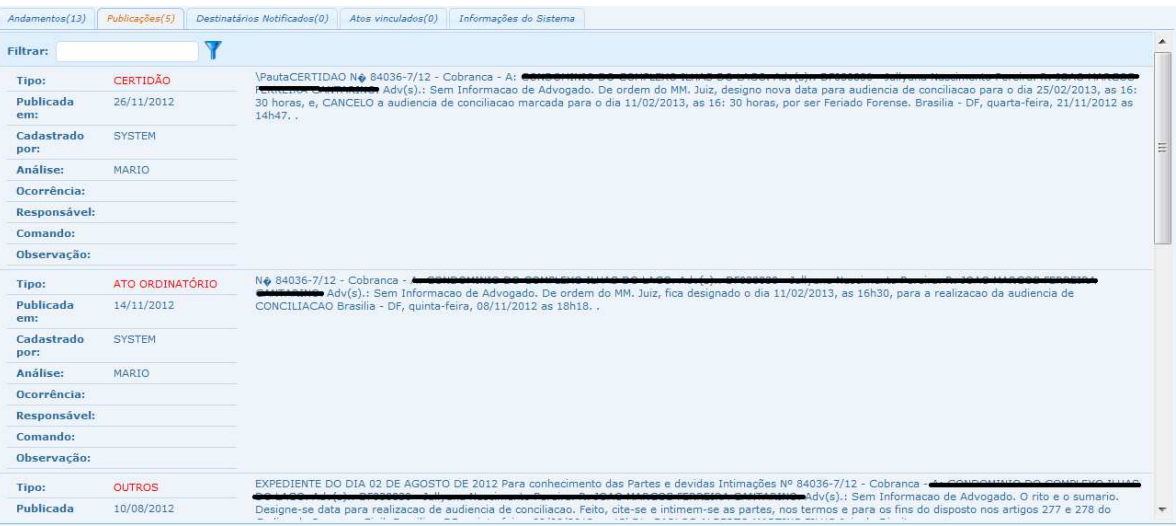

**IMPORTANTE** – As publicações importadas automaticamente terão o cadastramento atribuído a "SYSTEM".

As publicações também poderão ser consultadas por meio das Abas de Consultas Rápidas (**vide item 5.3**), fazendo uso dos filtros constantes no formulário abaixo:

*Manual do Sistema Sapiens Online* **–** *Disponível em http://www.sapiensonline.com.br/manual.pdf* 53/99

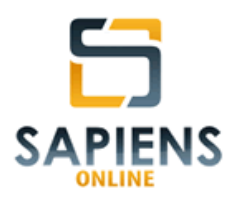

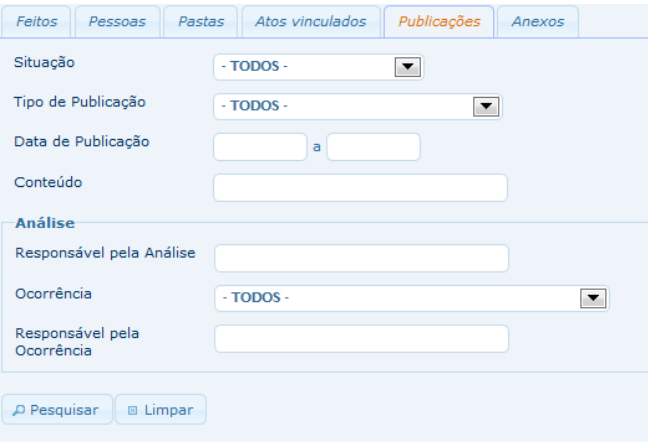

### **6.6.7 – Destinatários de Notificação**

Destinatários de notificação são pessoas autorizadas a receber informações eletrônicas relacionadas ao feito (**vide item 6.1.2**).

Os destinatários de notificação de um feito estão listados na aba "Destinatários de Notificação" da barra localizada na parte superior da tela de detalhamento.

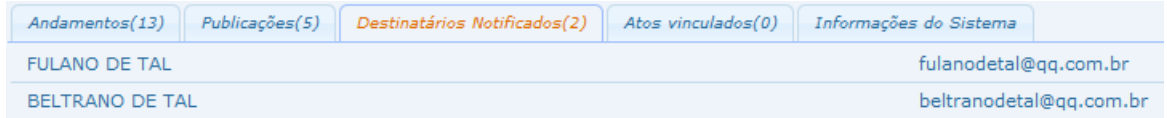

#### **6.6.8 – Atos Vinculados**

Atos vinculados são registros textuais relacionados a um feito (**vide item 3.4**).

Os atos vinculados a um feito ficarão disponíveis na aba "Atos vinculados" da barra localizada na parte superior da tela de detalhamento.

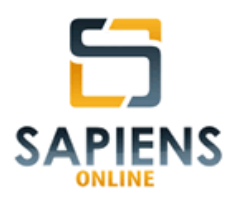

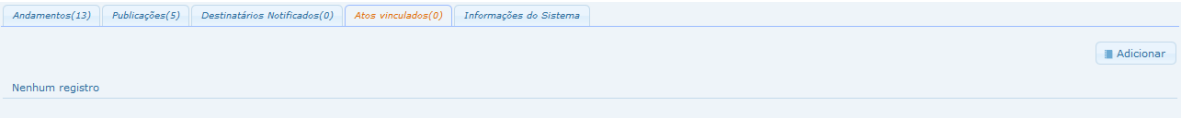

**DICA** – É possível incluir um ato vinculado por meio da tela de detalhamento clicando no botão **la Adicionar** localizado dentro da aba "ato vinculado".

Os atos vinculados também poderão ser consultados por meio das Abas de Consultas Rápidas (**vide item 5.3**), fazendo uso dos filtros constantes no formulário abaixo:

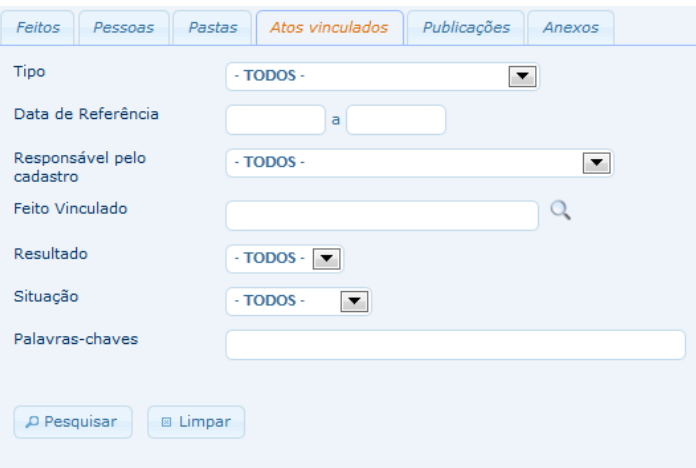

## **6.6.9 – Informações do Sistema**

Na aba *Informações do Sistema* ficarão automaticamente registradas informações relacionadas ao cadastramento de feito, sendo elas: nome do usuário responsável pelo cadastramento, data do cadastramento e Unidade de cadastramento. Também ficarão registrados nesta aba os históricos de situações, fases e Unidades do feito.

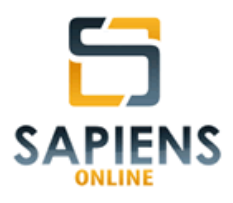

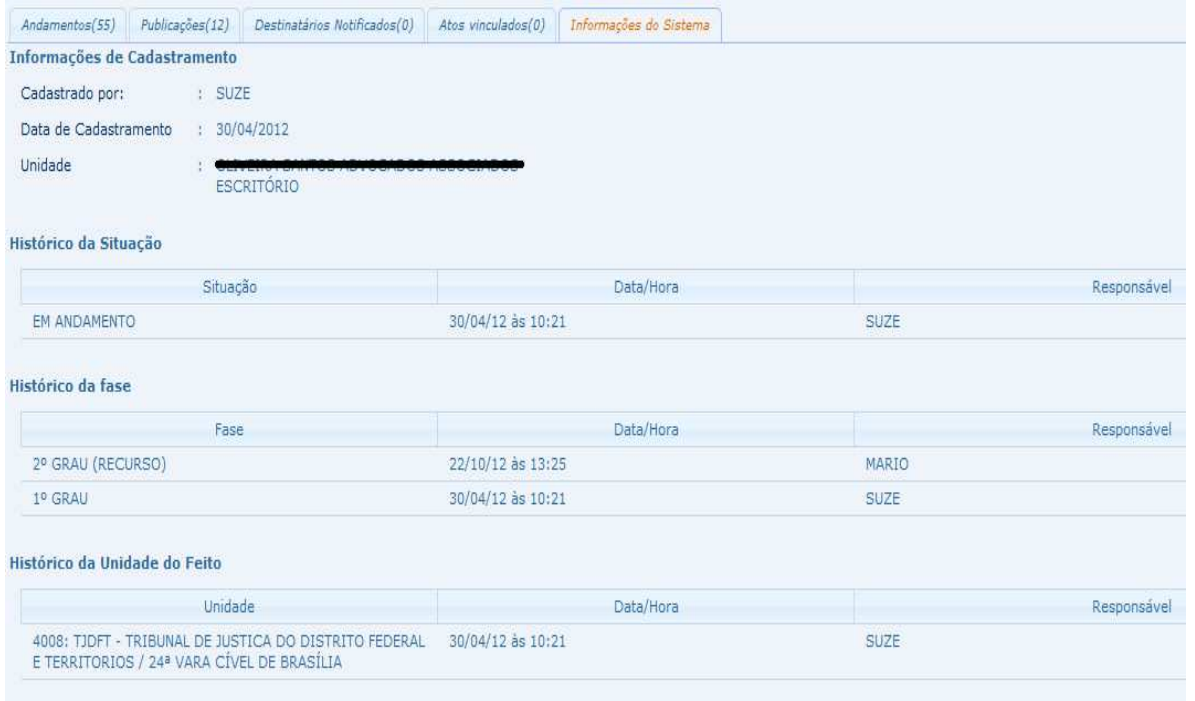

# **7 – PESSOAS**

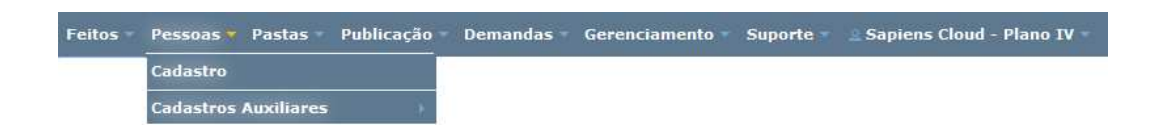

## **7.1 – Cadastro**

O sistema *Sapiens Online*, por meio do caminho **Menu Principal > Pessoas > Cadastro**, permite o cadastramento de dados de pessoas físicas e jurídicas, na condição de *clientes* ou *contatos*.

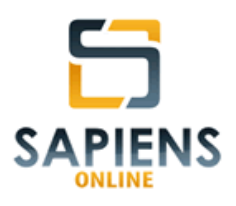

# **7.1.1 – Tipo de cadastro (Cliente/Contato)**

A classificação entre *cliente* e *contato* dependerá da necessidade e conveniência da respectiva Unidade Trabalho.

Em geral, pessoas cadastradas como *cliente* são aquelas que guardam alguma relação contratual com a Unidade de Trabalho, já os *contatos* são pessoas que não guardam relação contratual, mas que demandam da Unidade de Trabalho o armazenamento de informações complementares.

Observe que a seção ora analisada, apenas, dos cadastros de pessoas do tipo *clientes* e *contato*, pois as demais espécies (usuários, partes e interessados), já foram objeto de análise em seções próprias (**vide itens 4.2, 6.1.2 e 8.1**).

**IMPORTANTE** – Uma mesma pessoa poderá enquadrar-se, simultaneamente, em mais de uma categoria, exceto quando se tratar das categorias *cliente* e *contato*, pois estas são excludentes entre si.

**IMPORTANTE** – No sistema *Sapiens Online*, a fim de se evitar duplicidade de registros, todo cadastro de pessoa é precedido de uma consulta.

Assim será exibida uma tela onde o usuário poderá realizar uma consulta prévia do nome (ou parte do nome) da pessoa que está sendo cadastrada.

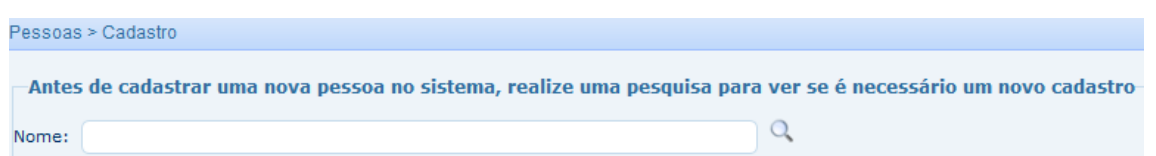

**B** Novo cadastro Caso a pessoa não seja localizada, basta clicar no botão para inciar o novo cadastro.

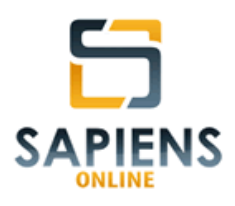

# **7.1.2 – Tipo de pessoa (Física/Jurídica)**

Em ambos os casos (*cliente* e *contatos*) o sistema *Sapiens Online* disponibiliza cadastros completos com campos ajustáveis ao tipo de pessoa.

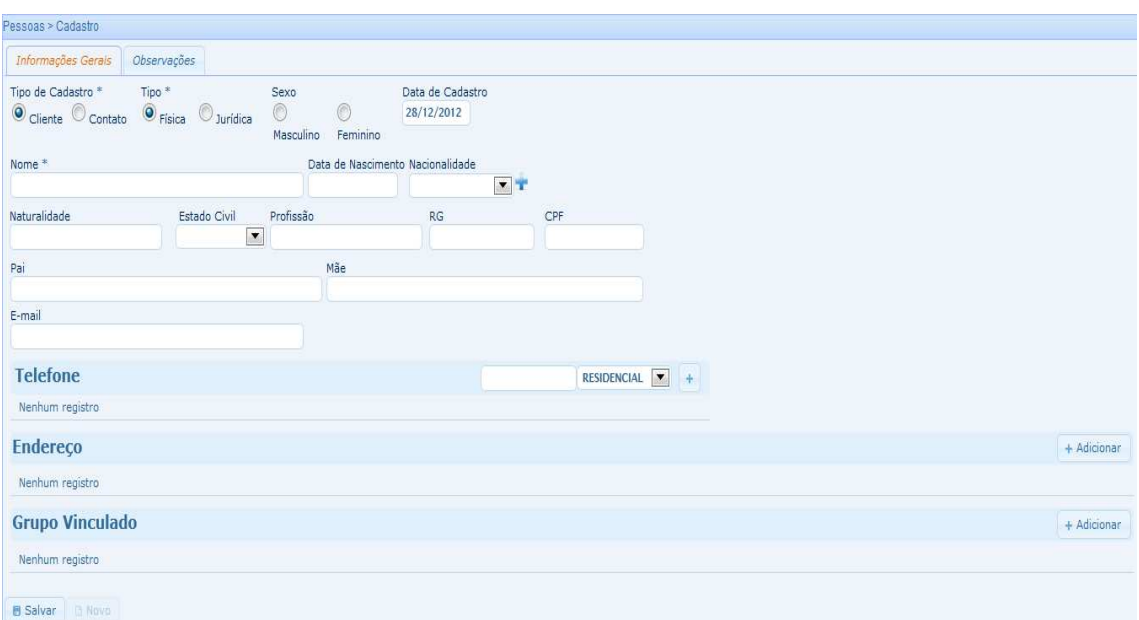

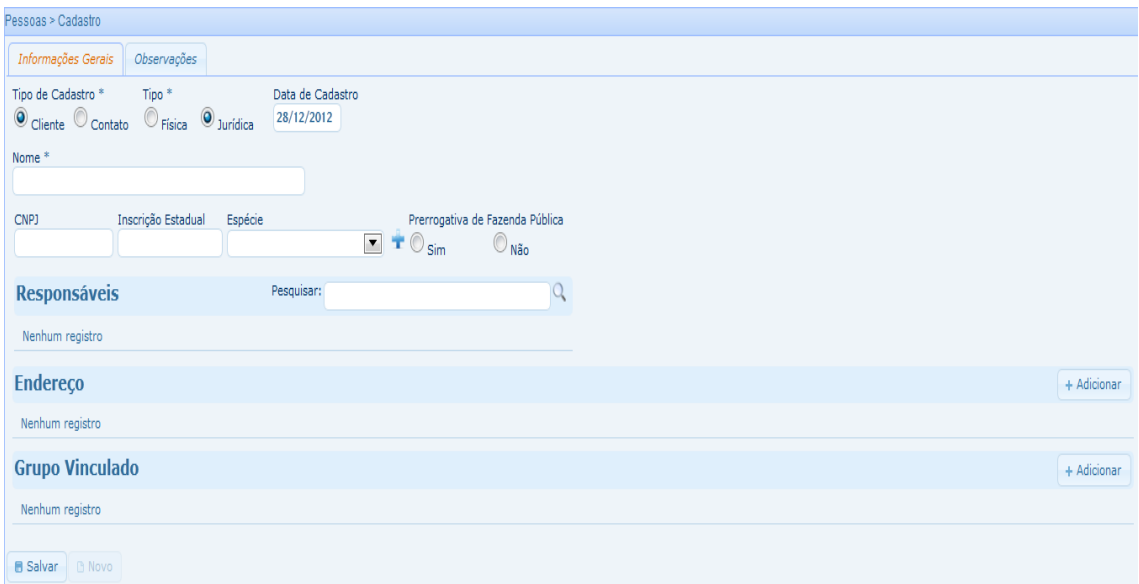

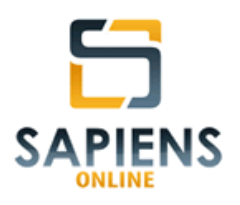

## **7.1.3 – Grupo vinculado**

Objetivando uma melhor organização dos trabalhos, os *clientes*, em razão de características comuns, poderão receber uma classificação interna chamada pelo sistema de *grupo vinculado*, conforme os exemplos abaixo:

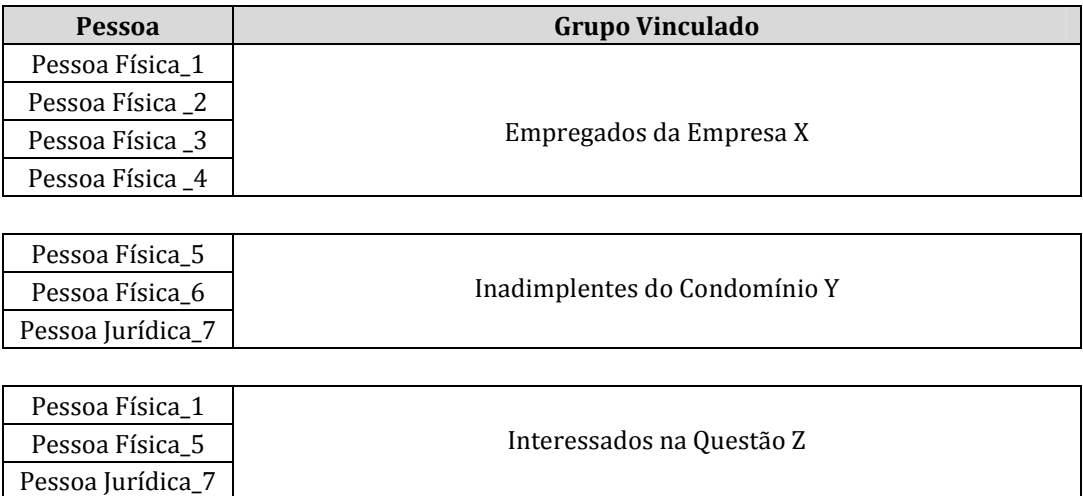

**DICA** – Um mesmo cliente (física ou jurídica) poderá integrar mais de um grupo vinculado.

### **7.2 – Consulta de Pessoas**

A consulta de pessoas (**vide item 3.6**) permite que o usuário pesquise

no sistema partes de feitos, usuários do sistema, interessados em pastas, clientes e contatos.

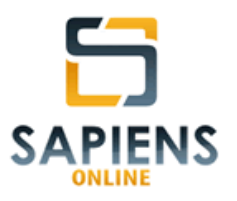

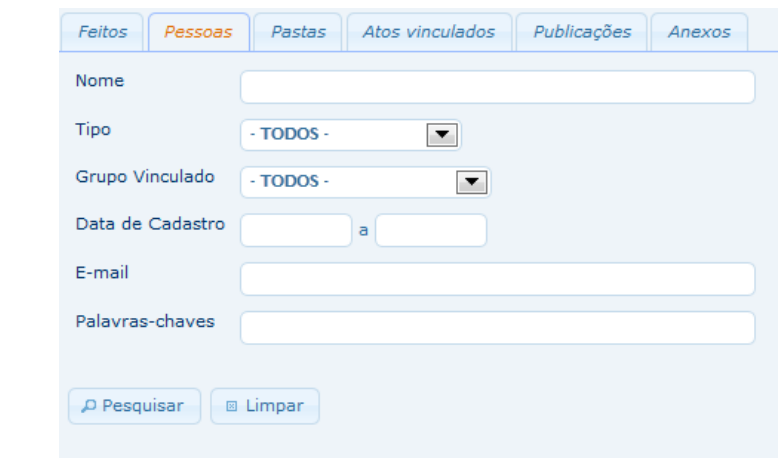

**IMPORTANTE** – Uma mesma pessoa poderá enquadrar-se, simultaneamente, em mais de uma categoria, exceto quando se tratar das categorias cliente e contato, pois estas são excludentes entre si.

Como resultado da consulta o sistema *Sapiens Online* retornará para o usuário relatório paginado, cujos itens previamente selecionados, conjuntamente com seus dados, poderão ser exportados para planilha no formato XLS (Excel).

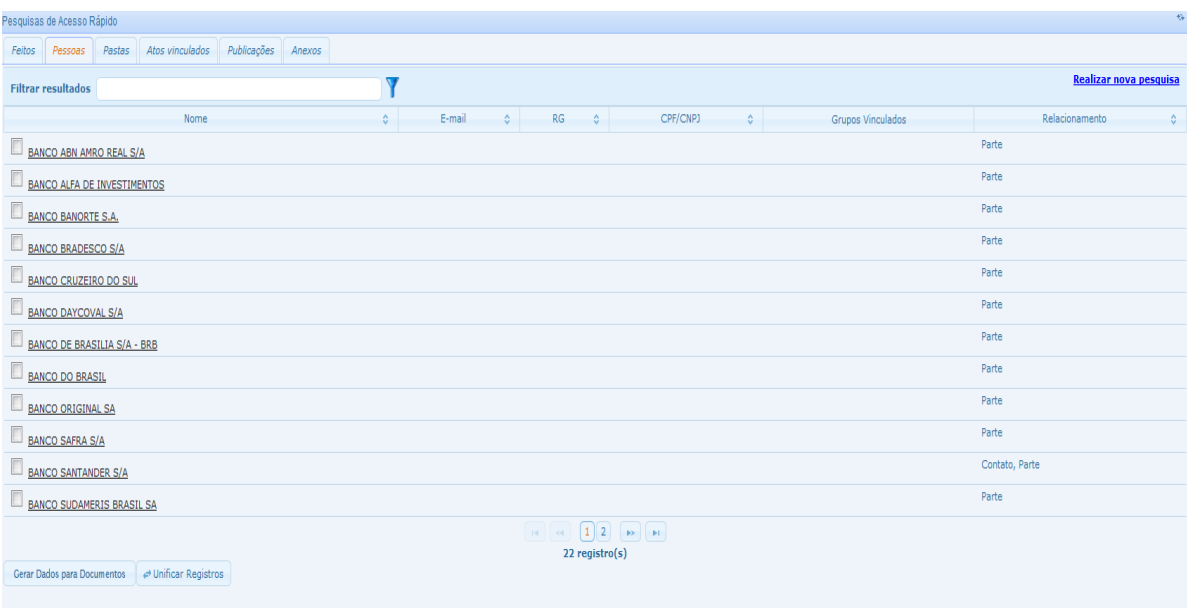

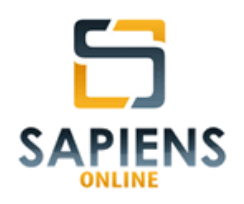

**DICA** – Objetivando evitar duplicidade de informações, o sistema *Sapiens Online*  $\rightleftarrows$ Unificar Registros possibilita a unificação de registros de pessoas por meio do botão localizado na parte inferior da tela.

## **7.3 – Cadastros auxiliares**

 $\overline{a}$ 

Cadastros auxiliares são informações customizáveis pelo usuário<sup>10</sup> destinadas a ajustar os cadastros de informações às necessidades de determinada Unidade de Trabalho.

Em relação ao cadastro de pessoas, nas modalidades *cliente* e *contato*, por meio do caminho: **Menu Principal > Pessoas > Cadastros Auxiliares** poderão ser alteradas ou incluídas informações em relação aos cadastros auxiliares de *Grupo Vinculado, Nacionalidade, Tipo de Endereço e Espécie*.

**DICA** – Além dos cadastros auxiliares listados no Menu Principal, todos os campos seguidos do ícone <sup>1</sup>, poderão ser ajustados pelo usuário, conforme a necessidade e conveniência dos

 $10$  O usuário deverá possuir um perfil que autorize a customização dos cadastros auxiliares.

*Manual do Sistema Sapiens Online* **–** *Disponível em http://www.sapiensonline.com.br/manual.pdf* 61/99

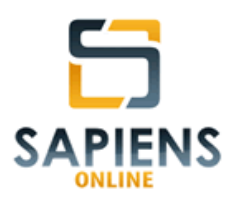

## **8 – PASTAS**

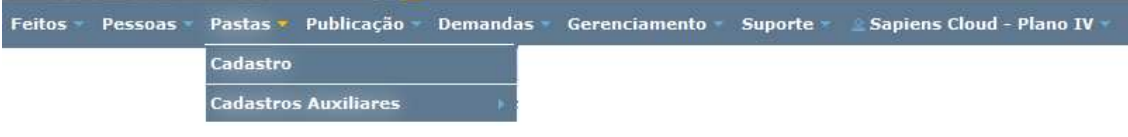

#### **8.1 – Cadastro**

O sistema *Sapiens Online*, por meio do caminho **Menu Principal > Pastas > Cadastro**, permite o cadastramento de dados de pastas físicas, objetivando promover um eficiente controle de arquivos físicos.

Na aba "Informações Gerais" devem ser lançadas as informações que identificam a pasta objeto do cadastramento.

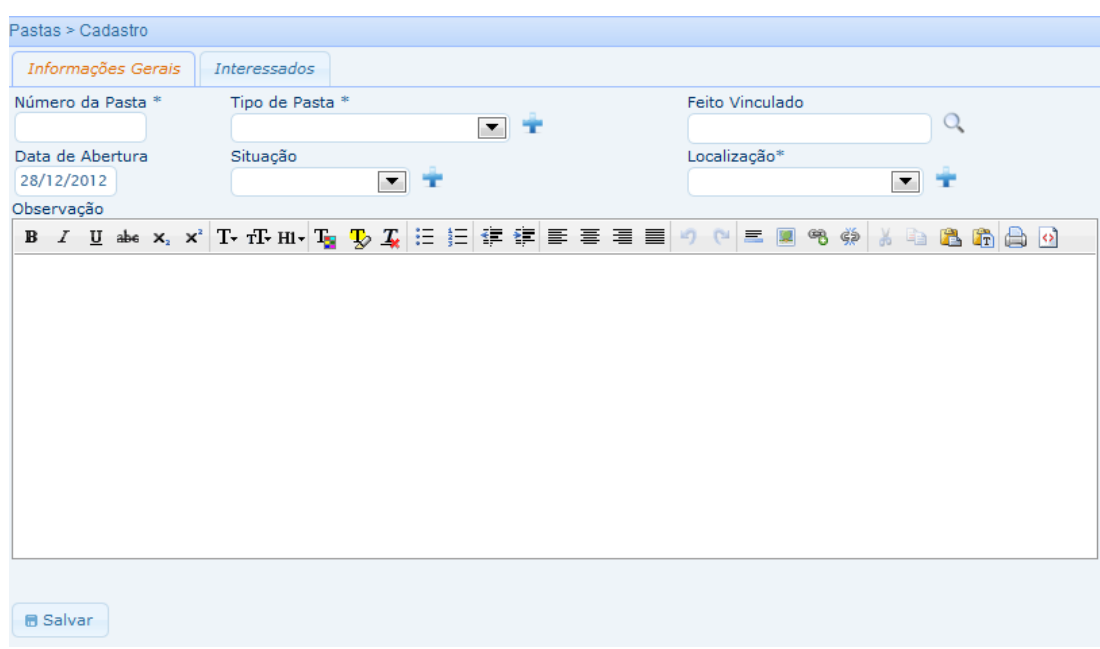

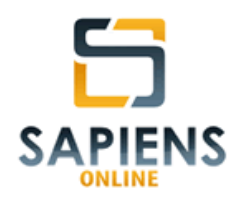

**DICA** – No ato de cadastramento, caso seja informado algum *feito vinculado*, será oferecida a opção de vincular as partes do feito à pasta, agora, na qualidade de interessadas.

A vinculação da pasta a um feito fará como que o número da pasta apareça na tela de detalhamento, conforme exemplo abaixo:

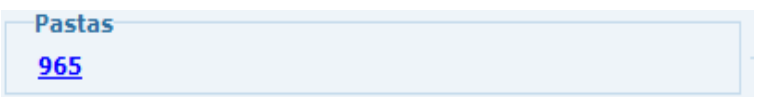

**DICA** – Utilize o campo "localização" para indicar o endereço físico no arquivo onde a basta poderá ser encontrada.

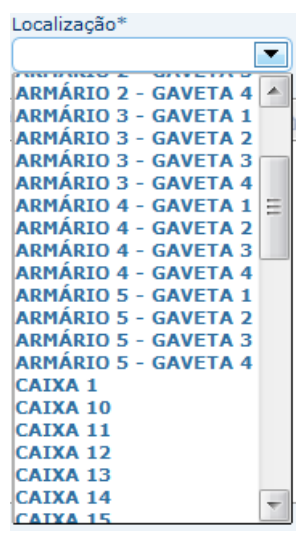

Na aba "Interessados", por sua vez, devem ser cadastradas as pessoas que estejam relacionadas com a pasta objeto do cadastramento.

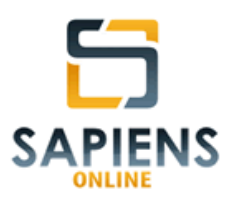

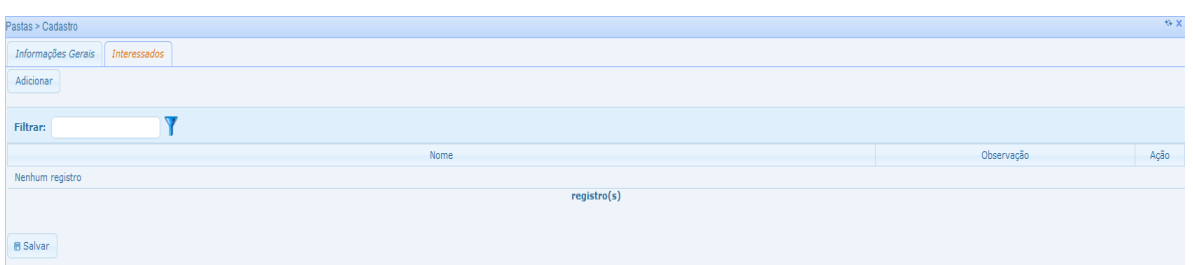

## **8.2 – Consulta de Pastas**

A consulta de pastas (**vide item 3.7**) permite que o usuário pesquise, de maneira simples e eficiente, pastas que armazenam documentos físicos da Unidade de Trabalho do usuário.

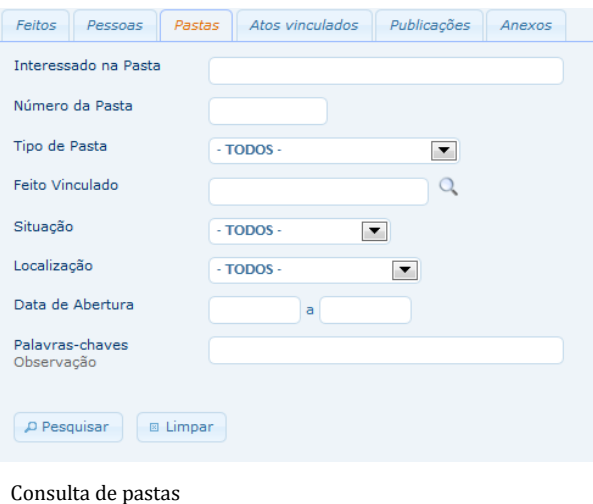

**DICA** – A pasta, embora seja uma entidade autônoma, poderá ser vinculada a um feito. Um feito poderá possuir inúmeras pastas, mas uma pasta só poderá se vincular a um feito.

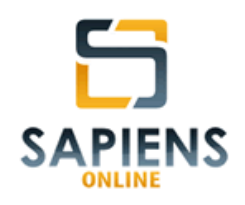

Como resultado da consulta o sistema *Sapiens Online* retornará para o usuário relatório paginado, contendo o número da pasta o feito vinculado (caso exista), o tipo, a situação e o local onde se encontra a pasta, bem como a(s) pessoa(s) interessada(as) vinculada(s) à pasta.

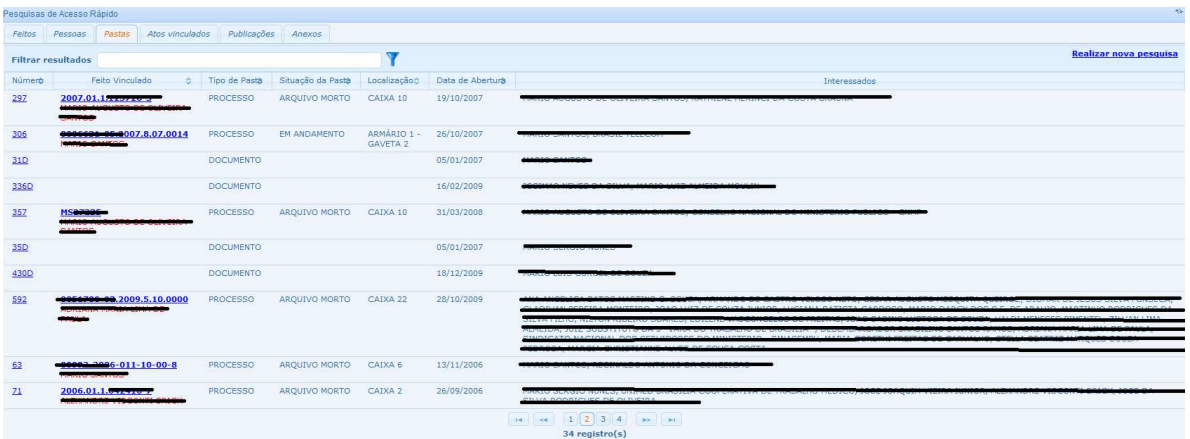

Resultado de consulta de pastas

### **8.2.1 – Etiqueta da Pasta**

Após o cadastramento da pasta, por meio do resultado da consulta, fazendo uso do botão **su imprimir Etiqueta** será gerada uma etiqueta para impressão com as principais informações cadastrais da pasta.

A etiqueta de cadastramento é um recurso bastante útil nas autuações físicas e controle das pastas cadastradas, pois, além, dela conter os dados mais relevantes para a individualização da pasta, também conterá as pessoas interessadas, assim como um código de barras, formado a partir do número da pasta, automaticamente gerado pelo sistema:

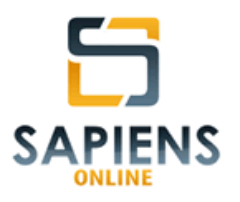

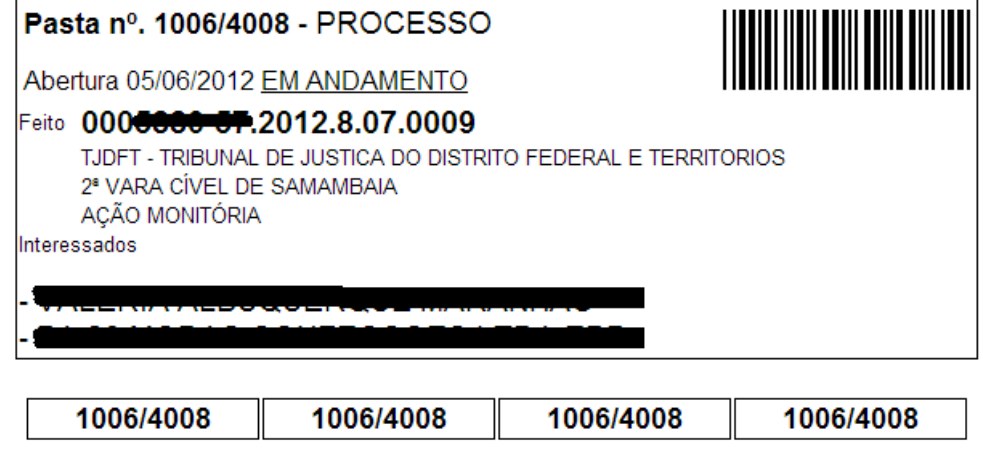

### **8.3 – Cadastros auxiliares**

 $C$ adastros auxiliares são informações customizáveis pelo usuário<sup>11</sup> destinadas a ajustar os cadastros de informações às necessidades de determinada Unidade de Trabalho.

Em relação ao cadastro de pastas, por meio do caminho: **Menu Principal > Pastas > Cadastros Auxiliares** poderão ser alteradas ou incluídas informações em relação aos cadastros auxiliares de *Localização, Situação e Tipo de Pastas*.

**DICA** – Além dos cadastros auxiliares listados no Menu Principal, todos os campos seguidos do ícone <sup>1</sup>, poderão ser ajustados pelo usuário, conforme a necessidade e conveniência dos

 $\overline{a}$  $11$  O usuário deverá possuir um perfil que autorize a customização dos cadastros auxiliares.

*Manual do Sistema Sapiens Online* **–** *Disponível em http://www.sapiensonline.com.br/manual.pdf* 66/99

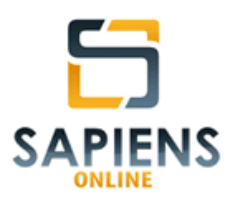

# **9 – PUBLICAÇÕES**

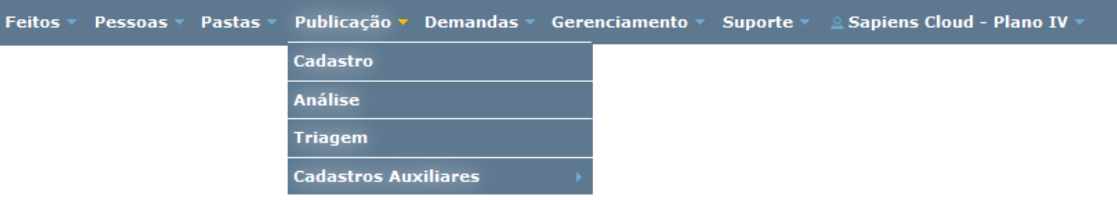

Publicações são conteúdos textuais, como regra, disponibilizados por meio de jornais oficiais (Diários) destinados a intimar um destinatário e/ou dar publicidade de atos.

As publicações poderão ser vinculadas ao feito por meio de cadastro manual ou por importação automática12.

**DICA** – Procure utilizar os serviços de importação automática de publicações, objetivando, assim, reduzir erros de cadastramento e reduzir os trabalhos manuais. Deixe o cadastro manual para situações específicas, como, por exemplo, intimações que não tenham origem em Diários Eletrônicos (v.g. intimações pessoal em audiência, intimação por A.R, etc.) ou caso os serviços de importação automática não estejam funcionando.

### **9.1 – Cadastro Manual de Publicações**

 $\overline{a}$ 

Para realizar o cadastro manual de publicações, siga o seguinte caminho: **Menu Principal > Publicações > Cadastro**.

 $12$  A integração dependerá da contratação de serviço de fornecimento de publicações em formato XML (Obs. Atualmente o sistema *Sapiens* está configurado para ler publicações enviadas pela empresa Webjur).

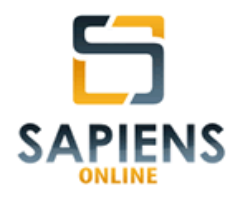

**IMPORTANTE** – Todas as publicações, necessariamente, deverão estar vinculadas ao um feito.

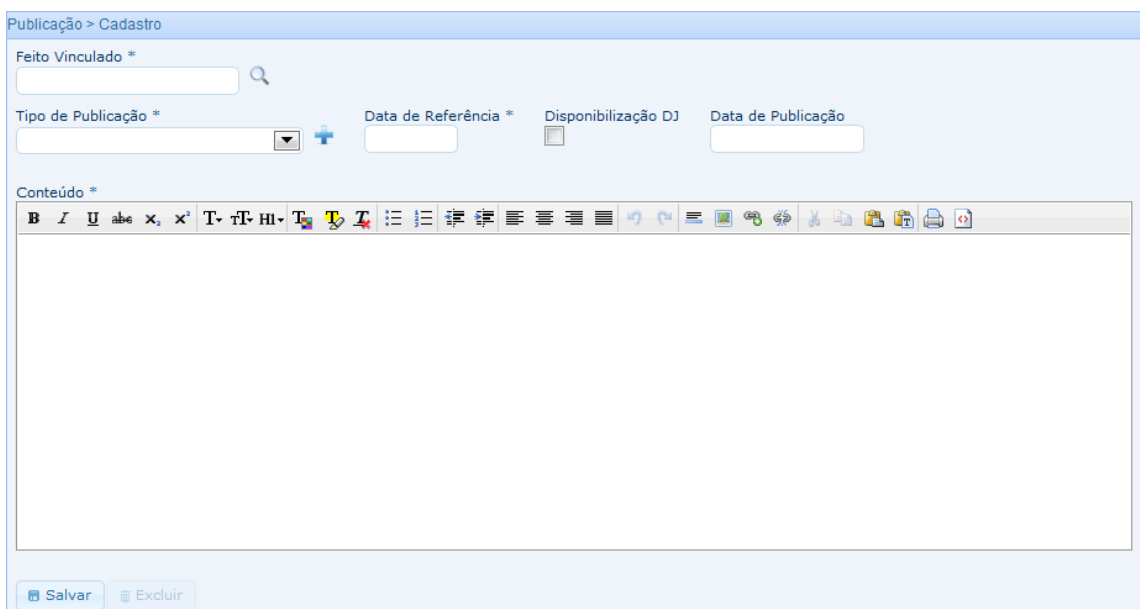

No campo "Data de Referência" utilize a data de acesso ao texto da intimação, marcando o campo "Disponibilização DJ", caso se trate de disponibilização eletrônica. Neste caso, o sistema, automaticamente, calculará a data de publicação que será utilizada como referência para o cálculo dos prazos processuais.

**IMPORTANTE** – Quando a *Data de Referência* for uma *Data de Disponibilização*, o sistema calculará a *Data de Publicação* de tal forma que esta não tenha início nem recaia em sábados ou domingos, hipóteses em que o prazo tomará por referência a próxima segunda-feira.

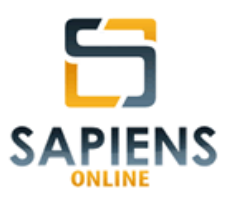

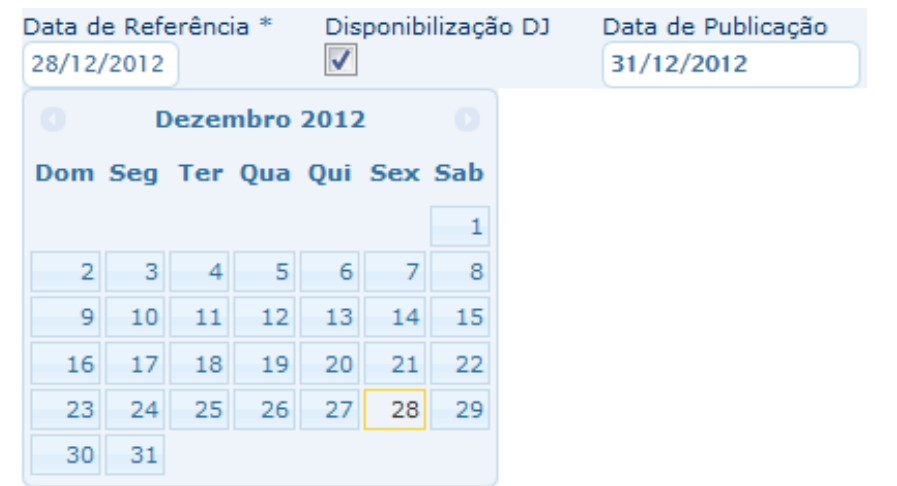

**IMPORTANTE** – Caso a *Data de Publicação* recaia em feriado, esta deverá ser ajustada manualmente.

### **9.2 – Importação Automática de Publicações**

 $\overline{a}$ 

O sistema *Sapiens Online* foi desenvolvido para importar automaticamente arquivos de publicação no formato XML, bem como vinculá-las aos respectivos feitos, evitando-se, assim, o cadastro manual tratado no tópico anterior.

Para tanto, será necessário que os arquivos XML, em formado previamente definido<sup>13</sup>, contendo as publicações que serão importadas pelo sistema, sejam encaminhados para o e-mail informado<sup>14</sup> no ato da contratação dos serviços.

*Manual do Sistema Sapiens Online* **–** *Disponível em http://www.sapiensonline.com.br/manual.pdf* 69/99

<sup>&</sup>lt;sup>13</sup> Atualmente o sistema *Sapiens Online* está adaptado para leitura de arquivos gerados pela empresa Webjur Informador Jurídico (http://www.webjur.com.br/portal/).

<sup>&</sup>lt;sup>14</sup> Caso você não tenha recebido ou não se recorde do e-mail, solicitamos que entre em contato com a equipe de suporte.

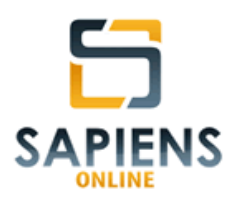

### **9.3 – Triagem**

Caso o sistema não identifique número de feito correspondente ao da publicação importada automaticamente, esta será salva em uma relação (triagem), para que possa ser vinculada ao feito manualmente ou excluída.

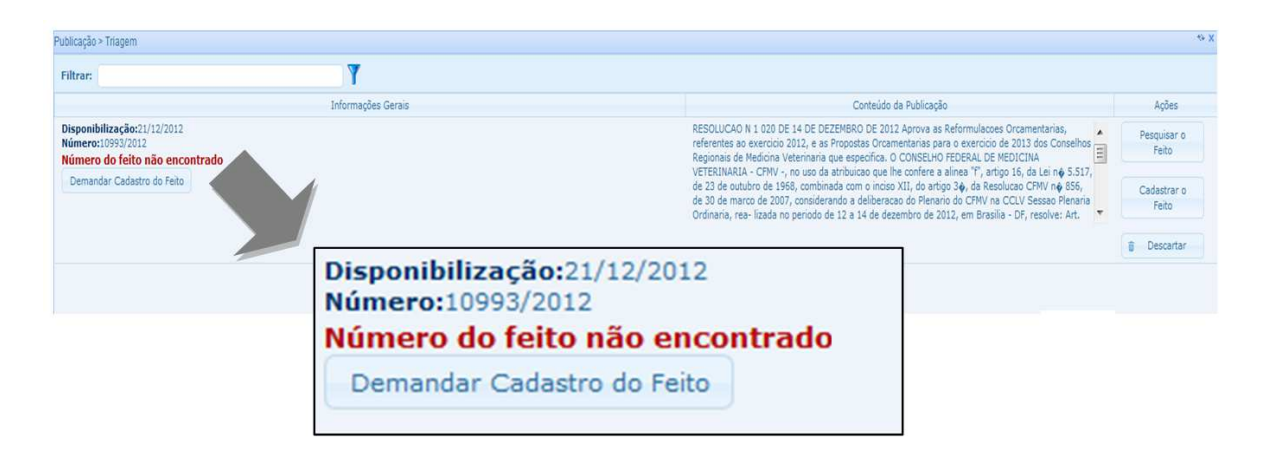

Para consultar a relação de triagem, siga o seguinte caminho: **Menu Principal > Publicações > Triagem**.

**DICA** – Caso utilize os serviços de importação automática, consulte a relação de triagem diariamente.

**IMPORTANTE** – É comum que as publicações utilizem números de feitos em formação distinta daquela utilizada nos respectivos cadastros (Ex.: o cadastro utilizou o número 2012.01.1.123456-7, enquanto a publicação o número 123456-7/12). Portanto, embora se trate do mesmo feito, em uma primeira oportunidade, o sistema não interpretará desta forma, exigindo que a primeira vinculação seja feita de forma manual. A partir desta primeira vinculação, a formatação utilizada na publicação será memorizada pelo sistema, armazenando tal informação no campo "*Número Feito Publicação*" (**vide item 6.1.1**).

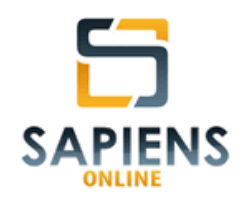

A partir da relação de triagem, o usuário, por meio do botão , poderá pesquisar um feito para vinculá-lo à publicação, fazendo com que o sistema *Sapiens Online* realize isto de forma automática para as publicações futuras.

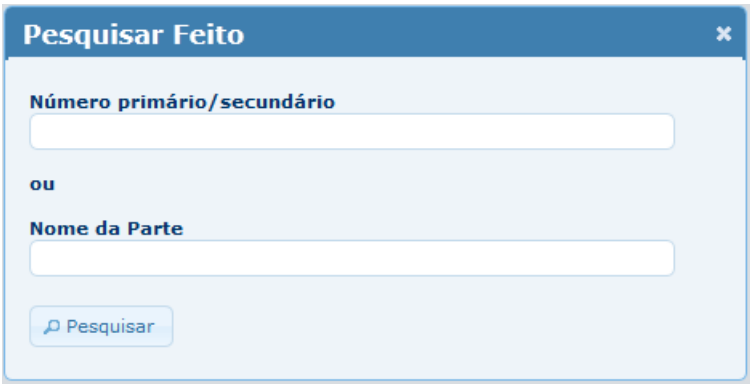

Poderá, ainda, por meio do botão solutivo de podestrar o feito que não se encontre cadastrado no sistema ou, se assim preferir, demandar o seu cadastramento, por meio do botão Demandar Cadastro do Feito , viabilizando, assim, futura vinculação da publicação.

Na hipótese de se demandar o cadastramento, serão listados todos os usuários da Unidade de Trabalho que podem receber esta atividade, conforme tela abaixo:

| <b>Responsável</b>  |   |                                                                 |   |         | $\pmb{\times}$ |
|---------------------|---|-----------------------------------------------------------------|---|---------|----------------|
|                     |   | Selecione um usuário depois clique no botão cadastrar atividade |   |         |                |
| <b>Filtrar:</b>     |   |                                                                 |   |         |                |
| Nome                | ÷ | E-mail                                                          | ≎ | Unidade | ÷              |
| <b>ALINE</b>        |   |                                                                 |   | 4008    |                |
| <b>ENRICO</b>       |   |                                                                 |   | 4008    |                |
| <b>FERNANDA</b>     |   |                                                                 |   | 4008    |                |
| <b>JULLYANA</b>     |   |                                                                 |   | 4008    |                |
| <b>SUZE</b>         |   |                                                                 |   | 4008    |                |
| <b>MARIO</b>        |   | maria@olivoiracantocady com br                                  |   | 4008    |                |
| RAIMUNDO            |   |                                                                 |   | 4008    |                |
| Cadastrar Atividade |   | $7$ registro(s)                                                 |   |         |                |
|                     |   |                                                                 |   |         | h,             |

*Manual do Sistema Sapiens Online* **–** *Disponível em http://www.sapiensonline.com.br/manual.pdf* 71/99

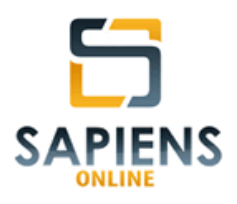

Todavia, caso a publicação não seja de interesse do usuário, esta poderá ser descartada por meio do botão **li Elescartar** 

**IMPORTANTE** – As publicações descartadas não poderão ser recuperadas, entretanto, poderão ser cadastrada novamente de forma manual (**vide item 9.1**).

### **9.4 – Análise de publicação**

As novas publicações vinculadas recebem o *status* de *Publicações em Aberto* (publicações ainda não analisadas), fazendo com que o contador *Informações da Unidade* da Barra de Notificações seja incrementado.

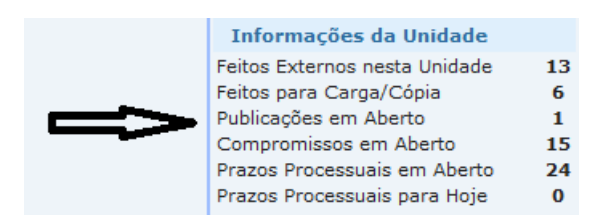

O(s) usuário(s) responsável(is) pelo feito (**vide item 6.1.2**) também terá(ão) o(s) contador(es) *Informações do Usuário* incrementado(s):

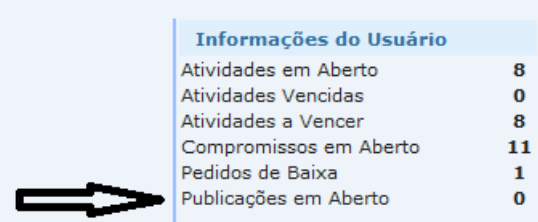
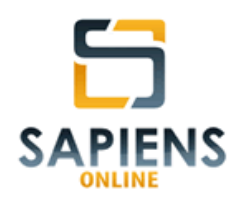

Uma vez que as publicações estejam vinculadas ao respectivo feito, o sistema *Sapiens Online* possibilita que estas sejam analisadas eletronicamente por usuário previamente habilitado (**vide itens 3.14 e 4.2**), possibilitando, assim, o registro de ocorrências (**vide item 3.9**), atividades (**vide item 3.10**) e compromissos (**vide item 3.10**), assim como o comando de carga ou cópia (**vide item 6.2**) do feito em questão.

**IMPORTANTE** – O registro de uma ocorrência sempre dará origem a um prazo processual (**vide item 3.12**).

Para realizar análise das publicações que estejam em aberto, siga o seguinte caminho: **Menu Principal > Publicações > Análise**.

**DICA** – Também é possível acessar as publicações não analisadas por meio da Barra de Notificações pelo *link* "Publicações em Aberto".

 Dessa forma, serão exibidas todas as publicações ainda não analisadas:

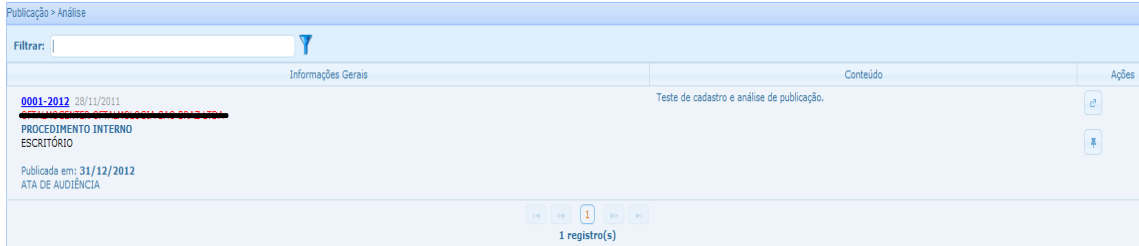

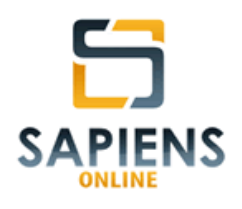

Por meio do botão  $\left\lfloor \frac{e^{i\theta}}{i\theta} \right\rfloor$ , será possível detalhar a publicação, existindo a possibilidade de alterá-la por meio do botão de Alterar que até, excluí-la da relação de *Publicações em Aberto* por meio do botão .

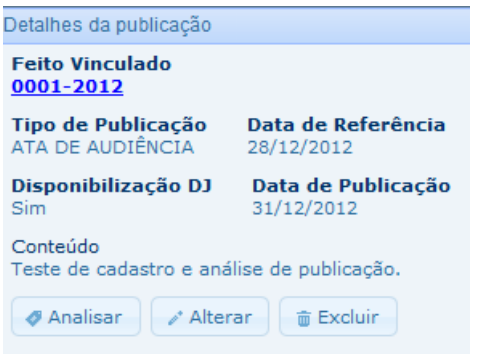

Por meio do botão , será possível analisar a publicação respectiva, oportunidade em que o usuários responsável pela análise poderá alterar a *Data da Publicação* ou o seu *Tipo*, bem como atribuir uma ocorrência a algum usuário do sistema, inclusive para si.

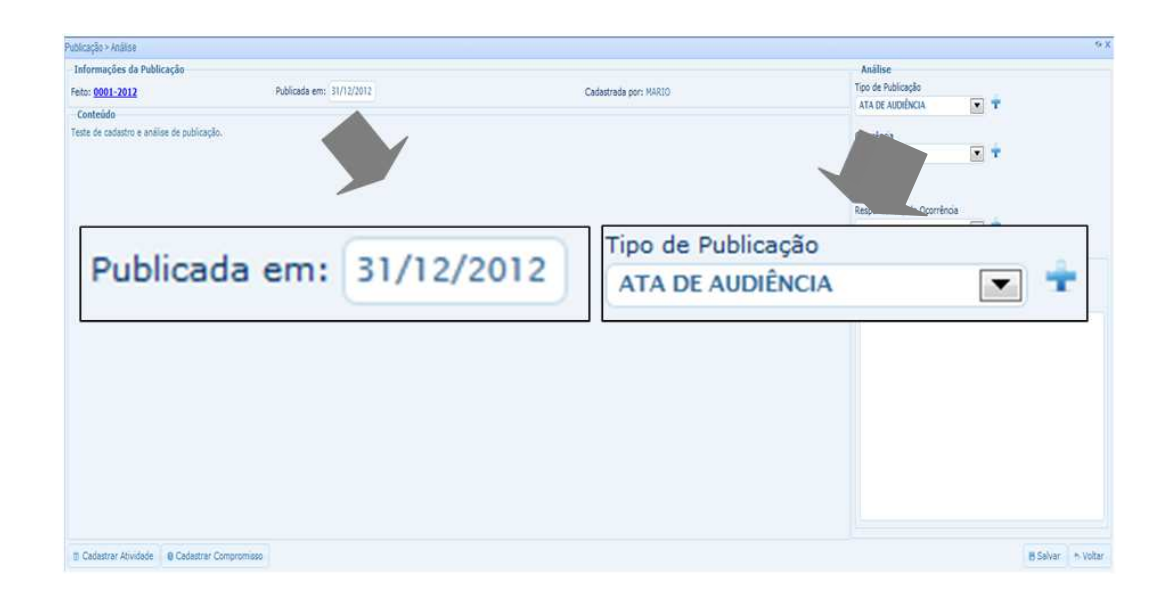

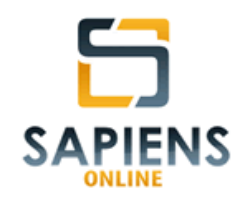

No curso da análise, poderá ser atribuída uma ocorrência à publicação respectiva. Ocorrências são demandas com prazos previamente definidos, cuja realização será atribuída a um usuário do sistema vinculado à mesma Unidade de Trabalho do demandante, dando origem a um prazo processual (**vide item 3.12**).

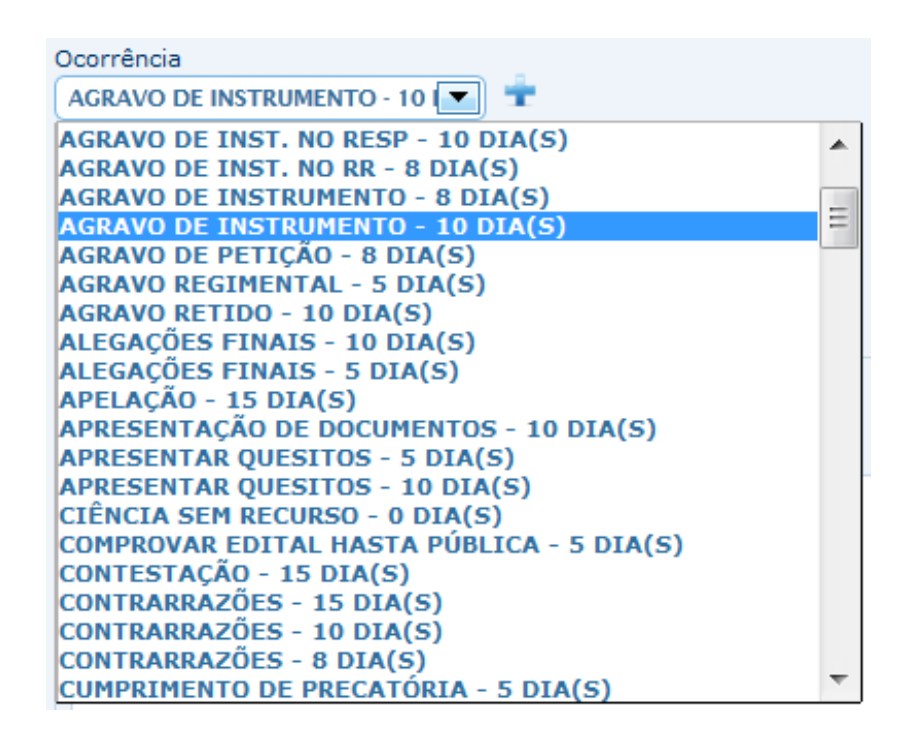

**DICA** – Novas ocorrências podem ser criadas por meio do botão .

Ao criar uma nova ocorrência, defina o seu *Nome*, *Prazo*, *Descrição* assim como a sua *Duração Média,* esta será importante para apurar o tempo despendido no acompanhamento de determinado feito, não sendo considerada para cálculo do vencimento do prazo.

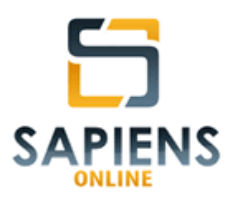

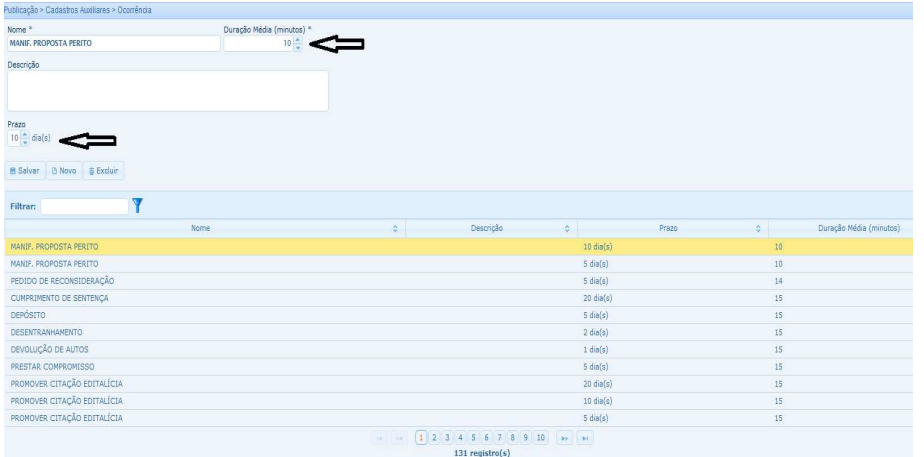

Ao escolher a ocorrência o sistema, automaticamente, calculará o seu vencimento, registrando-o logo abaixo do campo "ocorrência":

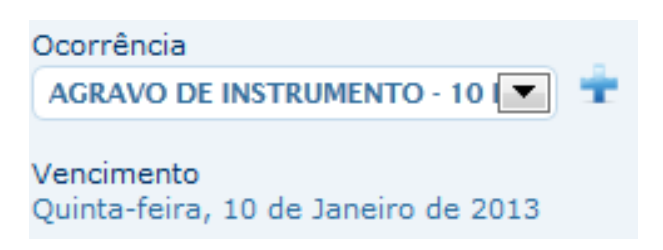

**IMPORTANTE** – O cálculo do vencimento da ocorrência automaticamente realizado pelo sistema *Sapiens Online* **toma por referência o prazo atribuído à ocorrência**, utilizando as regras de contagem de prazo processual, portanto, excluindo o no início (*Data da Publicação*) e incluindo o do final, não iniciando nem terminado aos sábados e domingos.

Toda ocorrência deverá ser atribuída a um usuário responsável, que poderá ser o próprio usuário responsável pela análise.

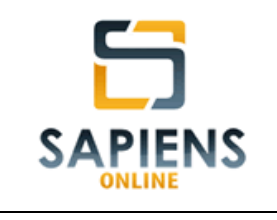

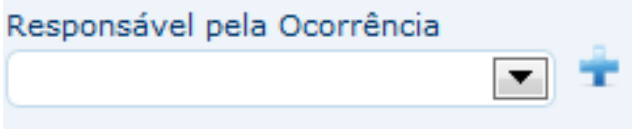

Por meio da análise de uma publicação, poderá o usuário comandar carga/cópia do feito vinculado, bem como lançar informações complementares ao usuário demandado.

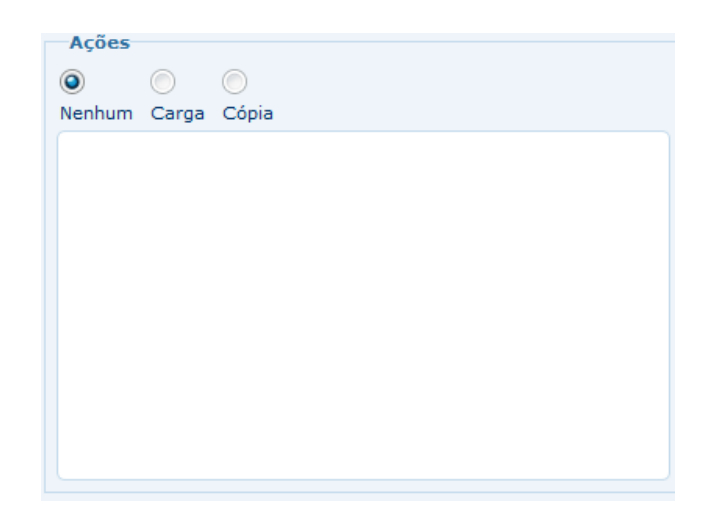

Poderá, ainda, cadastrar atividades e/ou compromissos relacionados

ao feito vinculado, por meio dos botões de Cadastrar Atividade de Cadastrar Compromisso respectivamente.

Após a conclusão do trabalho, a análise deverá ser salva por meio do botão **bulga en salvar**, oportunidade em que o sistema exibirá um resumo da análise realizada.

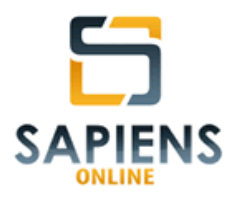

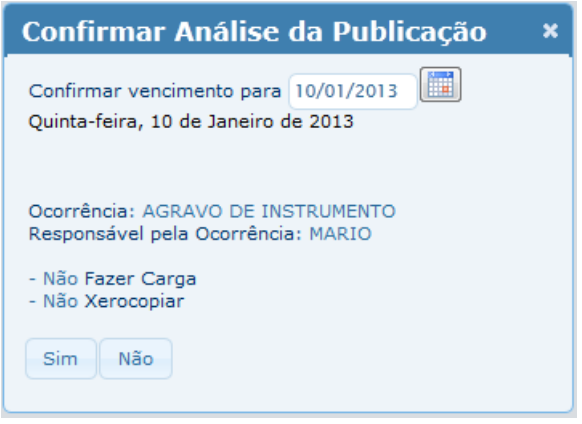

**DICA** – Sempre se certifique de que o prazo de vencimento da ocorrência está correto, fazendo os ajustes necessários por meio do ícone ...

Após o salvamento da análise da publicação com ocorrência, os contadores da Barra de Notificações serão alterados, diminuindo-se uma unidade do contador *Publicações e Aberto* e somando-se uma unidade ao contador *Prazos Processuais em Aberto*.

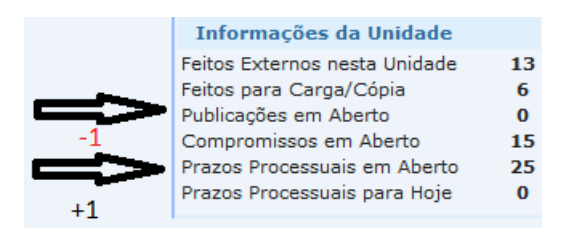

De igual forma, o cantador *Atividades em Aberto* do usuário demandado na ocorrência será acrescido de uma unidade.

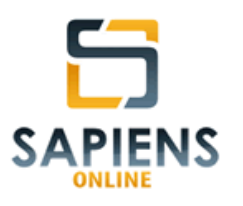

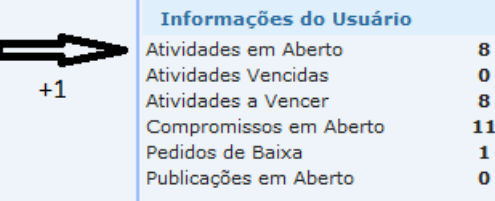

#### **9.5 – Cadastros auxiliares**

Cadastros auxiliares são informações customizáveis pelo usuário<sup>15</sup> destinadas a ajustar os cadastros de informações às necessidades de determinada Unidade de Trabalho.

Em relação à publicações, por meio do caminho: **Menu Principal > Publicações > Cadastros Auxiliares** poderão ser alteradas ou incluídas informações em relação aos cadastros auxiliares de *Ocorrências* e *Tipo de Publicação*.

**DICA** – Além dos cadastros auxiliares listados no Menu Principal, todos os campos seguidos do ícone <sup>1</sup>, poderão ser ajustados pelo usuário, conforme a necessidade e conveniência dos

## **10 – DEMANDAS**

 $\overline{a}$ 

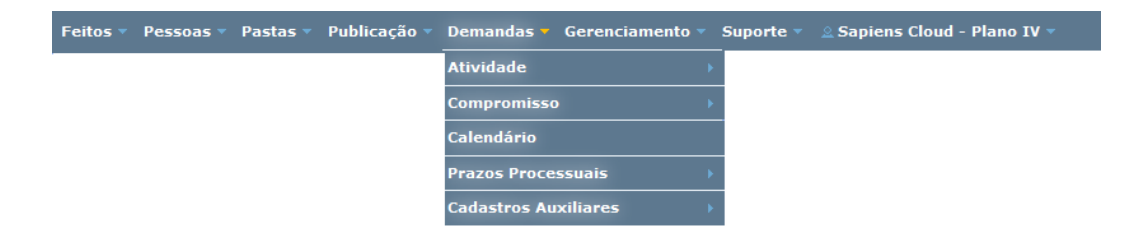

<sup>15</sup> O usuário deverá possuir um perfil que autorize a customização dos cadastros auxiliares.

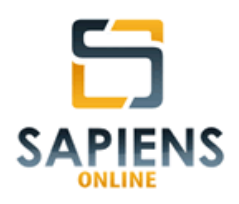

#### **10.1 – Atividade**

Atividades são demanda com prazos definidos no ato de comando, cuja realização será atribuída a um usuário do sistema vinculado à mesma Unidade de Trabalho do demandante.

As atividades e seus respectivos prazos serão comandados conforme a necessidade e conveniência do demandante. Terão como termo inicial a data de cadastramento e poderão dar origem a prazos processuais (**vide item 3.12**).

#### **10.1.1 – Cadastro**

O cadastro de atividades poderá ser feito por meio no seguinte caminho: **Menu Principal > Demandas > Atividade > Cadastro**.

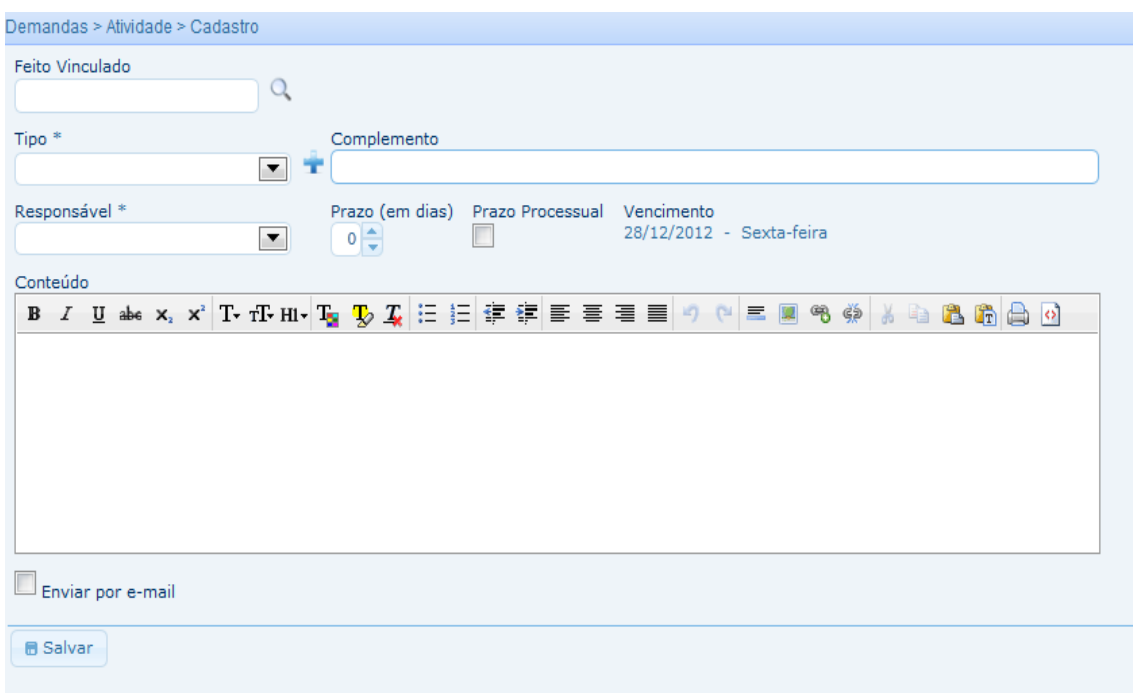

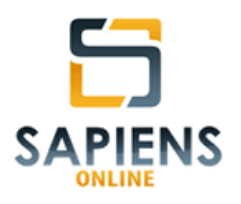

**DICA** – No cadastro de uma atividade não será obrigatório informar o número do feito, contudo, sempre que possível, não deixe de informá-lo, pois somente assim o cadastro da atividade e o *workflow* correspondente serão lançados no andamento do feito (**vide item 6.6.5**).

A opção "Prazo Processual" deverá ser marcada, sempre que o demandante desejar que a atividade passe a constar no controle de prazos processuais (**vide item 3.12**)

A opção "Enviar por e-mail" deverá ser marcada, sempre que o demandante desejar que o demandado receba um e-mail informando-o do cadastro realizado.

O usuário demandado por uma atividade terá os seus contadores de "Atividades em Aberto" incrementados na Barra de Notificações:

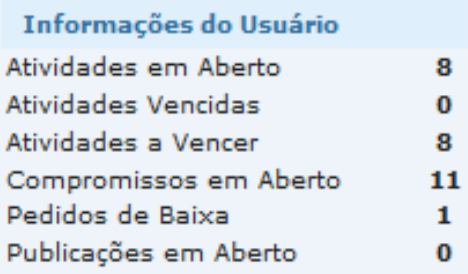

**DICA** – É possível que um usuário cadastre atividade para si mesmo.

As *atividades em aberto*, enquanto estiverem dentro do prazo, serão contabilizadas como "Atividades a Vencer", todavia, caso o prazo de cumprimento já tenha sido ultrapassado, serão contabilizadas como "Atividades Vencidas".

*Manual do Sistema Sapiens Online* **–** *Disponível em http://www.sapiensonline.com.br/manual.pdf* 81/99

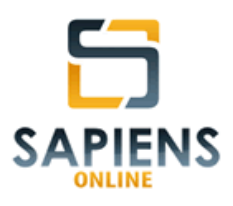

### **10.1.2 – Comando de carga ou cópia**

Ao selecionar um feito vinculado, o sistema *Sapiens Online* possibilita que o usuário demandante, concomitantemente com o cadastro da atividade, promova comando de carga ou cópia do respectivo feito.

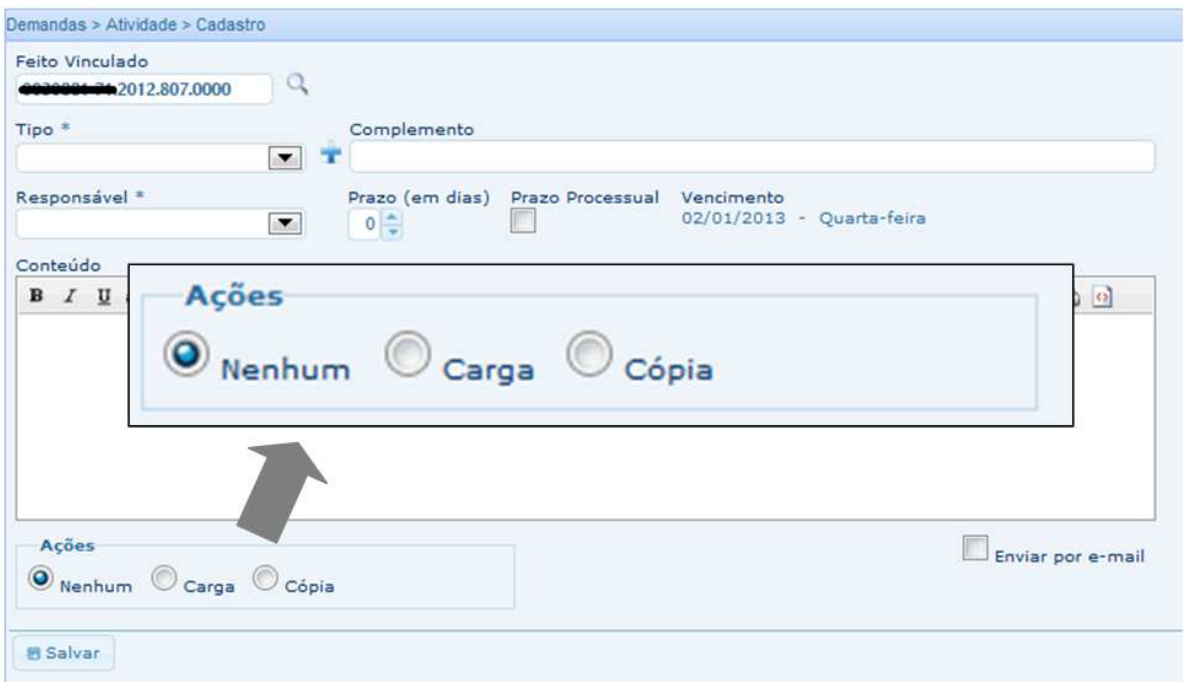

## **10.1.3 – Consulta**

As atividades relacionadas a usuário logado poderão ser acessadas por meio da Barra de Notificações ou por meio do seguinte caminho: **Menu Principal > Atividade > Consulta > Atividades em Aberto**.

Ali poderão ser consultadas todas as atividades atribuídas ao usuário, por meio da aba "*Atribuídas a mim*", aquelas cadastradas pelo próprio usuário, por meio da aba "*Cadastradas por mim*", bem como os pedidos de baixa por ele ainda não analisados, por meio da aba "*Pedidos de Baixa*".

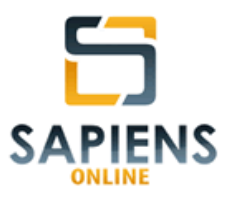

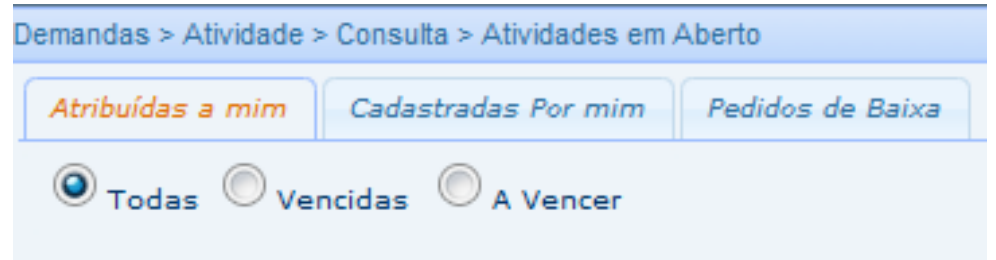

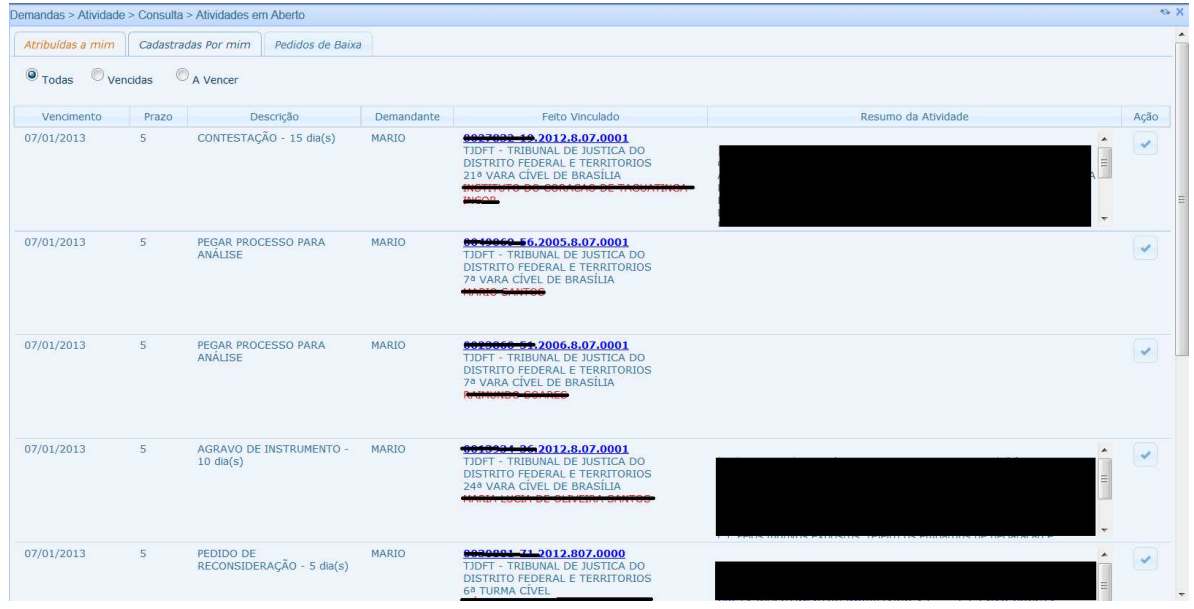

As atividades cadastradas pelo próprio usuário poderão ser alteradas pelo próprio demandante em relação ao vencimento, tipo da atividade e usuário demandado, por meio dos respectivos botões . Também poderão ser baixadas, por meio do botão , ou excluída, por meio do botão  $\Box$ .

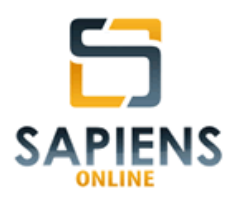

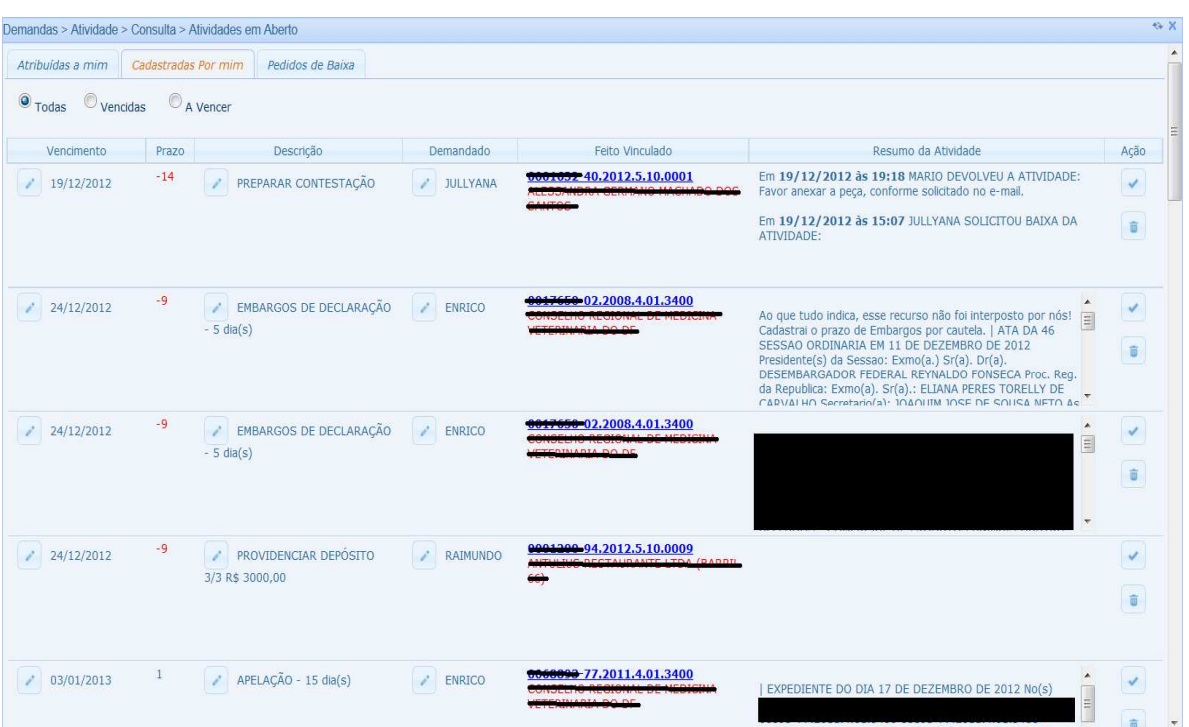

**DICA** – Recomenda-se que uma atividade seja excluída apenas quando houver equívoco no seu cadastramento. Caso a atividade não tenha sido cumprida por alguma razão específica, promova a baixa, informando as razão da sua não realização.

As atividades do usuário também poderão ser consultadas por meio do detalhamento do calendário (**vide item 5.71**). Aquelas que estiverem em aberto aparecerão com o fundo verde escuro, enquanto as baixadas aparecerão com o fundo verde claro, conforme a figura abaixo:

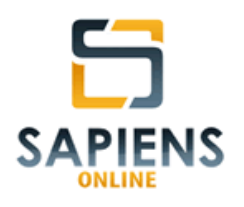

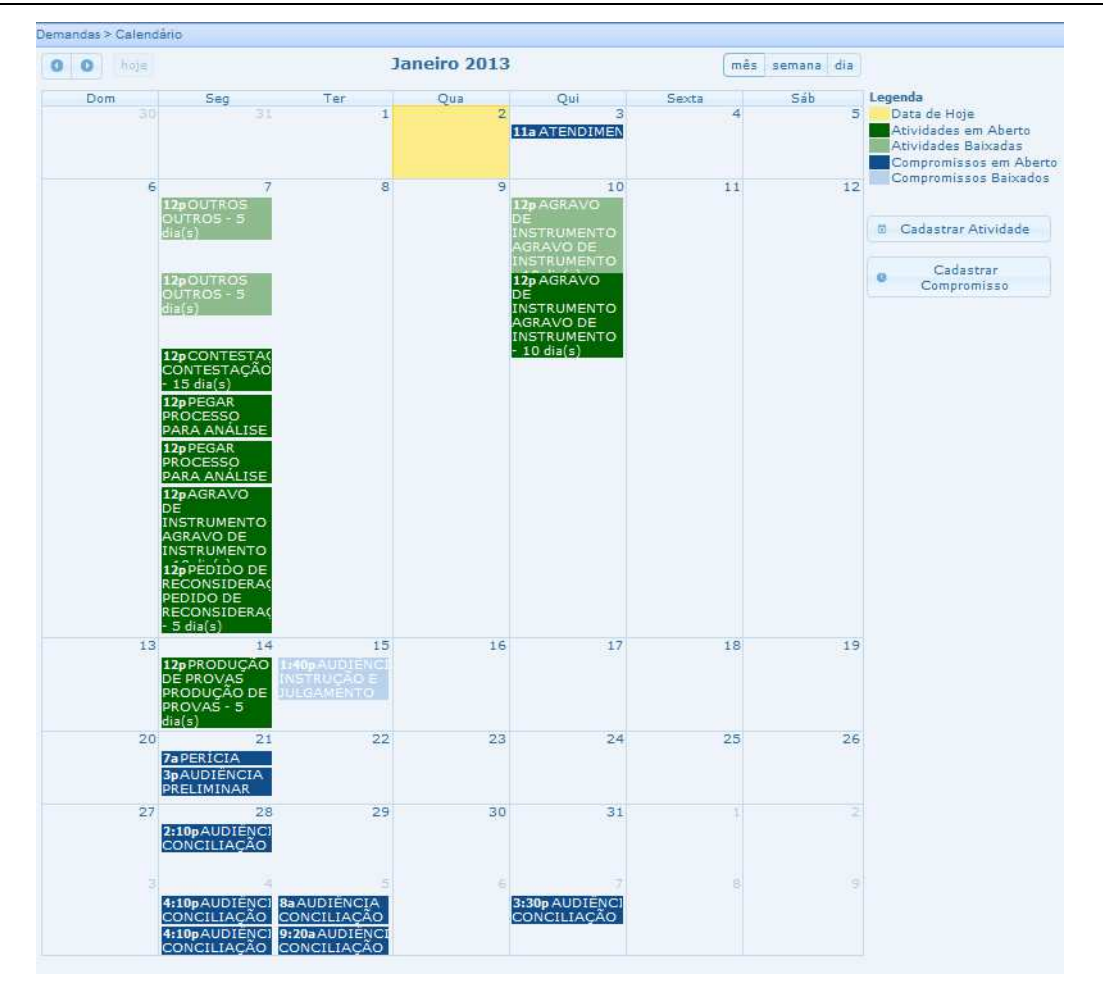

## **10.1.4 – Pedidos de baixa (***workflow***)**

Ao concluir uma atividade, o usuário demandado poderá solicitar baixa da respectiva atividade ao usuário demandante, fazendo com que esta atividade deixe sua relação de "Atividades em Aberto", passado a integrar a relação de "Pedidos em Baixa" do usuário demandante.

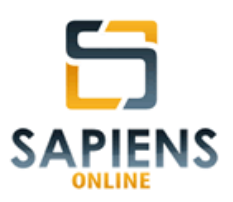

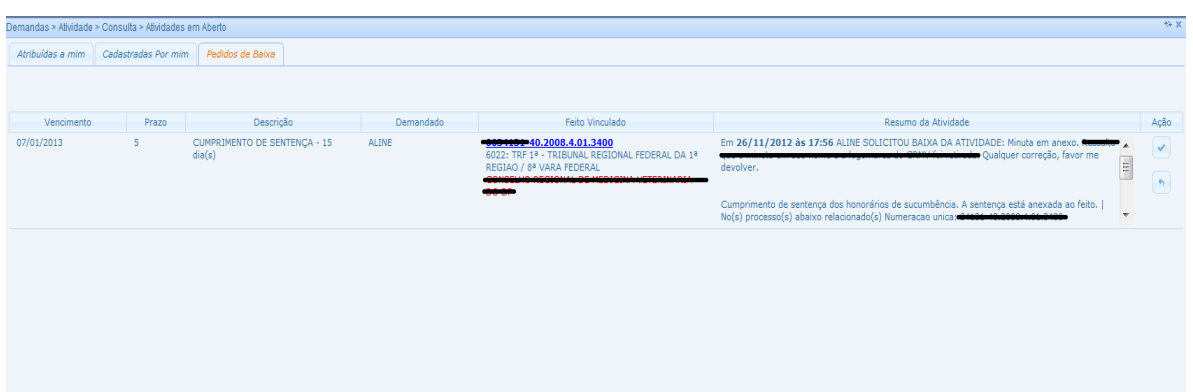

Por meio do botão  $\bigcup$  o usuário demandante poderá confirmar o pedido de baixa, fazendo com que a atividade saia da relação de *Pedidos de Baixa* ou, então, por meio do botão devolver a atividade para o demandando, fazendo com que a atividade volte a constar na relação *Atividades em Aberto*. Quando o demandante e demandado forem a mesma pessoa, o botão comandará a baixa da atividade de maneira direta, sem a necessidade de aprovação.

Os pedidos de baixa poderão ser acessados pela Barra de Notificações, assim como pelo caminho: **Menu Principal > Demandas > Atividade > Pedidos de baixa**.

A baixa de uma atividade sempre será precedida de um campo textual onde poderão ser lançadas anotações acerca da atividade baixada.

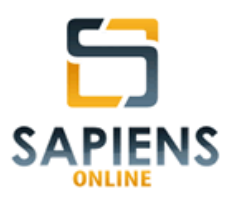

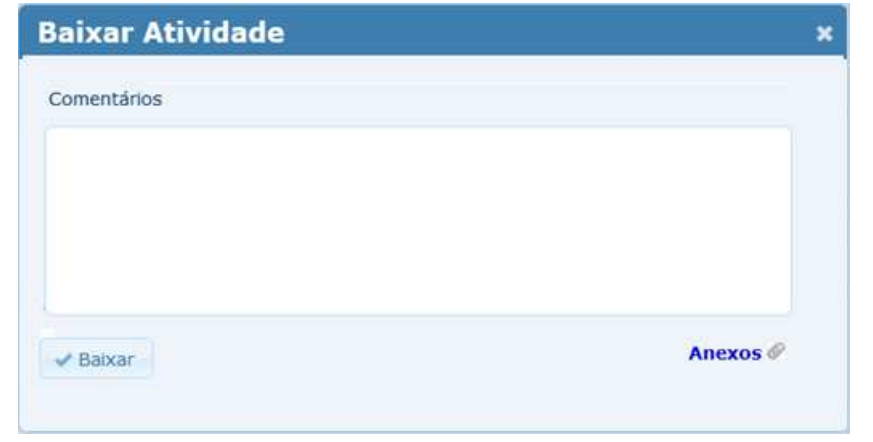

**DICA** – Por meio do comando é possível realizar o *upload* de um anexo (**vide item 6.6.2**) para o cadastro do feito vinculado à respectiva atividade, sem a necessidade de detalhá-lo.

## **10.2 – Compromissos**

Demandas com duração e local programados atribuídos a um ou mais usuários do sistema que esteja(m) vinculado(s) à mesma Unidade de Trabalho do demandante.

## **10.2.1 – Cadastro**

O cadastro de atividades poderá ser feito por meio no seguinte caminho: **Menu Principal > Demandas > Compromisso > Cadastro**.

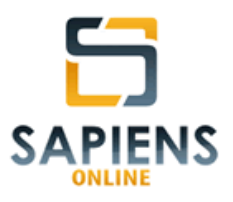

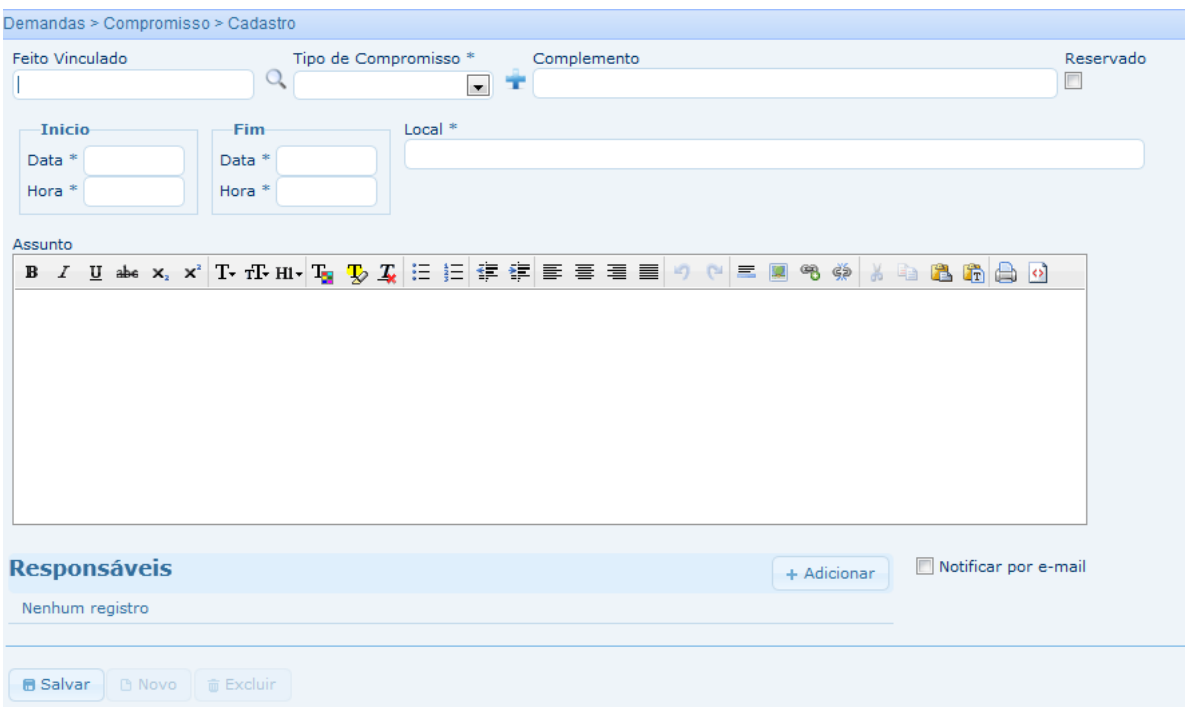

**DICA** – No cadastro de um compromisso não será obrigatório informar o número do feito, contudo, sempre que possível, não deixe de informá-lo, pois somente assim o cadastro do compromisso será lançado no andamento do feito (**vide item 6.6.5**).

A opção "Reservado" deverá ser marcada, quando o usuário pretender que o compromisso não fique visível no relatório de *Compromissos em Aberto* da Unidade de Trabalho.

Um mesmo compromisso poderá ser atribuído a mais de um usuário do sistema, inclusive, para o próprio usuário responsável pelo cadastro.

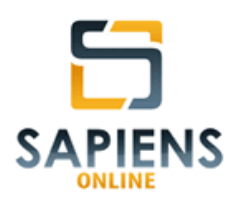

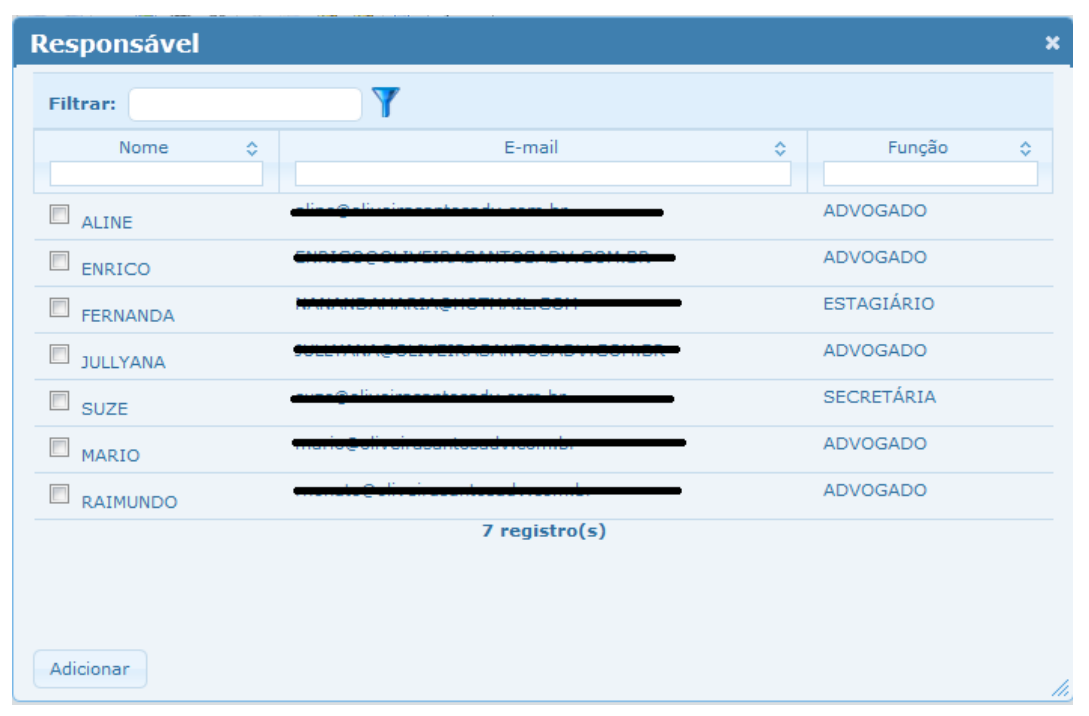

**IMPORTANTE** – Apenas usuários incluídos como responsáveis pelo compromisso poderão baixar o respectivo compromisso.

Todos os usuários incluídos no compromisso terão seus contadores *Compromissos e Aberto* incrementados.

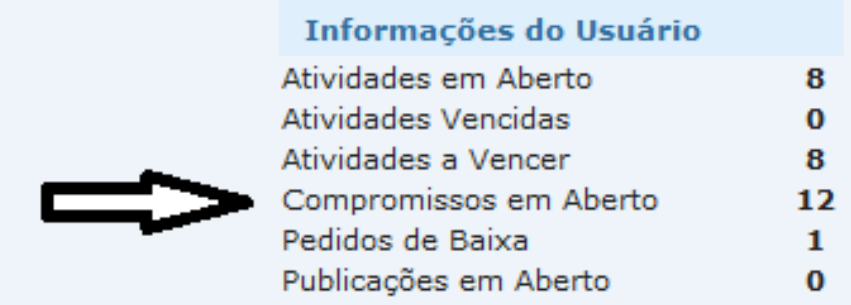

De igual forma, o contador Compromissos em Aberto da Unidade Trabalho também será incrementado, exceto nos caso em que a opção "Reservado" tiver sido marcada:

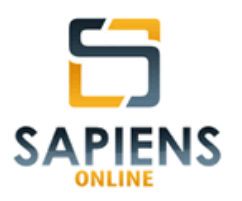

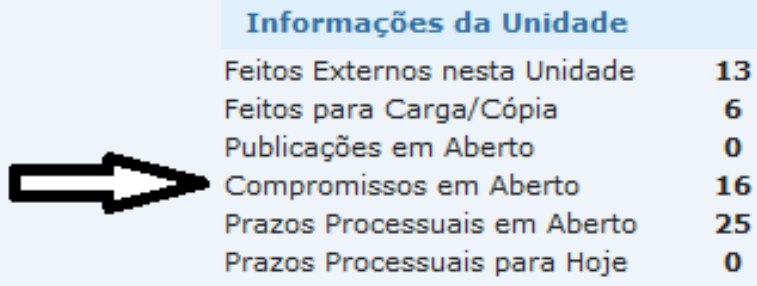

#### **10.2.2 – Consulta**

As atividades relacionadas a usuário logado poderão ser acessadas por meio da Barra de Notificações ou por meio do seguinte caminho: **Menu Principal > Consulta > Consulta > Em Aberto do Usuário** ou **Menu Principal > Consulta > Consulta > Em Aberto da Unidade**.

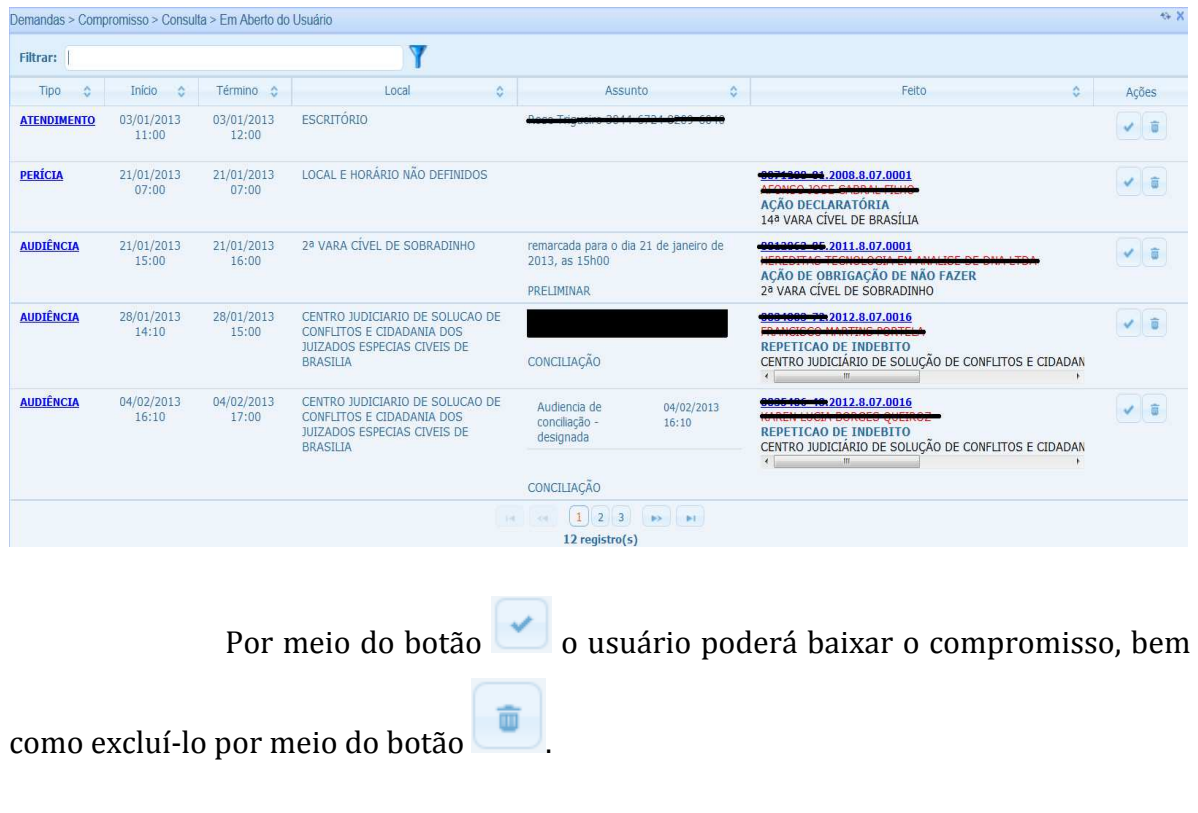

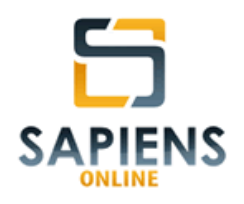

**IMPORTANTE** – A baixa ou exclusão realizada por um responsável gerará efeitos para todos os demais responsáveis daquele compromisso.

Os compromissos do usuário também poderão ser consultados por meio do detalhamento do calendário (**vide item 5.71**). Aqueles que estiverem em aberto aparecerão com o fundo azul escuro, enquanto os baixados aparecerão com o fundo azul claro, conforme a figura abaixo:

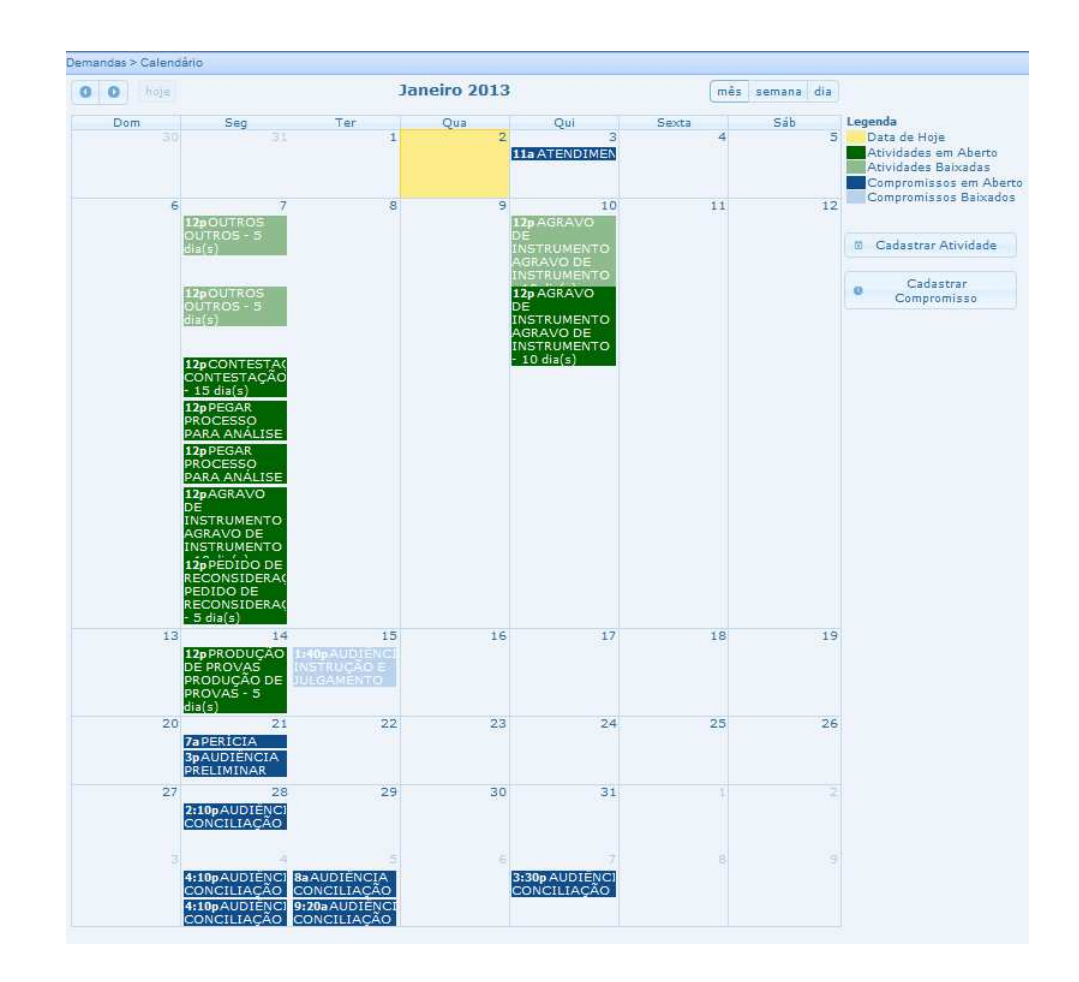

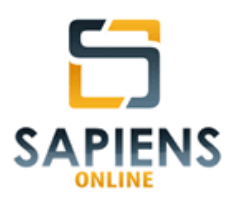

#### **10.3 – Prazo processuais**

Prazos processuais são prazos qualificados em razão da sua importância para o exercício de um ato de maneira tempestiva, normalmente são oriundos de uma ocorrência (**vide item 9.4**), todavia, a critério do demandante, podem decorrer de uma atividade (**vide item 10.1**).

**IMPORTANTE** – Os prazos processuais, embora sejam de responsabilidade de um usuário específico, estarão submetidos ao controle (serão visíveis) de todos os usuários vinculados à Unidade de Trabalho, por meio dos relatórios *Prazos Processuais em Aberto* (**vide item 10.4.1)** e *Prazos Processuais para Hoje* (**vide item 10.4.2)**.

Os prazos processuais poderão se consultados por meio da Barra de Notificações ou por meio do: **Menu Principal > Demandas > Prazo Processuais**.

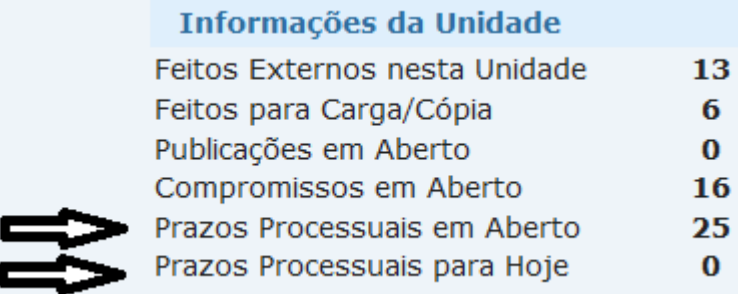

O relatório de *Prazos Processuais em Aberto* exibirá todos os prazos da Unidade de Trabalho ainda não baixados, já o relatório de *Prazos Processuais para Hoje* indicará todos os prazos com vencimento no dia consultado, baixadas ou não no sistema.

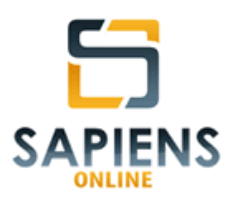

# **11 – GERENCIAMENTO**

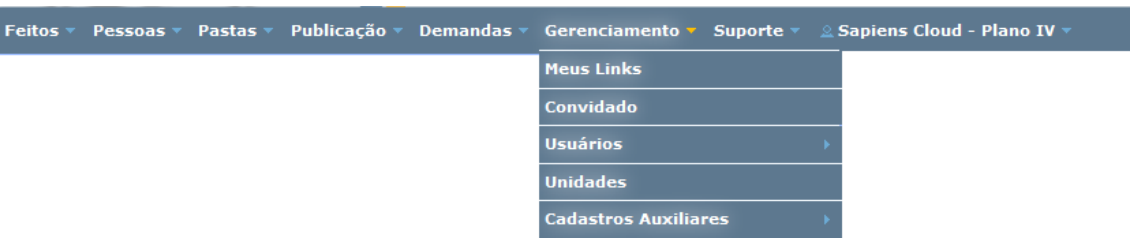

## **11.1 – Meus links**

Por meio da funcionalidade **Menu Principal > Meus Links**, o usuário poderá definir quais *links* de *internet* serão listados na parte inferior Barra de Notificações (**vide item 5.7.3**).

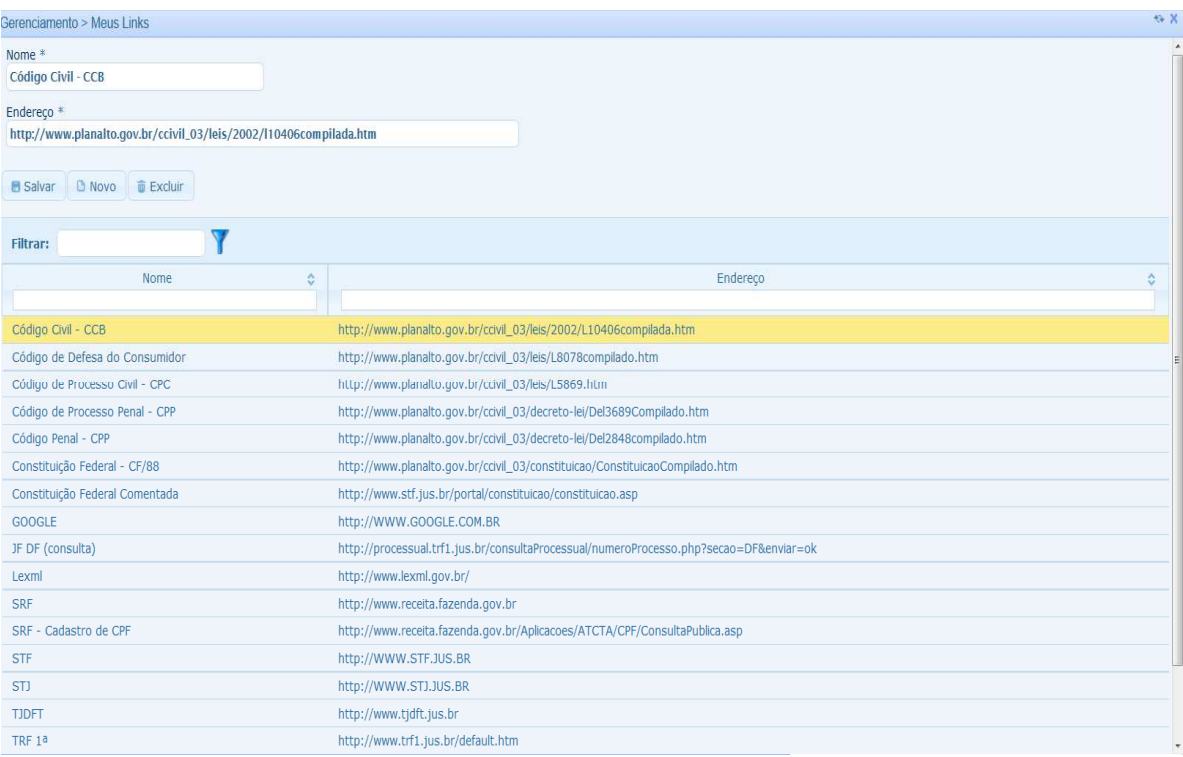

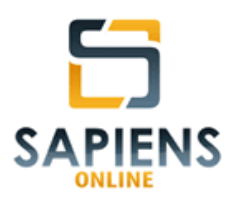

**11.2 – Usuários** 

## **11.2.1 – Cadastro**

O acesso de qualquer usuário ao sistema *Sapiens Online* dependerá de um cadastro prévio.

Para tanto, um usuário que possua poderes para habilitação de novo usuário (usuário administrador), deverá seguir o seguinte caminho: **Menu > Gerenciamento > Usuário > Cadastro** e informar os dados do novo usuário da tela abaixo:

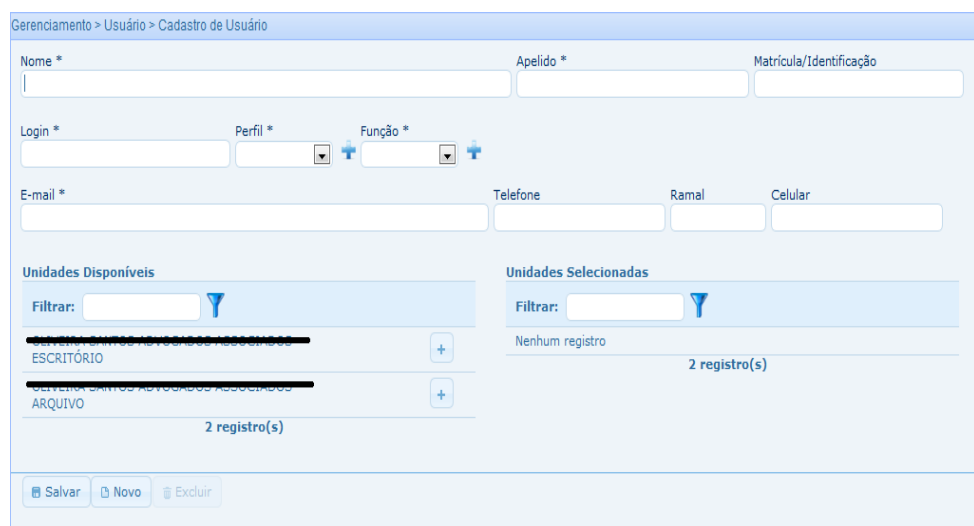

**IMPORTANTE** – Campos que contêm (\*) no seu título são de preenchimento obrigatório:

Além dos dados pessoais do novo usuário, deverão ser definidos seu apelido (**vide item 3.15**), *login*, perfil, função e e-mail.

Gerenciamento > Usuário > Cadastro

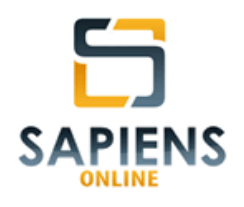

**IMPORTANTE** – O e-mail cadastrado será aquele para o qual o sistema encaminhará o código de ativação da senha de acesso do novo usuário, assim como todas as notificações internas (atividades, compromissos, etc.).

## **11.2.2 – Consulta**

Usuários já cadastrados no sistema poderão ser consultados por meio do seguinte caminho: **Menu > Gerenciamento > Usuário > Consulta**.

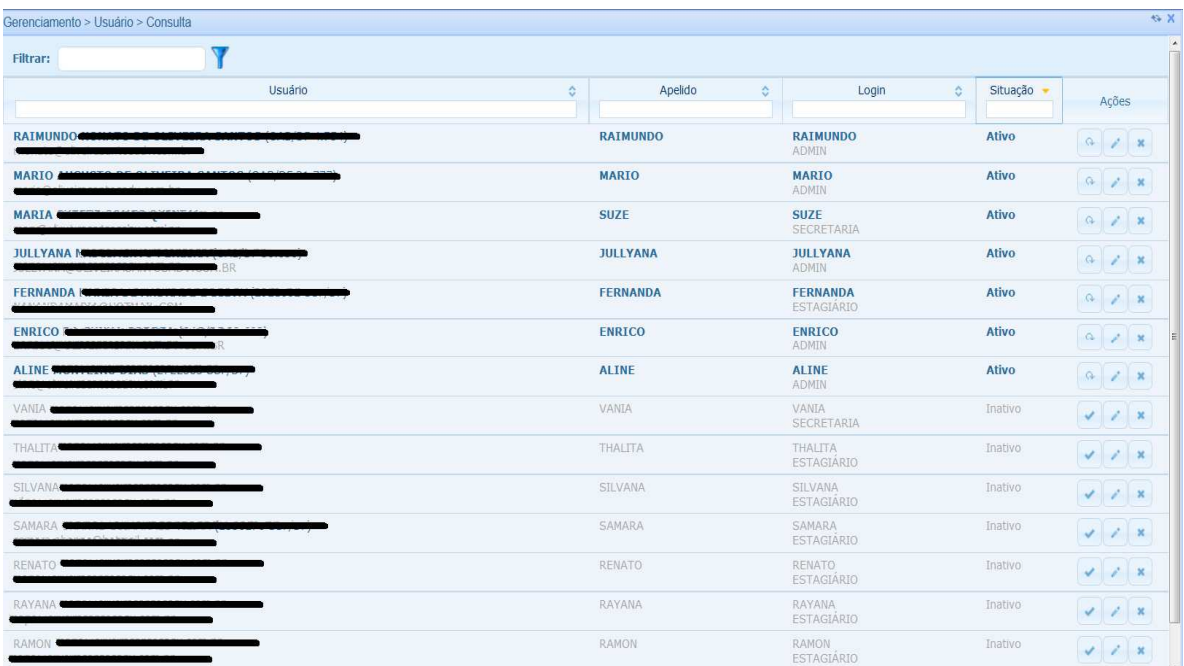

**IMPORTANTE** – Como regra, usuários do sistema *Sapiens Online*, por possuírem registros vinculados à sua pessoa, não podem ser excluídos **\***, mas, apenas, desabilitados por meio do botão .

Usuários desabilitados poderão ser reabilitados por meio do botão

 $\blacktriangleright$ . O cadastro do usuário poderá ser alterado por meio do botão  $\blacktriangleright$ .

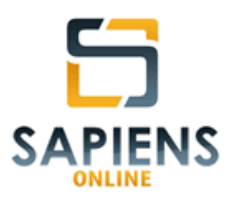

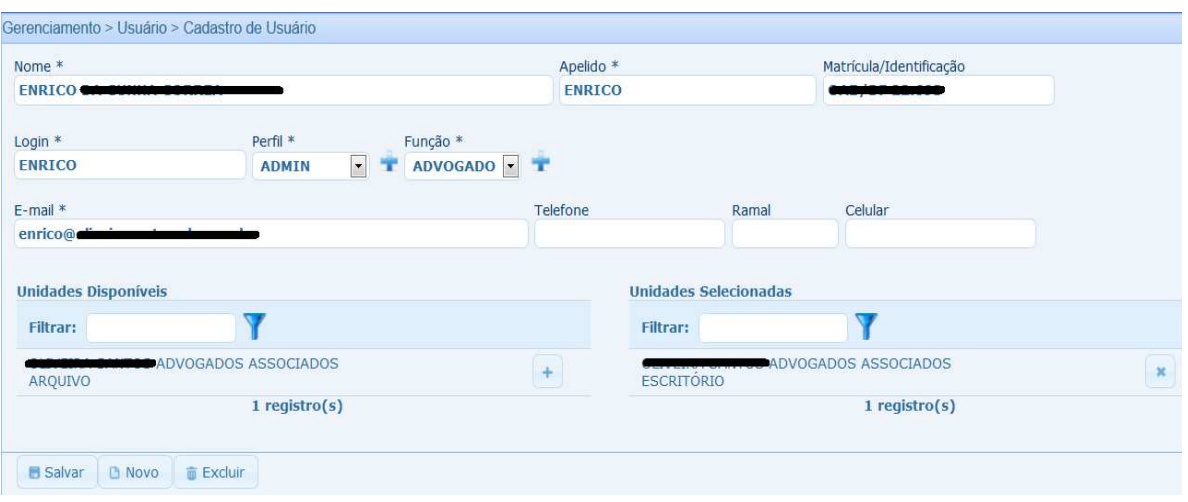

#### **11.2.3 – Perfil**

Perfil é o conjunto de permissões atribuídas a um usuário ou a um grupo de usuários por um *usuário administrador*<sup>16</sup> do sistema. Perfis poderão ser criados ou alterados por meio do ícone , localizado à direita do campo "Perfil" ou por meio do caminho: **Menu > Gerenciamento > Usuários > Perfil:** 

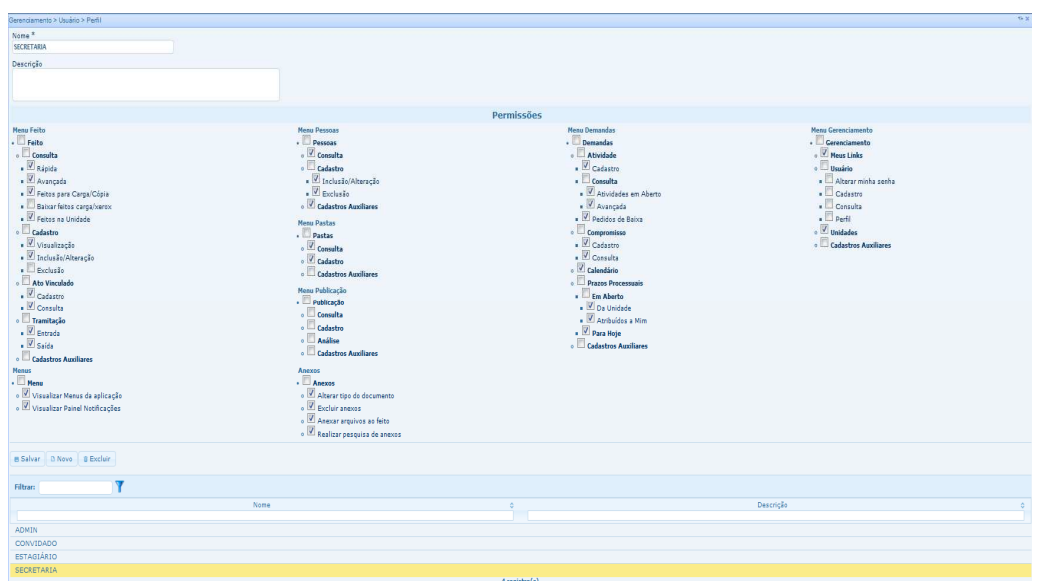

 $\overline{a}$ 

<sup>&</sup>lt;sup>16</sup> Usuário com poderes para cadastrar outros usuários, bem como definir perfis de acesso.

*Manual do Sistema Sapiens Online* **–** *Disponível em http://www.sapiensonline.com.br/manual.pdf* 96/99

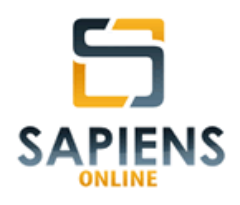

## **11.2.4 – Alteração de senha**

Um usuário poderá alterar sua senha de acesso por meio do seguinte

caminho: **Menu > Gerenciamento > Usuários > Alterar minha senha:** 

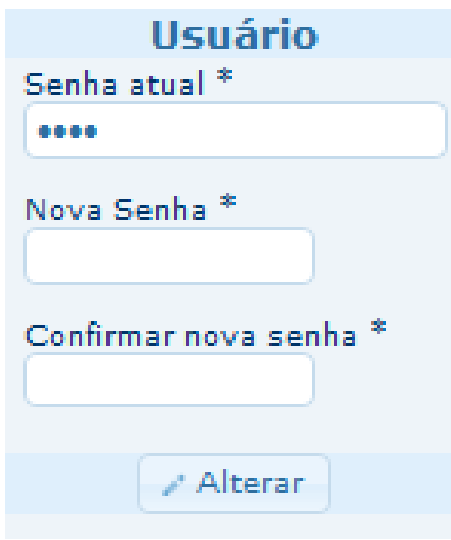

**DICA** – Para uma maior segurança, utilize, concomitantemente, letras, números e caracteres especiais na criação da senha de acesso.

## **11.3 – Unidades**

Entidade a qual se vincula um usuário e/ou um feito de maneira potencial ou efetiva (**vide item 3.2**).

Por meio do caminho **Menu Principal > Gerenciamento > Unidades**  é possível a criação, alteração e exclusão de Unidades Internas e Externas:

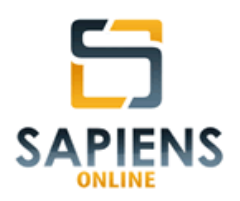

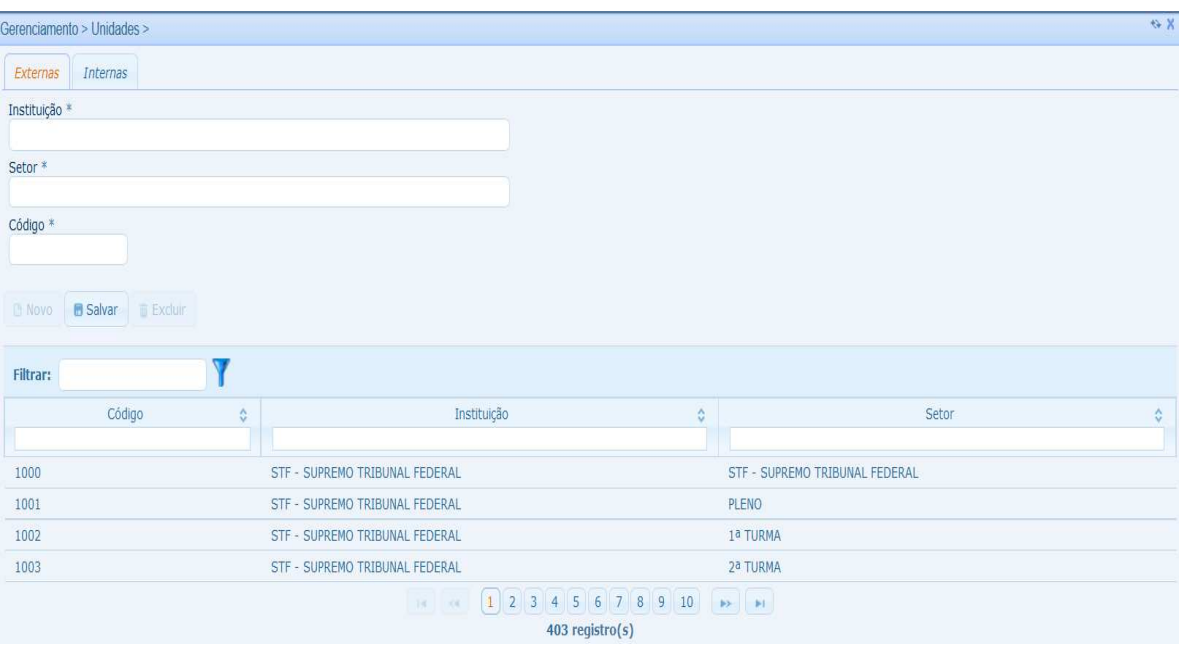

# **12 – SUPORTE**

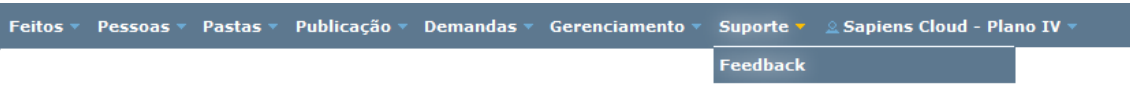

O sistema *Sapiens Online* disponibiliza ao usuário um canal interno de comunicação onde podem ser reportados eventuais erros identificados no aplicativo, bem como sugeridas alterações no sistema ou, até mesmo, a criação de novas funcionalidades, para tanto, acesse: **Menu Principal > Suporte > Feedback.** 

Entretanto**, c**aso prefira, outros canais de comunicação com nossa equipe de suporte estarão disponíveis 24 (vinte e quatro) horas por dia, 7 (sete) dias por semana, no *site* www.sapiensonline.com.br, será um prazer atendê-lo!

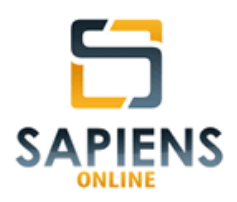

## **13 – UPGRADE**

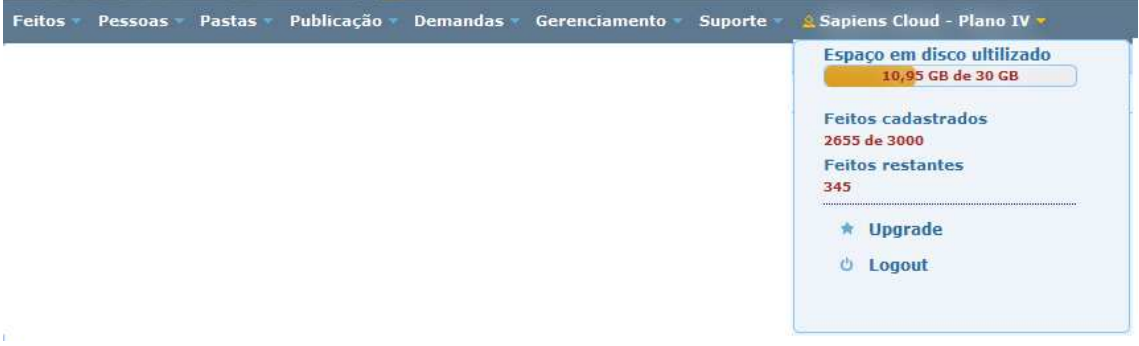

O sistema *Sapiens Online* disponibiliza vários planos de serviços para as mais variadas necessidades e para todos os tipos de público. Assim, prevendo que as necessidades dos usuários podem variar com o tempo, bem como que o sistema deve atendê-las de forma eficiente e sem interrupção dos serviços, é possível alterar o plano de contratação por meio do **Menu Principal > Suporte > Plano de Contratação.**

**IMPORTANTE** – A alteração do Plano de Contratação é prerrogativa de usuários administradores do sistema.

Outras informações poderão ser obtidas por meio do *site* www.sapiensonline.com.br.

**ATENÇÃO: ESTE MATERIAL INTEGRA OS DIREITOS AUTORAIS VINCULADOS AO SISTEMA** *SAPIENS ONLINE***, MAS PODERÁ SER REPRODUZIDO, NO TODO OU EM PARTE, SEM AUTORIZAÇÃO PRÉVIA, DESDE QUE CITADA A FONTE E NÃO OMITIDOS OS SEUS SINAIS IDENTIFICADORES, CONSTANTES NO CABEÇALHO E RODAPÉ DO DOCUMENTO.**